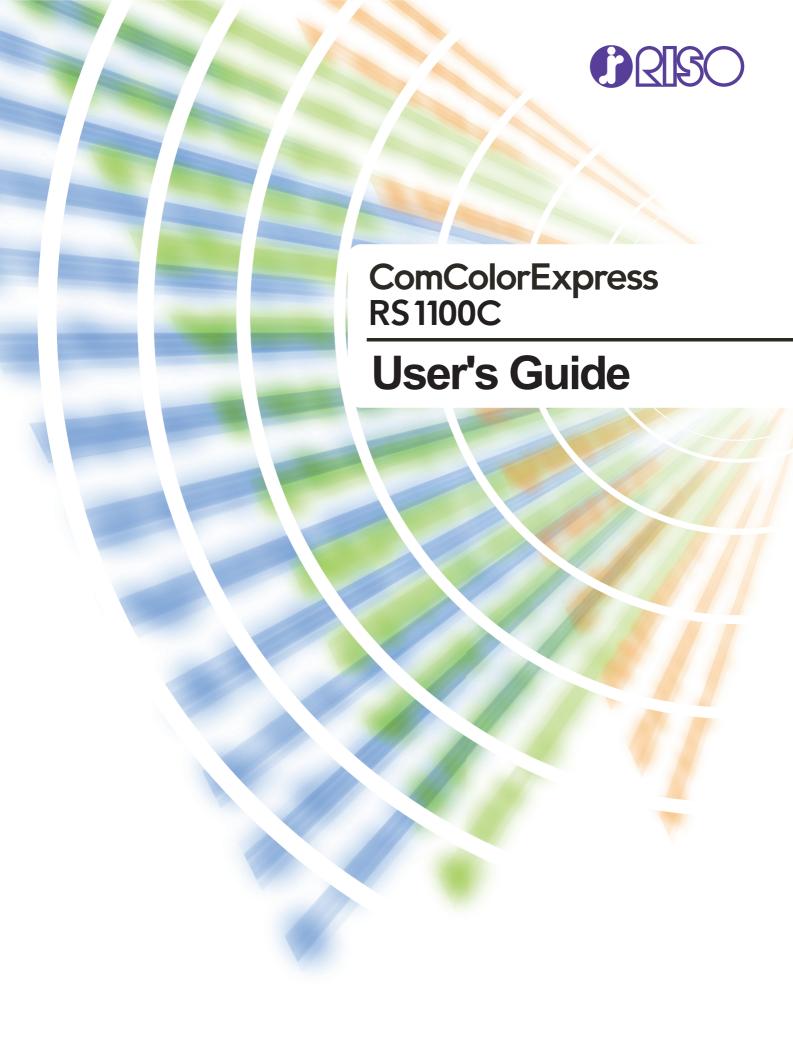

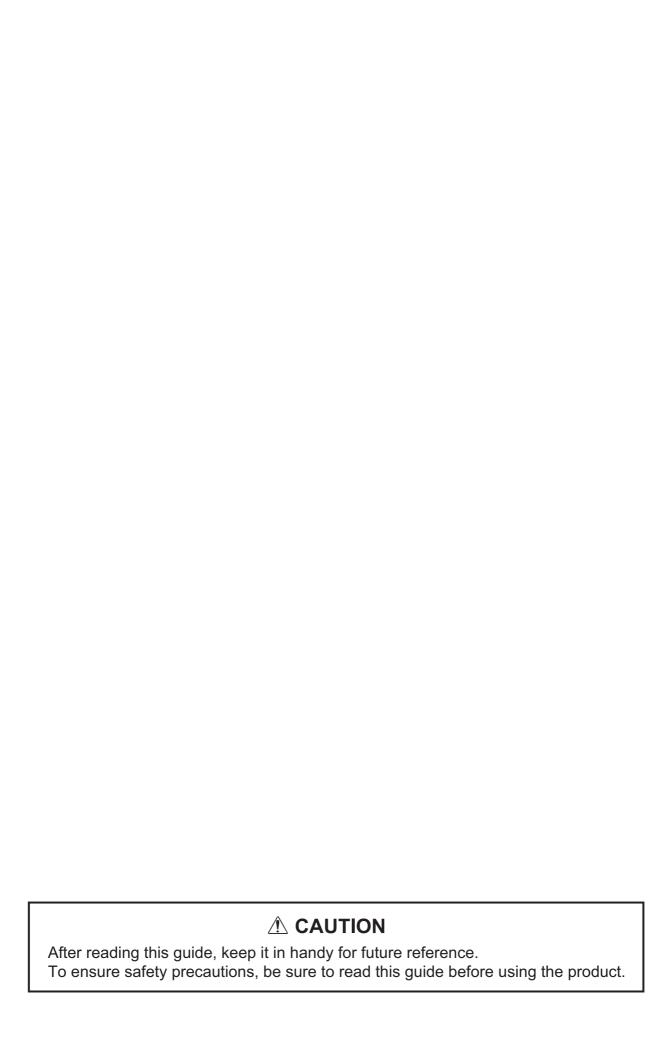

## **Preface**

Thank you for purchasing the ComColorExpress RS1100C.

This is a software product that allows a RISO high-speed color printer to be used as a network-compatible PostScript®3<sup>TM</sup> printer. Various functions, such as data output or printer monitoring, can be used from Windows and Macintosh computers.

#### **Content of Instruction Manuals**

#### **Notes**

- 1) Unauthorized reproduction of all or part of this manual is strictly prohibited.
- 2) Since there may be improvements to the product, the content of this manual may change in the future without notice.
- 3) RISO KAGAKU CORPORATION shall not be liable for any consequence of using this guide or the machine.

#### **Trademark Credits**

♠, QISO, ComColorExpress and ComColor are trademarks or registered trademarks of RISO KAGAKU CORPORATION in the United States and other countries.

Adobe, AdobePS, Adobe RGB, Acrobat, Reader, Photoshop, PostScript and PostScript 3 are either registered trademarks or trademarks of Adobe Systems Incorporated in the United States and/or other countries.

Mac, macOS, Apple, Macintosh and Safari are trademarks of Apple Inc.

Microsoft, Windows, Windows Server, Internet Explorer and Microsoft Edge are either registered trademarks or trademarks of Microsoft Corporation in the United States and/or other countries.

Linux is the registered trademark of Linus Torvalds in the U.S. and other countries.

SOFHA is a registered trademark of SOFHA GmbH, Germany.

Intel and Intel Core are trademarks of Intel Corporation or its subsidiaries in the U.S. and/or other countries. Other corporate names and/or trademarks are either registered trademarks or trademarks of each company, respectively.

© Copyright RS1100C Manuals: 2019 RISO KAGAKU CORPORATION

© Copyright RS1100C Software: 2019 SOFHA GmbH, Germany

## Icons Used in This Manual

Functions, operations and cautions are described as follows in this manual.

| Important! | describes items where care is necessary or where there are prohibitions.                                                |
|------------|----------------------------------------------------------------------------------------------------|
| Note       | describes items where there is particularly helpful information and ones where there is something that should be known. |
|            | indicates the title and page of an item that should be referred to and thoroughly understood.                           |

#### Terminology used in this manual

#### ◆ Print controller

Prepare a computer to be used as a RIP, install the supplied system software, and connect the included USB dongle to the computer. The computer in such conditions is called "print controller".

Your dealer or authorized service representative will install and set up the system software on the RIP computer.

#### Job

The original data sent from the computer is not directly sent to the printer but temporarily stored in the print controller. The data in this status is called a "job".

#### Queue

The jobs stored in the print controller are lined up in a "window" for executing print processing. Various settings on how to process the stored jobs can be registered in this "window" in advance. This "window" is called a "queue".

#### Log in

To create your own jobs, a login ID and password are required. The act of inputting such information in order to access network and device is called "login".

#### ◆ RIP

"RIP" stands for "Raster Image Processor". The input data is converted into the bit map data through this "RIP" process.

#### Computer/Personal computer

The "computer" or "personal computer" is a computer that has the user software (printer driver or utility software) installed. From this personal computer, you can send the data to the print controller via network. The RISO Console and utility software can be operated from the personal computer.

#### Procedures and images used in this manual

- · The procedures, screen shots, and illustrations in this manual assume that a ComColor GD Series printer is connected.
- The screen shots and illustrations in this manual may differ depending on your environment, such as printer model used and the installation status of optional equipment.

# **Contents**

| Preface                                                     | 1  |
|-------------------------------------------------------------|----|
| Icons Used in This Manual                                   | 2  |
| Terminology used in this manual                             |    |
| Procedures and images used in this manual                   | 2  |
| Before Using the ComColorExpress RS1100C                    | 10 |
| Operating Environment                                       | 10 |
| Flow of the Original Data                                   | 11 |
| Printer Driver                                              | 11 |
| RISO Console                                                | 11 |
| Checking Your ComColorExpress RS1100C Package               | 12 |
| Installation Environment and Usage Conditions               | 12 |
| Installation of the Printer Driver and the Utility Software | 14 |
| Before Installation                                         | 14 |
| Installing on Windows                                       | 15 |
| Uninstalling the Printer Driver and the Utility Software    |    |
| Installing on Macintosh                                     |    |
| Uninstalling the Printer Driver and the Utility Software    |    |
| Registering the print controller PPD in Linux               |    |
| Uninstalling the Linux PPD                                  |    |
| Printing Operation                                          | 24 |
| Printing with Computers Running Windows                     | 24 |
| Printing with Macintosh Computers                           |    |
| Printer Driver                                              | 26 |
|                                                             |    |
| Printer Driver Operations                                   |    |
| Displaying screens  Common buttons of Screens               |    |
| Printer Driver Actions                                      |    |
| List of Screens                                             |    |
| Basic                                                       | 33 |
| Page size                                                   |    |
| Orientation                                                 |    |
| Input tray<br>Paper type                                    |    |
| Color output mode                                           | 36 |
| Quick print settings                                        |    |
| Layout                                                      |    |
| Duplex                                                      | 39 |

|                   | Page size                     |    |
|-------------------|-------------------------------|----|
|                   | Image rotation                | 40 |
|                   | Mixed output size             | 41 |
|                   | Output size                   | 42 |
|                   | Zoom                          | 42 |
|                   | Imposition                    | 43 |
|                   | Imposition direction          |    |
|                   | Multi-up                      |    |
|                   | Binding margin                |    |
|                   | Creep compensation            |    |
| Travs             |                               |    |
| · · cay o · · · · |                               |    |
|                   | Tray selection per page       |    |
|                   | Multi-part Paper Printing     |    |
|                   | Output tray                   |    |
|                   | Output face                   |    |
|                   | Continuous output             |    |
|                   | Collate                       |    |
|                   | Reverse order                 |    |
|                   | Slip sheet                    |    |
| <b>-</b>          | Slip sheet tray               |    |
| Finishing         | ]                             | 53 |
|                   | Finishing side                | 54 |
|                   | Staple mode                   | 54 |
|                   | Simplex Print Speed Priority  | 56 |
|                   | Punch mode                    | 57 |
|                   | Booklet fold mode             |    |
|                   | Separate books                |    |
|                   | Booklet cover                 |    |
|                   | Fold mode                     | 62 |
|                   | Folding direction             |    |
|                   | Offset output pages           |    |
|                   | Header page                   |    |
|                   | Front cover / Back cover      |    |
| Image             |                               |    |
| •                 | Resolution                    |    |
|                   |                               |    |
|                   | Original TypeScreening        |    |
|                   | Screen width                  |    |
|                   | Draft                         |    |
|                   | Envelope Processing           |    |
|                   | High Chromogenic              |    |
|                   | CMY Print                     |    |
|                   | Line smoothing                |    |
|                   |                               |    |
|                   | Print densityBrightness       |    |
|                   | •                             |    |
|                   | Contrast                      |    |
|                   | Cyan, Magenta, Yellow, Black  |    |
|                   | Barcode Area Definition       |    |
|                   | Barcode Area Proof            |    |
|                   | Barcode Density Correction    |    |
|                   | Barcode Line Width Correction |    |
| Forms             |                               | 76 |
|                   | Print pattern                 | 78 |
|                   | Print face                    | 80 |
|                   | Front / Back separately       | 80 |
|                   | Priority layer                | 80 |

|           | Form 1 (all pages or front)             |     |
|-----------|-----------------------------------------|-----|
|           | Prepend                                 |     |
|           | Append                                  |     |
|           | Copy to clipboard                       |     |
| Appotatio | ···                                     |     |
| Annotatic | on                                      | 82  |
|           | Annotation                              | 83  |
|           | Start number                            | 83  |
|           | Print start page                        | 83  |
|           | Insert page number / Insert total pages |     |
|           | Transparency                            |     |
|           | Print first page only                   |     |
|           | Font                                    |     |
|           | Font size                               |     |
|           | Insert font                             |     |
| Shifting  |                                         |     |
| Siliting  |                                         |     |
|           | Image shift                             |     |
|           | Print position                          | 87  |
| Workflow  | l                                       | 88  |
|           | Destination                             | 90  |
|           | Queue selection                         |     |
|           | Queue code (1-8 digits)                 |     |
|           |                                         |     |
|           | Print and hold                          |     |
|           | Job Name (1-255 characters)             |     |
|           | Owner name (1-21 characters)            |     |
|           | Secure print                            |     |
|           | Print and pause                         |     |
|           | Job splitting                           |     |
|           | Send E-mail                             |     |
|           | Comment                                 | 92  |
|           | Slow Printing                           | 92  |
| Color     |                                         | 93  |
|           | Setting Color Profiles                  | 04  |
|           | Pure black                              |     |
|           |                                         |     |
|           | Max drops                               |     |
| <b>.</b>  | Rendering intent                        |     |
| Options   |                                         | 97  |
|           | Options                                 | 98  |
|           | Gather custom papersizes                |     |
|           | Language                                |     |
|           | Units                                   |     |
|           | Job setting file                        |     |
| Δhout     |                                         |     |
|           |                                         |     |
| PB        |                                         | 102 |
|           | Perfect binding                         | 103 |
|           | Cover sheet length                      |     |
|           | Cover input tray                        |     |
|           | Cover paper type                        |     |
|           | Cover duplex                            |     |
|           | Body paper size                         |     |
|           | Body input tray                         |     |
|           |                                         |     |
|           | Body paper type                         |     |
|           | Body duplex                             | 106 |

| Mail ma  | aking                                        | 107 |
|----------|----------------------------------------------|-----|
|          | Mail making                                  | 108 |
|          | Envelope paper                               |     |
|          | Envelope tray                                |     |
|          | Duplex envelope                              | 109 |
|          | Enclose letter                               | 109 |
|          | Letter size                                  |     |
|          | Letter sheet tray                            |     |
|          | Letter sheet type                            |     |
|          | Duplex letter                                |     |
|          | Rotate letter 180 degrees                    |     |
| Basic    | Operations of the RISO Console               | 114 |
| Openin   | g the Screen                                 | 114 |
|          | Overview of the RISO Console Screen          | 115 |
| Loaaina  | g in to the Print Controller                 |     |
| 555      | How to Log In                                |     |
|          | Functions for Guest Users / General Users    |     |
| Creating | g a job                                      |     |
| `        | •                                            |     |
| `        | g Archived Jobs                              |     |
| Printing | g Jobs                                       | 122 |
| Other    | r Operations of the RISO Console             | 124 |
| Queues   | S                                            | 124 |
|          | Checking Queue Settings                      | 125 |
|          | Queue management                             |     |
| Jobs (Jo | ob manager)                                  | 127 |
| `        | Checking Job Status                          |     |
|          | Copying a Job to Another Queue               |     |
|          | Moving a Job to Another Queue                |     |
|          | Deleting a Job                               | 129 |
|          | Cancelling a Processing / Waiting Job        |     |
|          | Rearranging Job Display Order                |     |
|          | Displaying Thumbnails of a Job (Job Preview) |     |
|          | Viewing / Editing Job Details                |     |
| Archive  | ed Jobs                                      | 146 |
|          | Editing Archived Jobs                        | 146 |
|          | Merging Multiple Archived Jobs               |     |
|          | Merging Pages from Multiple Archived Jobs    |     |
|          | Saving Archived Jobs to the Computer         |     |
| <u>.</u> | Importing an Archived Job from the Computer  |     |
| Checkir  | ng Printer Status                            | 154 |
|          | General                                      | 154 |
|          | Paper trays                                  |     |
|          | Output trays                                 |     |
|          | Installable options                          |     |
|          | Consumablesng Languages                      |     |
|          |                                              | 156 |

| Administrator Settings                                                               | 158 |
|--------------------------------------------------------------------------------------|-----|
| Administrator                                                                        | 158 |
| How to Log In                                                                        | 158 |
| Available functions for administrator                                                |     |
| Detailed Settings of the Print Controller                                            | 159 |
| General                                                                              |     |
| Communication settings                                                               |     |
| IPSec Settings                                                                       | 163 |
| User management                                                                      | 166 |
| Job settings                                                                         |     |
| Time settings                                                                        |     |
| Monitor settings                                                                     |     |
| Backup                                                                               |     |
| SNMPv3 Settings                                                                      |     |
| Customization Settings                                                               |     |
| Custom forms                                                                         |     |
| Custom paper sizes                                                                   |     |
| PCL tray mapping  Barcode Areas                                                      |     |
| Color calibration                                                                    |     |
| Profile management                                                                   |     |
| _                                                                                    |     |
| Uploading profiles [Upload profile]  Font management                                 |     |
| •                                                                                    |     |
| Reports                                                                              | 186 |
| Log settings                                                                         |     |
| Checking the System Events Log                                                       |     |
| Checking Accounting Information                                                      |     |
| Managing Custom Queue                                                                |     |
| Creating New Queues [New queue]                                                      |     |
| Deleting Custom Queues [Delete queue]                                                |     |
| Changing Detailed Settings of Queues [Queue details]                                 |     |
| Stopping Queue Processing [Stop]                                                     |     |
| Resuming Queue Processing [Start]                                                    |     |
| Rebooting the system software                                                        |     |
| Shutting Down the system software                                                    | 197 |
| RISO Management Tool                                                                 | 198 |
|                                                                                      | 400 |
| Using the RISO Management Tool                                                       |     |
| Starting the RISO Management Tool                                                    |     |
| Basic screen                                                                         |     |
| Searching for Print Controllers on the Network  Displaying Print Controller Settings |     |
| Adding Print Controllers to the List                                                 |     |
| Deleting Print Controllers from the List                                             |     |
| Displaying Latest Status                                                             |     |
| Starting Up the RISO Console                                                         |     |

| Appendix                                | 204 |
|-----------------------------------------|-----|
| Troubleshooting                         | 204 |
| Problems When Installing and Connecting | 204 |
| Problems When Printing                  |     |
| Other Problems                          |     |
| Feature Restrictions                    | 208 |
| Font list                               | 209 |
| Specifications                          | 216 |

# Before Using the ComColorExpress RS1100C

ComColorExpress RS1100C is a software product used as a RIP (print controller) that allows a RISO high-speed color printer to be used as a network-compatible PostScript 3 printer. Various functions are available with the print controller or the user software (printer driver or utility software).

## **Operating Environment**

The following table lists the required computer specifications for installing the user software (printer driver and utility software).

| Supported operating systems              | For Windows <sup>®</sup> : Windows Server <sup>®</sup> 2008 (32-bit/64-bit) SP2 or later/Windows Server 2008 R2 (64-bit)                       |
|------------------------------------------|----------------------------------------------------------------------------------------------------|
| terns                                    | SP2 or later/Windows Server 2012 (64-bit)/Windows Server 2012 R2 (64-bit)/                                                                     |
|                                          | Windows Server 2016 (64-bit)/Windows 7 (32-bit/64-bit) SP1 or later/Windows 8.1 (32-bit/64-bit)/Windows 10 (32-bit/64-bit)                     |
|                                          | For Mac OS: v10.8 (Mountain Lion)/v10.9 (Mavericks)/v10.10 (Yosemite)/v10.11 (El Capitan)/v10.12 (Sierra)/v10.13 (High Sierra)/v10.14 (Mojave) |
|                                          | For Linux <sup>®</sup> :                                                                                                    |
|                                          | Only the operations using the PPD with the CUPS installed are supported.                                                                       |
| Supported browser (for the RISO Console) | For Windows: Internet Explorer, Microsoft Edge For Mac OS: Safari                                                                              |
| Memory                                   | Requires whichever is greater between the two below:                                                                                           |
|                                          | <ul><li>Capacity that is recommended by your operating system or greater</li><li>1 GB or greater</li></ul>                                     |
| CPU                                      | Intel or fully compatible CPU                                                                                                    |
| Hard disk                                | Requires whichever is greater between the two below:                                                                                           |
|                                          | <ul><li>Capacity that is recommended by your operating system or greater</li><li>100 MB or greater</li></ul>                                   |
| Display                                  | Resolution: XGA (1024 x 768) or greater                                                                                                    |
|                                          | Display colors: 65536 colors or more                                                                                                    |

## Flow of the Original Data

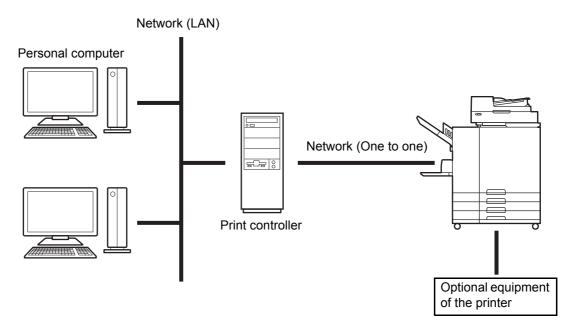

## **Printer Driver**

This product uses an AdobePS<sup>TM</sup> printer driver provided by Adobe Systems Incorporated and Microsoft Corporation incorporating a dedicated plug-in and PPD file.

- · This printer driver makes it easy to configure optimal settings for use with RISO highspeed color printers.
- · The printer driver enables you to easily conduct operations linked with the RISO Console such as specification of output destination queues.

For details about the printer driver, see "Printer Driver" p.26.

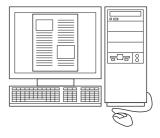

## **RISO Console**

The RISO Console is a utility software that draws out the full capabilities of the ComColorExpress RS1100C.

- · Accessing the print controller from your web browser enables you, among other things, to utilize the job manager for output data, and to monitor the printer.
- · This software has been created using JavaScript and HTML. This enables you to utilize the RISO Console via the same interface, regardless of the computer operating system you use.
- The software makes available a variety of convenient functions, including the [Create new queue] function that reduces the time required in setting printing conditions, and the [Hold] function that enables quick printing by simply retrieving the data registered in advance.

For details about the RISO Console, see "Basic Operations of the RISO Console" @p.114.

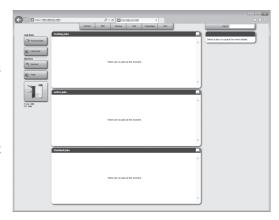

## **Checking Your ComColorExpress RS1100C Package**

Check that your ComColorExpress RS1100C package contains items below. If any items are missing, contact your dealer or authorized service representative.

- DVD-ROM (System software / User Software)
- · USB dongle
- · End User License Agreement
- · Setup Guide

## Installation Environment and Usage **Conditions**

Satisfy the following installation environment and usage conditions to prevent information leakage and falsification.

#### ◆ Installation environment

- Configure your environment so that the print controller can be managed by the administrator.
- · Connect only devices allowed by the administrator to your LAN.
- · Implement the measures (Fire Wall) to prevent unauthorized external access via your LAN, when connecting to an external network through your LAN.

#### Usage conditions

- · Use external media such as USB flash drive only for backing up data and connect only media allowed by the administrator.
- The print controller must be dedicated to running ComColorExpress RS1100C.

# Installation of the Printer Driver and the Utility Software

## **Before Installation**

The following software is included in the supplied User Software DVD-ROM. Install the software to your computer before using the print controller.

#### Printer Driver

This is the printer driver installer for the print controller. Run this when installing the printer driver. The printer driver is required when sending original data created on your personal computer to the print controller and printing it.

#### ◆ RISO Management Tool

This software carries out tasks such as searching the print controller on the network, or setting the IP addresses.

#### Note:

- · When installing the printer driver on Windows, your existing PS printer driver may be overwritten, and you may be unable to output with PS printer drivers or image setters provided by other companies.
- When deleting the print controller printer driver, uninstall the printer driver. "Uninstalling the RISO RS1100C Software" @p.17, @p.20, @p.22

#### **IP Addresses**

This is a unique numeric address assigned to each device on a network for identifying the device. Confirm the IP address to be assigned to the print controller with your network administrator.

## Installing on Windows

#### Note:

- The explanation in this section is based on the Windows 7 computer screen.
- If you have other software applications running, shut them down before installing the software.
- **Insert the supplied User Software DVD-ROM into the DVD-ROM drive** on your computer.

The installer starts, and the "Installer Language" dialog box is displayed.

#### Note:

- If the installer does not start, double-click the "RS1100C\_Software\_Package.exe" file on the User Software DVD-ROM.
- When the [User Account Control] dialog is displayed, click [Yes].

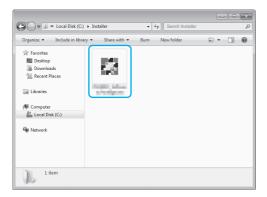

- Select [English] from the list, and click the [OK] button.
- Click the [Next] button.
- Read the End User License Agreement, and click the [I Agree] button.

#### Note:

· If you do not agree with the End User License Agreement, the software cannot be installed.

#### Select the components you want to install, and click the [Next] button.

- · Printer driver This is the printer driver installer for the print controller. Run this when installing the printer driver.
- RISO Management Tool This software enables you to set the IP address for the print controller, and also enables you to perform the monitoring for the print controller. Place a checkmark in [RISO Management Tool] if you want to use the RISO Management Tool. Confirm the IP address with your network admin-
- Manuals These are manuals for the RS1100C.
- Follow the on-screen instructions to configure the settings.
- Click the [Finish] button.

#### Note:

- If there is a checkmark in [Run PrinterInstaller], the Printer Installer will start.
- · You can also start the installer by double-clicking the [RISO Printer Installer] icon on your computer's desktop.

#### Click the [Next] button.

- When the [New printer driver from disk?] dialog box is displayed, select [Install new printer from installation disk], and click the [Next] button.
- Select [Search the subnet for connected printers], and click the [Search] button.

#### Note:

- Specify the print controller.
- · If the computer and the print controller are not connected to the same network segment, the print controller will not be found. Select [Network printer name or IP Address] and enter the network printer name or IP address.
- · You can also select [Other Connection] and specify other connection method.
- 1 Select the printer name, and click the [Next] button.

#### Note:

- If the print controller has both an IPv4 and IPv6 address, both addresses are displayed.
- 11 Select the queues you want to install, and click the [Next] button.

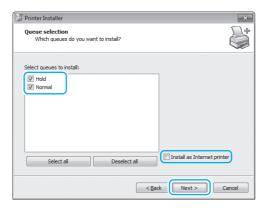

#### Note:

- [Normal] queue (e.g. RS1100C-Normal) Output original data is processed in order on the printer queue.
- [Hold] queue (e.g. RS1100C-Hold) Output original data is saved in the print controller. Saved data is processed by giving commands with the RISO Console.
- Custom gueue (e.g. RS1100C-ABC) If the administrator has registered custom queues in the print controller, queues that have been already registered will be displayed in the queue selection list. Output original data is processed in accordance with the queue settings registered by the administrator.

For details about Normal gueues and Hold queues, see "Other Operations of the RISO Console" @p.124.

#### Select the printer name, and click the [Next] button.

#### Note:

- If the manufacturer and the printer model are not displayed, click the [Have Disk] button, and on the folder indicated as the installation destination in step 6, open the Driver folder inside the print controller folder, and select Setup.inf.
- If another print controller printer driver has already been installed, the [Existing driver] dialog box will be displayed. In this case, select [Replace existing driver], and replace the existing driver with the new driver.

## 12 Click the [Finish] button.

#### Important!:

· If "Windows Logo testing", "Windows Security", or "Digital Signature Not Found" is displayed, continue with the installation process.

#### Note:

 When you install the printer as a network printer, the port name becomes http://the printer name (or the IP address):631/printers/ queue name.

## Uninstalling the Printer Driver and the Utility Software

Perform the following operations to delete (uninstall) the printer driver and the utility software.

#### Note:

- The explanation in this section is based on the Windows 7 computer screen.
- · If you have other software applications running, shut them down before uninstalling the software.
- Click [Start]-[Control Panel]-[Hardware and Sound]-[Devices and Printers] and open the [Devices and Printers] folder.

For Windows 10, click [Start]-[All apps]-[Accessories]-[Control Panel]-[Hardware and Sound]-[Devices and Printers] and open the [Devices and Printers] folder.

#### Delete the icon for the printer to delete.

Right click the icon while the printer is selected and select [Remove device] from the menu list.

· Click [Yes] when the printer deletion confirmation dialog box is displayed.

The printer is deleted, and the icon disappears. If multiple queues are installed for the print controller, repeat step 2, and delete all of the printers (queues).

Then, delete the RISO Management Tool.

#### Click [Start]-[All Programs]-[RISO]-[RISO RS1100C]-[Uninstall].

For Windows 10, click [Start]-[All apps]-[RISO]-[RISO RS1100C]-[Uninstall] in this order.

## Click the [Yes] button.

## Installing on Macintosh

#### Note:

- The explanation in this section is based on the macOS v10.12 (Sierra) screen.
- If you have other software applications running, shut them down before installing the software.
- Insert the supplied User Software DVD-ROM in your computer's DVD-ROM drive.
- Start the Installer.

Double-click the pkg file [RS1100C-PD.pkg] that is compatible with your version of Mac OS.

#### Note:

- If there is no compatible pkg file, download one from the RISO website.
- Click the [Continue] button.
- Read the End User License Agreement, and click the [Continue] button.
- Click the [Agree] button.

#### Note:

- · If you do not agree with the End User License Agreement, the software cannot be installed.
- Click the [Install] button.

#### Note:

- · From the second installation onwards, the [Install] button will change to the [Upgrade] button.
- Follow the on-screen instructions to configure the settings.

#### Note:

- Enter [User Name] and [Password] on the Authenticate dialog box, and click the [Install Software] button.
- Click the [Close] button.
- Click [System Preferences]-[Printers & Scanners]-[+]-[Add Printer or Scanner...] in this order.
- 10 Click [IP] in the [Add] screen.

#### 11 Set the queues.

- 1) Enter the IP address of the print controller in [Address].
- 2) From [Protocol], select [Line Printer Daemon - LPD].
- 3) Enter the queue name of the print controller in [Queue] in all lower-case alphabetic characters.

#### Note:

- In [Queue], you can also enter the name of the new queue created by print controller.
- Queue (normal) Output original data is processed in order on the printer queue.
- Queue (hold) Output original data is saved in the print controller. Saved data is processed by giving commands with the RISO Console.

For details about Normal queues and Hold gueues, see "Other Operations of the RISO Console" @p.124.

- 4) The IP address entered in [Address] is copied in [Name]. To change the name, enter another name.
- 5) [Location] is left blank.
- **6)** When the name of the print controller is not displayed in [Use], select [Select Software...].
- 7) Select [RISO ComColorExpress RS1100C-G] and click [OK].

## 19 Click the [Add] button.

#### 13 Click the [OK] button.

- · If an optional setting window appears, set the options connected to the printer.
- If you continue on to install a queue, perform the procedures from step 9.

#### ↑ Confirm that the queue set at step 11 has been added to the dialog box.

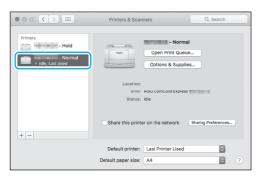

## 15 Close the dialog box.

This completes installation of the printer driver. If you continue on to install the RISO Management Tool, proceed to step 16.

16 Start the RISO Management Tool installer from the supplied User Software DVD-ROM.

Double-click the pkg file [RS1100C-RISOManagementTool.pkg] that is compatible with your version of Mac OS.

#### Note:

- · If there is no compatible pkg file, download one from the RISO website.
- **17** Click the [Continue] button.
- Read the End User License Agreement, and click the [Continue] but-
- **10** Click the [Agree] button.

#### Note:

- · If you do not agree with the End User License Agreement, the software cannot be installed.
- 20 Click the [Install] button.

#### Note:

· From the second installation onwards, the [Install] button will change to the [Upgrade] button.

#### Follow the on-screen instructions to configure the settings.

#### Note:

- Enter [User Name] and [Password] on the Authenticate dialog box, and click the [Install Software] button.
- When installation is completed, click the [Close] button.

## Uninstalling the Printer Driver and the Utility Software

Perform the following operations to delete (uninstall) the printer driver and the utility software.

#### Note:

- The explanation in this section is based on the macOS v10.12 (Sierra) screen.
- · If you have other software applications running, shut them down before uninstalling the software.
- Open the [System Preferences] folder.
- **Click [Printers & Scanners].**
- Select the printer to delete.
- Click the [-] button. If multiple queues are installed, repeat the procedures from step 3 to step 4, and delete all of the printers (queues).
- Click [Delete Printer].
- Close the [Printers & Scanners] dialog box.
- Open the Mac OS volume, and open the [Library] - [Printers] - [PPDs] -[Contents] - [Resources] folders.
- Execute a search using a keyword of [RS1100].

Delete the found [RS1100\*\*\*.ppd] file.

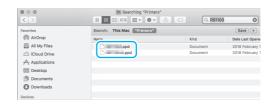

- 1 Open the [Library] [Printers] -[RISO] folders.
- Execute a search using a keyword of [RS1100], and delete the found file.

Then, uninstall the RISO Management Tool.

- Open the Mac OS volume, and open the [Applications] folder.
- 13 Delete the [RISO RS1100C] folder.

## **Installing on Linux**

#### Registering the print controller PPD in Linux

#### Note:

- The explanation in this section is based on the Linux Ubuntu (18.04) screen.
- · If you have other software applications running, shut them down before configuring the printer.
- Configure the computer (Linux) communication settings.
- 2 From the menu bar, select [Settings]-[Devices]-[Printers]. The [Printers] window is displayed.
- Click the [Add a Printer...] button. The [Add Printer] window is displayed.
- Select the print controller. The print controller is added to the printer list.
- Click the gear button of the added printer, and select [Printer Details]. The detail window is displayed.
- Click the [Install PPD file...] button, and select [RS1100\*\*\*A.ppd].
- Perform a test print if necessary.

#### Note:

- · You can also specify the host name and queue to install the PPD by following the procedures below.
  - 1) Configure the computer (Linux) communication settings.
  - 2) From the menu bar, select [Settings]-[Devices]-[Printers].

The [Printers] window is displayed.

3) Click the [Additional Printer Settings...] but-

The [Printer-localhost] window is displayed.

- 4) Click the [Add] button. The [New Printer] window is displayed.
- 5) Select [LPD/LPR Host or Printer].
- **6)** Enter the IP address of the print controller in [Host:], and enter the queue (normal/hold) in lower-case alphabetic characters in [Queue:].
- 7) Click the [Forward] button.
- 8) Select [Provide PPD File], and then select [RS1100\*\*\*A.ppd].
- 9) Click the [Forward] button.
- 10) Check the PPD version, and then click the [Forward] button.
- 11) Check the printer name, and click the [Apply] button.
- **12)** Perform a test print if necessary. Printer registration is completed, and an icon is displayed in the [Printers] window.

## Uninstalling the Linux PPD

To delete (uninstall) the print controller's PPD registered in Linux, perform the following operations.

#### Important!:

· Uninstallation requires administrator privileges.

#### Note:

- The explanation in this section is based on the Linux Ubuntu (18.04) screen.
- If you have other software applications running, shut them down before performing uninstallation.
- From the menu bar, select [Settings]-[Devices]-[Printers].

The [Printers] window is displayed.

- Click the gear button of the printer that you want to delete.
- Click [Remove Printer].

The uninstallation process begins. When the icon disappears, the print controller PPD is deleted, and the uninstallation is complete.

# **Printing Operation**

## **Printing with Computers Running Windows**

This section describes the basic operation for sending the printing data to the print controller from a computer running Windows.

The following procedure is an example of sending the printing data to the print controller from Microsoft Word (Windows 7).

- Turn on the print controller.
- Start the computer, and open the file to be printed.

Start the application software on your computer, and open the file of the original data to be printed.

Display the [Print] dialog box.

Select [Print] from the [File] menu of the application software.

Confirm the printer name.

The queues set when the printer driver was installed ([Normal], [Hold], etc.) are displayed in the printer list.

#### Note:

- · According to your uses and purpose, select [Normal], [Hold], or customized queues added by the administrator from the printer list as an output destination queue.
- [Normal] queue (e.g. RS1100C-Normal) Output data is processed in order on the printer.
- [Hold] queue (e.g. RS1100C-Hold) Output data is saved in the print controller. Saved data is processed by giving commands with the RISO Console.
- Custom queue (e.g. RS1100C-ABC) If the administrator has registered custom queues in the print controller, queues that have been already registered will be displayed in the queue selection list. Output data is processed in accordance with the queue settings registered by the administrator.

For details about Normal queues and Hold queues, see "Other Operations of the RISO Console" @p.124.

Click the [Properties] button.

The [Properties] dialog box is displayed.

#### Note:

- The items displayed in the [Print] dialog box vary depending on the application software.
- Configure print conditions.
- Click the [OK] button.
- Check the [Print] dialog box.

Check the following items.

- Page range Specifies the page range of original data to be printed.
- · Copies Specifies the output volume (number of copies) for original data with the number.

#### Important!:

- Be sure to remove the checkmark from [Collate] if the [Collate] item is available.
- Click the [OK] button.

Original data is sent to the print controller.

## **Printing with Macintosh Computers**

This section describes the basic operation for sending the printing data to the print controller from a Macintosh computer.

The following procedure is an example of sending the printing data to the print controller from Text Edit (macOS v10.12 (Sierra)).

#### Start the computer, and open the file to be printed.

Start the application software on your computer, and open the file of the original data to be printed.

#### Select [Print] from the [File] menu, and display the [Print] dialog box.

#### Confirm the [Printer] setting.

The gueues set when the printer driver was installed ([Normal], [Hold], etc.) are displayed in the printer list.

#### Note:

- · According to your uses and purpose, select [Normal], [Hold], or customized gueues added by the administrator from the printer pull-down menu as an output destination queue.
- [Normal] queue (e.g. RS1100C-Normal) Output data is processed in order on the printer.
- [Hold] queue (e.g. RS1100C-Hold) Output data is saved in the print controller. Saved data is processed by giving commands with the RISO Console.
- Custom queue (e.g. RS1100C-ABC) If the administrator has registered custom queues in the print controller, queues that have been already registered will be displayed in the queue selection list. Output data is processed in accordance with the queue settings registered by the administrator.

For details about Normal gueues and Hold queues, see "Other Operations of the RISO Console" @p.124.

#### Check the copies and pages.

Check the following items.

- Copies Specifies the output volume (number of copies) for original data with the number.
- Pages Specifies the page range of original data to be printed.
- Paper Size Specifies the paper size.
- Orientation Specifies the paper loading orientation.

#### Important!:

- · Be sure to remove the checkmark from [Collated] if the [Collated] item is available.
- Select [RISO ComColorExpress RS1100C1 from the pull-down menu.
- Click the [Settings] button.

The Settings screen is displayed.

- Configure print conditions.
- Click the [OK] button.
- Click the [Print] button.

Original data is sent to the print controller.

# **Printer Driver**

Printer driver settings must be changed to print according to your uses and purposes. The printer driver settings will be described here.

## **Printer Driver Operations**

This section describes operation procedures for the printer driver (based on the Windows screen).

#### Displaying screens

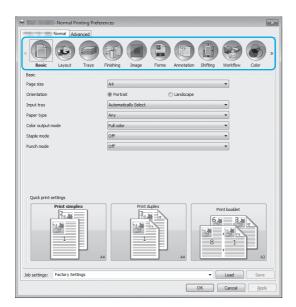

Click a setting screen icon which you want to display, the screen will switch to your desired one.

#### Common buttons of Screens

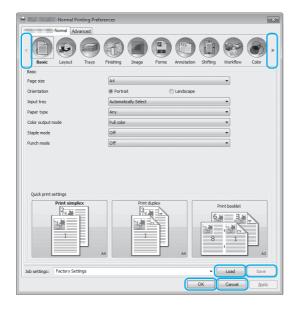

Click this button to display the subsequent content that is not shown in the current screen.

Click this button to display the previous content that is not shown in the current screen.

· [Load] button

Click this button to load the settings selected in the [Job settings] list.

[Save] button

Click this button to save the current settings.

- · For information about the [Job settings] list, see "[Job settings] list" @p.32.
- · [OK] button

Click this button to confirm the new printer driver settings, and to close the Properties dialog box.

[Cancel] button

Click this button to cancel the new printer driver settings, and to close the Properties dialog box.

## **Printer Driver Actions**

This section describes the printer driver settings. When printing, refer to explanation pages for each screen, and configure settings required for output.

#### Note:

- The items vary according to the optional devices connected to the printer.
- · Certain items—including the page size, orientation, mixed output size, job settings / load, and mail making—cannot be set when printing from a Macintosh computer.

#### List of Screens

Driver setting screens are comprised of the following screens.

#### [Basic] screen

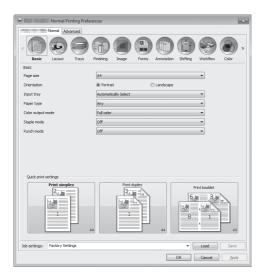

Configures the settings for normal printing such as page size, orientation and paper type. "Basic" @p.33

#### [Layout] screen

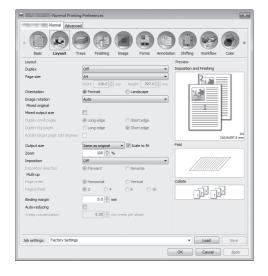

Configures the imposition method and enlargement / reduction rate for printing.

"Layout" @p.38

#### [Trays] screen

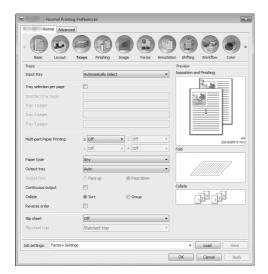

Selects the tray used when printing. "Trays" @p.48

## [Finishing] screen

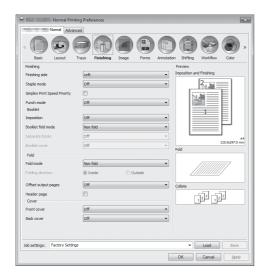

Configures the paper output settings such as collating. "Finishing" @p.53

#### [Image] screen

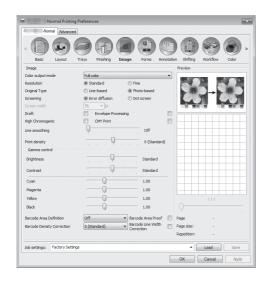

Adjusts the color output mode, resolution and screen-

"Image" @p.69

#### [Forms] screen

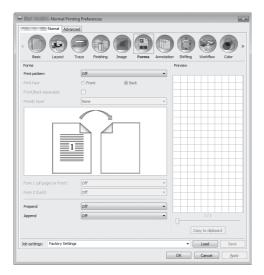

Prints output data overlaid on a form registered in the print controller.

"Forms" @p.76

#### [Annotation] screen

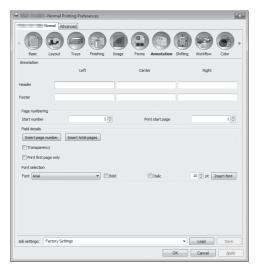

Allows you to add header or footer text to output data when printing.

"Annotation" @p.82

#### [Shifting] screen

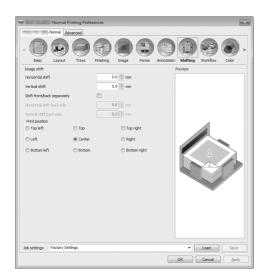

Adjusts the vertical and horizontal margins of the original images.

"Shifting" @p.85

#### [Workflow] screen

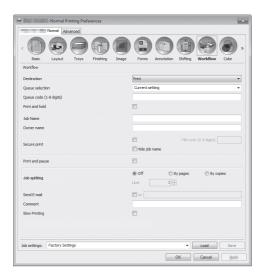

Configures the output destination of the original data, output operation and notification method. "Workflow" @p.88

#### [Color] screen

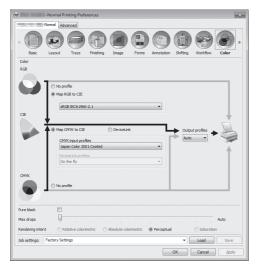

Selects rendering intent and color profile. "Color" @p.93

#### [Options] screen

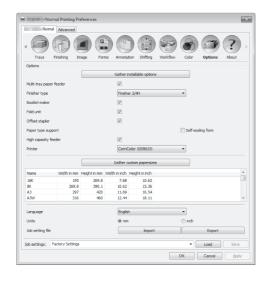

Configures optional devices connected to printers, and registers custom paper sizes in the printer driver. "Options" @p.97

#### [About] screen

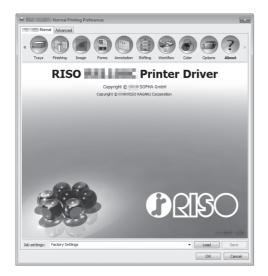

The version of the printer driver installed on the computer can be confirmed.

"About" @p.101

#### [PB] screen

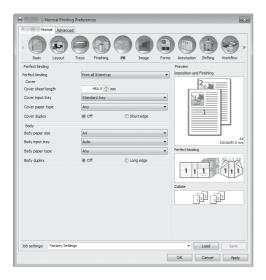

Configures the settings for creating booklets with "perfect binding".

"PB" @p.102

#### Note:

• The [PB] screen is displayed when a ComColor GD Series printer is used and a Perfect Binder is connected.

#### [Mail making] screen

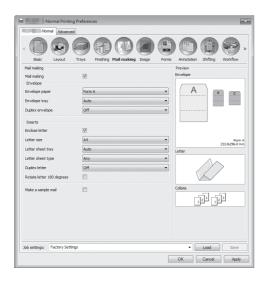

Configures the settings for creating "enveloped documents (mails)" with envelope form and printed materi-

"Mail making" @p.107

#### Note:

• The [Mail making] screen is displayed when a ComColor GD Series printer is used and a Wrapping Envelope Finisher is connected.

#### [Job settings] list

Edited print settings can be added to the [Job settings] list.

- 1) Make the desired settings on each screen of the printer driver.
- 2) Select an [Unnamed] item from the [Job settings] list.
- 3) Enter a name.
- 4) Click the [Save] button.

The current settings will be saved using the entered name.

#### Note:

- Up to 10 customized settings can be registered.
- To load previously saved settings, select the desired settings in the [Job settings] list, then click the [Load] button.

## **Basic**

Configures the settings for normal printing such as page size, orientation and paper type.

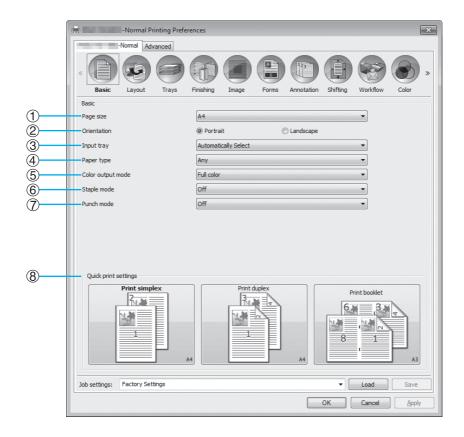

#### **Settings**

1) Page size

Selects the paper size specified by the application software when creating an original. @p.34

2) Orientation

Selects the orientation of printing the original. @p.35

Input tray\*1

Selects the tray holding the paper for printing. @p.35

Paper type

Selects the paper type. @p.36

#### 5) Color output mode

Selects full color or single-color (black, cyan, or magenta) printing. \*p.36

Staple mode\*2

Staples printed paper. Finishing "Staple mode" @p.54

7) Punch mode\*3

Punches holes in printed paper. Finishing "Punch mode" \*P.57

**Quick print settings** 

Selects a button for frequently used setting for originals to be printed. @p.37

- \*1 Not available when the printer has no multi-tray paper feeder.
- \*2 Staple mode is available when a Multifunction Finisher or a Face Down Offset Tray is connected.
- \*3 Punch mode is available when a Multifunction Finisher is connected. For the Finisher settings, see "Options" @p.97

#### Page size

Selects the paper size specified by the application software. The default setting is [A4]. The following paper sizes can be selected.

16K 195 mm  $\times$  270 mm (7  $^{11}/_{16}$ "  $\times$  10  $^{5}/_{8}$ ") / 8K 270 mm  $\times$  390 mm (10  $^{5}/_{8}$ "  $\times$  15  $^{3}/_{8}$ ") / A3 / A3W / A4 / A5 / A6 / B4 / B5 / B6 / C4 / C5 / C6 / DL-R / Envelope1 9 × 12 (9 × 12") / Envelope2 10 × 13 (10 × 13") / Foolscap / Kaku 0  $(287 \text{ mm} \times 382 \text{ mm} (11 \frac{5}{16}" \times 15 \frac{1}{16}")) / \text{Kaku } 1 (270 \text{ mm} \times 382 \text{ mm} (10 \frac{5}{8}" \times 15 \frac{1}{16}")) / \text{Kaku } 2 (240 \text{ mm} \times 332 \text{ mm}) / (287 \text{ mm} \times 382 \text{ mm}) / (287 \text{ mm} \times 382 \text{ mm}) / (28$  $(9^{7}/_{16}" \times 13^{1}/_{16}"))$  / Kaku 3 (216 mm × 277 mm (8  $^{1}/_{2}" \times 10^{7}/_{8}"))$  / Legal / Legal 8.5 × 13 in / Letter / Maximum  $(340 \text{ mm} \times 550 \text{ mm} (13^{3}/8" \times 21^{5}/8")) / \text{Minimum} (90 \text{ mm} \times 148 \text{ mm} (3^{9}/16" \times 5^{27}/32")) / \text{Naga 3} (120 \text{ mm} \times 235 \text{ mm})$  $(4^{3}/_{4}" \times 9^{1}/_{4}"))$  / Naga 4 (90 mm × 205 mm (3  $^{9}/_{16}" \times 8^{1}/_{16}"))$  / No.10 envelope / Postcard / Statement / Tabloid / PostScript Custom Page Size / Custom paper size\*1 / User defined size\*2

- \*1 Custom page size can be handled similarly as standard paper sizes using the function of the paper size registration provided by the OS.
- \*2 Controller setting size can be handled similarly as standard paper sizes by registering the size in the print controller in advance. Up to 10 customized sizes can be registered.

#### Note:

- When dealing with originals of varying size, you can print at the original size by checking [Mixed output size] in the [Layout] screen.
- With Macintosh computers, the paper size and the original print orientation specified by the application software when creating an original are automatically displayed. They cannot be set from the printer driver.
- · When you frequently use irregular sizes, you can select them immediately from the pull-down menu if you register them in advance. Registered paper sizes are also displayed in [Output size] of the [Layout] screen. For details on registering irregular sizes, see "Custom paper sizes" \*p.178. You can use an unregistered irregular size by entering the width and length next to [Page size] in the [Layout] screen. @p.39
- When registering irregular paper sizes using the function of the paper size registration provided by the OS, register paper sizes at "Print server properties" in Windows (When using a Macintosh, register irregular paper sizes at "Manage Custom Sizes").

The method for registering irregular paper sizes at the "Print server properties" in Windows 7 is described below.

- 1) Open the [Devices and Printers] folder on the Control Panel.
- 2) Select the printer to register irregular paper sizes.
- 3) Click the [Print server properties] menu and open the [Print Server Properties] screen.
- Place a checkmark in [Create a new form].
- 5) Enter the paper name and paper size, and click the [Save Form] button.
- 6) Click the [Close] button.
- · Regardless of the page size, there is a part that cannot be printed on the paper. For printable area, refer to the Printer's User's manual.

# Orientation

Selects the orientation of printing the original. Select Portrait or Landscape according to the application software settings. The default setting is [Portrait].

#### Note:

- With Macintosh computers, the paper size and the original print orientation specified by the application software when creating an original are automatically displayed. They cannot be set from the printer driver.
- · Depending on the application software, the print orientation set in the application software may not work with the setting in the printer driver. Confirm the orientation of the paper in the printer, and set the correct printing orientation in the printer driver.

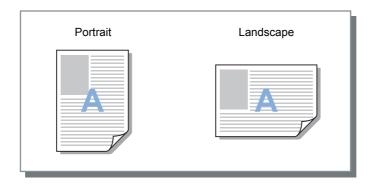

# Input tray

Selects the tray holding the paper for printing.

## Settings

· Automatically Select

The tray is automatically selected according to the settings of [Paper type] in the [Basic] screen and [Output size] in the [Layout] screen.

#### Important!:

- When the output paper size does not match any of the input trays available on the printer, an error occurs and printing cannot be performed.
- Standard tray (or High capacity feeder\*1) The paper in the Standard Tray or High Capacity Feeder is used for printing.

The paper in Tray 1 is used for printing.

- Tray 2
  - The paper in Tray 2 is used for printing.
- Trav 3\*2

The paper in Tray 3 is used for printing.

- \*1 Displayed when a ComColor GD Series printer is used and a High Capacity Feeder is connected.
- \*2 Available when a ComColor GD Series printer is used.

- If using a Macintosh computer, select from the [Paper Feed] dialog box accessed from the [Print] dialog box.
- If you select Standard Tray (or High Capacity Feeder), Tray 1, Tray 2, or Tray 3, originals are printed on the paper loaded in the selected tray regardless of the settings of [Paper type] in the [Basic] screen and [Output size] in the [Layout] screen.

# Paper type

Selects the paper type. At the time of printing, ink quantity adjustment and image processing adequate for the selected paper type are performed.

### **Settings**

Anv

Select when size is a priority.

The method used to process the image depends on the [Destination] setting in the [Workflow] screen.

#### [Print], [Print & archive], [Create Print Data]:

The image is processed according to the page setup (set for the printer) for the output tray, which is determined by the size of the original.

#### [Archive]:

The image is processed as [Plain], and saved.

#### Note:

- When [Print], [Print & archive] or [Create Print Data] is selected from [Destination] in the [Workflow] screen
  and the size of the paper loaded in the printer does not match the size of the print conditions, the image is processed as [Plain] and an error is displayed. If an error is displayed, load plain paper that matches the size of the
  print conditions.
- Plain
- IJ paper
- · Matt coated
- · High-quality
- · Card-IJ
- Self-sealing form\*1
- Plain (premium)\*2
- \*1 Available when a ComColor GD Series printer is used.
  When [Self-sealing form] is selected, [CMY Print] is automatically checked.
- \*2 Available when a ComColor FW Series printer is used.

# Color output mode

Selects full color or single-color (black, cyan, or magenta) printing.

#### Settings

Auto

Color information is captured from the original, and the document is printed in color (C/M/Y/K)\* or single-color (black).

· Full color

Prints in color (C/M/Y/K)\*.

Black

Prints in black.

Cyan

Prints in cyan (C) only.

· Magenta

Prints in magenta (M) only.

\* When a ComColor GD Series printer is used, the colors are C/M/Y/K/GR.

#### Note:

· The screen displayed may vary depending on your printer model.

# Quick print settings

Selects an appropriate printing setting for originals to be printed from three types of button (Two types are available when Multifunction Finisher is not connected).

#### Note:

• When this button is clicked, the display returns to the [Print] dialog box. Settings which do not change when clicking a button should be set before selecting a quick print button.

## Settings

· Print simplex

Simplex printing is performed.

The following settings are changed.

- Imposition: Off - Duplex: Off

- Booklet fold mode, Fold mode: Non fold

- Output size: Same as original

· Print duplex

Duplex printing is performed.

The following settings are changed.

- Imposition: Off - Duplex: Long edge

- Booklet fold mode, Fold mode: Non fold

- Output size: Same as original

#### Note:

· Duplex printing is not available for envelopes.

Prints using imposition, folds and staples the output to create a booklet.

The following settings are changed.

- Imposition: Booklet

Booklet fold mode: Fold + staple

- Output size: (equal to two times the size of [Page size])

- Set the imposition direction using [Imposition direction] in the [Layout] screen. \*p.45
- Pages without any data for printing will be blank.
- [Print booklet] is available only when 16K, A4, A5, B5, Letter or Statement is selected at [Page size].

# Layout

Configures the imposition method and enlargement / reduction rate for printing.

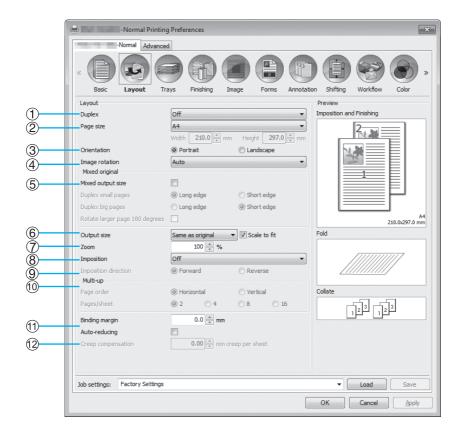

### **Settings**

#### 1) Duplex

Selects whether or not to perform duplex printing. Fp.39

#### 2) Page size\*1

Selects the paper size specified by the application software when creating an original.

Basic "Page size" @p.34

You can also enter the size of irregular-sized paper. ☞p.39

#### 3) Orientation\*1

Selects the orientation of printing the original. Basic "Orientation" @p.35

#### Image rotation

Sets the print orientation of the original according to the paper. @p.40

#### Mixed output size\*2

If the size of the original varies from page to page, you can print each page on the appropriate sized paper. **ℱ**p.41

### 6) Output size

Selects the paper size for printing. @p.42

#### 7) Zoom

Specifies the enlargement / reduction rate for printing.

#### 8) Imposition

Selects the type of imposition. @p.43

#### Imposition direction

Specifies for the arrangement sequence of output pages. @p.45

### 10) Multi-up

If [Multi-up (Plural)] is selected at [Imposition], set the arrangement of pages and the number of pages per sheet for imposition. @p.45

#### 11) Binding margin, Auto-reducing

Sets the binding margin width. @p.46

## 12) Creep compensation

Sets the "Creep compensation value", which changes the binding margin in relation to the outer and inner pages. @p.47

- \*1 If you set [Page size] or [Orientation] in the [Basic] screen, settings are applied here.
- \*2 This function cannot be used if the printer has no Multi-tray Paper Feeder or printouts are output to the High Capacity Stacker.

# **Duplex**

Selects whether or not to perform duplex printing. When performing duplex printing, select the binding position.

### Settings

- Off
  - Duplex printing is not performed.
- - Duplex printing is performed. The binding position becomes the [Mixed output size] setting.
- · Long edge
  - Duplex printing is performed. The long edge of the original becomes the binding position.
- · Short edge
  - Duplex printing is performed. The short edge of the original becomes the binding position.

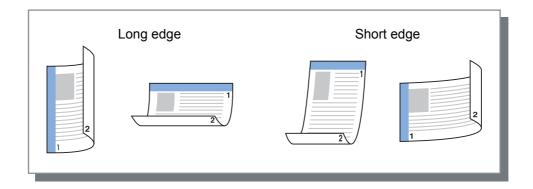

#### Note:

- If you set [Imposition] to [Booklet], [Duplex] is automatically set to [Short edge]. "Imposition" @p.43
- If you set [Imposition] to [Booklet 2-fold], [Duplex] is automatically set to [Long edge]. "Imposition" @p.43
- If you set [Mixed output size], the setting for [Duplex] changes to either [ON] or [OFF]. "Mixed output size" @p.41
- · Duplex printing is not available for envelopes.

# Page size

The page size is determined by the setting in the [Basic] screen.

When using a standard paper size, select the paper size from the pull-down menu. \*p.34 When using an irregular-sized original that has not been registered, use the following method.

Select [PostScript Custom Page Size] from the pull-down menu, then enter [Width] and [Height].

#### Note:

 Values entered here are not saved. Registering frequently used values is recommended. For details on registering irregular sizes, see "Custom paper sizes" \$\tilde{T}\$p.178.

# Image rotation

Sets the print orientation of the original relative to the paper. The default setting is [Auto].

## **Settings**

- Auto Automatically sets the print orientation according to the original data orientation and orientation of the paper in the paper tray.
- 0 degrees / 90 degrees / 180 degrees / 270 degrees Rotates the print orientation to the set angle.

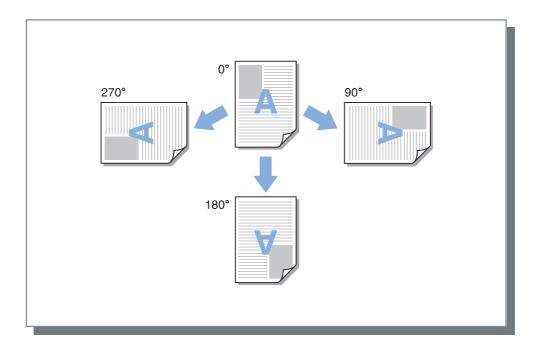

- · Set the rotation angle when aligning the print orientation relative to paper that has a specific feed orientation, such as envelopes.
- Depending on the original size, paper size, orientation, and finisher type setting, only [Auto] may be available.

# Mixed output size

If the size of the original varies from page to page, you can print each page on the appropriate sized paper. You can also set the binding position for big pages and small pages when performing joint duplex printing.

### Settings

- · Duplex small pages
  - Long edge
    - Set duplex printing for small pages. The long side of the original becomes the binding position.
  - Short edge Set duplex printing for small pages. The short side of the original becomes the binding position.
- Duplex big pages
  - Long edge
    - Set duplex printing for big pages. The long side of the original becomes the binding position.
  - - Set duplex printing for big pages. The short side of the original becomes the binding position.
- · Rotate larger page 180 degrees Rotate the printing direction of big pages by 180 degrees.

#### Note:

- The Mixed output size function cannot be used in conjunction with the [Imposition], [Booklet fold mode], [Fold mode]\*, [Zoom], [Offset output pages], [Tray selection per page], [Staple mode], [Punch mode], [Front cover], [Back cover], [Perfect binding], or [Mail making] function.
  - \* Z-Fold can be used in conjunction with the Mixed output size function.
- Duplex printing is available only when printing continuous pages of the same size.
- · Settings for Big pages and Small pages are as follows.

Big pages: 8K, A3, B4, Tabloid

Small pages: All sizes smaller than big pages.

# Output size

Selects the paper size for printing. Paper sizes are automatically enlarged or reduced to correspond with the output size when the two sizes vary by placing a checkmark in [Scale to fit].

The following paper sizes can be selected. The default setting is [Same as original].

Same as original / 16K 195 mm  $\times$  270 mm (7  $^{11}/_{16}$ "  $\times$  10  $^{5}/_{8}$ ") / 8K 270 mm  $\times$  390 mm (10  $^{5}/_{8}$ "  $\times$  15  $^{3}/_{8}$ ") / A3 / A3W / A4 / A5 / A6 / B4 / B5 / B6 / C4 / C5 / C6 / DL-R / Envelope1 9 × 12 (9 × 12") / Envelope2 10 × 13 (10 × 13") / Foolscap / Kaku 0 (287 mm × 382 mm (11  $^{5}/_{16}$ " × 15  $^{1}/_{16}$ ")) / Kaku 1 (270 mm × 382 mm (10  $^{5}/_{8}$ " × 15  $^{1}/_{16}$ ")) / Kaku 2 (240 mm × 332 mm (9 $^{7}/_{16}$ " × 13 $^{1}/_{16}$ ")) / Kaku 3 (216 mm × 277 mm (8 $^{1}/_{2}$ " × 10 $^{7}/_{8}$ ")) / Legal / Legal 8.5 × 13 in / Letter / Maximum  $(340 \text{ mm} \times 550 \text{ mm} (13 \frac{3}{8}" \times 21 \frac{5}{8}")) / \text{Minimum} (90 \text{ mm} \times 148 \text{ mm} (3 \frac{9}{16}" \times 5 \frac{27}{32}")) / \text{Naga 3 (120 mm} \times 235 \text{ mm})$ (4 <sup>3</sup>/<sub>4</sub>" × 9 <sup>1</sup>/<sub>4</sub>")) / Naga 4 (90 mm × 205 mm (3 <sup>9</sup>/<sub>16</sub>" × 8 <sup>1</sup>/<sub>16</sub>")) / No.10 envelope / Postcard / Statement / Tabloid / PostScript Custom Page Size / Custom paper size\*1 / User defined size\*2

- \*1 Custom page size can be handled similarly as standard paper sizes using the function of the paper size registration provided by the OS.
- \*2 Controller setting size can be handled similarly as standard paper sizes by registering the size in the print controller in advance. Up to 99 customized sizes can be registered.

- · When you frequently use irregular sizes, you can select them immediately from the pull-down menu if you register them in advance.
  - For details on registering irregular sizes, see "Custom paper sizes" \*p.178.
  - When using irregular-sized paper that has not been registered, use the following method (Windows users only).
  - 1) Select [Postscript Custom Page Size] from the [Page size] pull-down menu, and enter the desired size for [Width] and [Height].
  - 2) Select [Postscript Custom Page Size] from the [Output size] pull-down menu.
- When registering irregular paper sizes using the function of the paper size registration provided by the OS, register paper sizes at "Print server properties" in Windows. "p.34 (When using a Macintosh, register irregular paper sizes at "Manage Custom Sizes".)

### Zoom

Specifies the enlargement / reduction rate for printing in %. You can specify the enlargement / reduction rate from 1% to 1000%. The default setting is [100]%.

The zoom rate you specify is applied after the output size is enlarged / reduced to fit the page.

- You cannot use this function if [Imposition] is set to [Booklet], [Booklet 2-fold], [Multi-up (Plural)] or [Multi-up
- If you select [Same as original] from [Output size], an original is printed onto the paper that is the same as the
- This function cannot be used in conjunction with the Mixed output size function.

# **Imposition**

Selects the type of imposition.

#### Note:

- You cannot use the [Zoom] function if [Imposition] is set to [Booklet], [Booklet 2-fold], [Multi-up (Plural)] or [Multi-up (Single)].
- This function cannot be used in conjunction with the Mixed output size function.

### Settings

- Off
  - No imposition.
- Booklet

Imposition and printing so that multiple continuous pages can be center bound after duplex printing is performed. Two pages are printed on each side of the sheet.

Set right opening / left opening using [Imposition direction]. "Imposition direction" @p.45

#### Note:

- If you select [Booklet], [Duplex] in the [Layout] screen is automatically set to [Short edge], and [Booklet fold mode] in the [Finishing] screen is automatically set to [Fold + staple].
- · Pages without any data for printing will be blank.
- · Booklet 2-fold

Multiple continuous pages are imposed and printed so that a book can be obtained by folding in two (crosswise) after duplex printing, binding, and edge cutting. Four pages are printed on each side of the sheet. Set right opening / left opening using [Imposition direction]. "Imposition direction" \*p.45

#### Note:

- If you select [Booklet 2-fold], [Long edge] is automatically selected for [Duplex].
- · Pages without any data for printing will be blank.
- · Multi-up (Plural)

Multiple continuous pages are arranged in page order on one sheet of pager. Set the number of pages using [Pages/sheet]. Set the page order using [Imposition direction]. "Imposition direction" @p.45

Multi-up (Single)

Multiple copies of the same page are arranged on one sheet of paper. Set the number of pages using [Pages/ sheet].

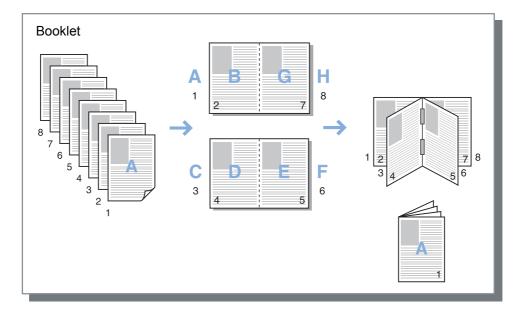

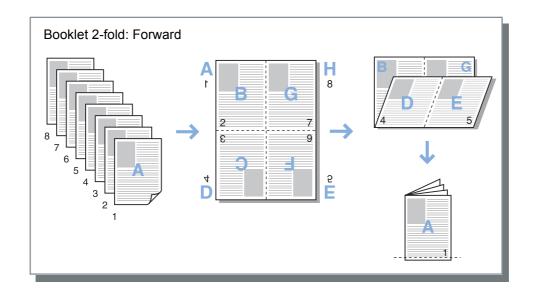

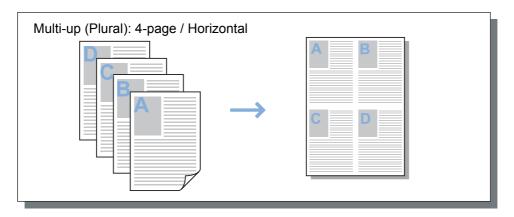

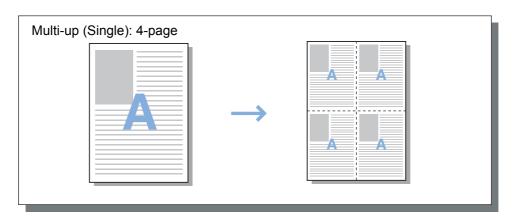

# Imposition direction

Specifies for the arrangement sequence of output pages when [Imposition] is set to [Multi-up (Plural)], [Booklet], or [Booklet 2-fold].

### Settings

Forward

Pages are arranged from left to right. Booklet and Booklet 2-fold open on the left.

Pages are arranged from right to left.

Booklet and Booklet 2-fold open on the right.

# Multi-up

If [Multi-up (Plural)] is selected at [Imposition], set the arrangement of pages and the number of pages per sheet for imposition.

## Settings

- · Page order
  - Horizontal
    - Pages are arranged in the horizontal order sequentially.
  - - Pages are arranged in the vertical order sequentially.

• If [2] is selected for [Pages/sheet], you cannot select [Page order].

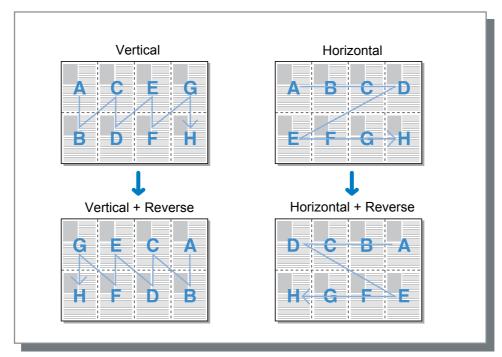

If [Multi-up (Plural)] or [Multi-up (Single)] is selected at [Imposition], set the number of pages per sheet for imposition. 2, 4, 8, or 16 pages/sheet can be selected. The default setting is 2 pages/sheet.

• If [Booklet] or [Booklet 2-fold] is selected at [Imposition], the number of pages per sheet need not be selected. The number is automatically set.

# Binding margin

Sets the binding margin width.

## **Settings**

- · Binding margin The binding margin width can be set from 0 mm (0") to 50.8 mm (2") in 0.1 mm (0.004") increments.
- · Auto-reducing If you place a checkmark in [Auto-reducing], any image that is not included in the image area because of the margin width will be automatically reduced so that the image is included in the image area of the paper.

- The binding margin is added to the side set at [Finishing side] in the [Finishing] screen. Finishing "Finishing side" #p.54
- If [Imposition] is set to [Booklet], the width of the center binding margin can be set.
- · You cannot use this function if [Imposition] is set to [Booklet 2-fold]. "Imposition" @p.43

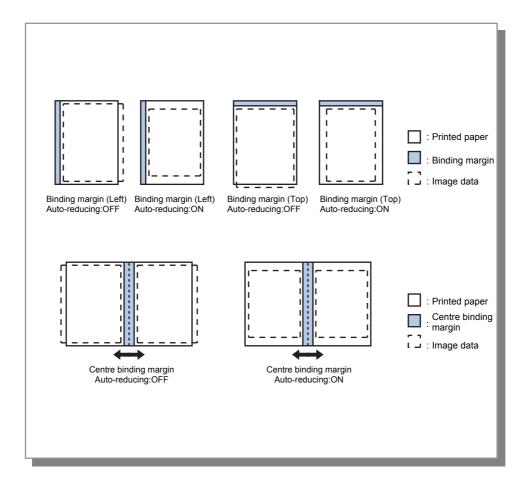

# Creep compensation

When creating a booklet, the edges of outer and inner sheets of bound paper (the fore edges) do not align neatly due to the thickness of the paper. Cutting the paper in this state results in inner sheets that have smaller margins from their edges. Adjusting the binding margin becomes necessary as the number of pages increases.

"Creep compensation" mode moves the binding margin in the direction of the binding for inner pages in relation to the value you specify.

#### Note:

· With this mode for binding already-printed paper, when you set the outer page as a baseline and cut the page fore edges, the fore edge margin amounts align neatly.

### Settings

Creep compensation: 0.00 to 2.00 mm ( $\frac{3}{32}$ ") (adjustments can be made in units of 0.01 mm (0.0004") per page)

#### Determining the creep compensation value

- 1) Prepare the number of pages needed for printing; this number equals the total number of pages in your print
- 2) Fold the pages you prepared in two, and using the outer page as a baseline, cut the paper so that the fore edges
- 3) Open the folded pages, and measure the lengths of the outermost page and innermost page. The inner page will be shorter in relation to the amount of pages you cut. Use this difference for the "full book compensation amount".
- 4) Divide the value from step 3 by the number of pages. This is the value for "Creep compensation value".

# **Trays**

Selects the tray used when printing.

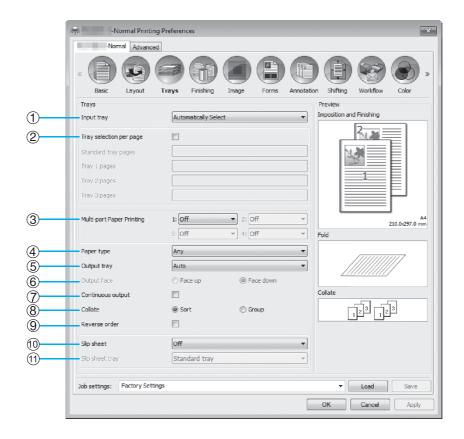

#### **Settings**

1) Input tray\*1\*4

Selects the tray holding the paper for printing. Basic "Input tray"  ${}^{\mbox{\tiny \it P}}$  2.35

2) Tray selection per page\*4

You can select a different tray for each page. @p.49

3) Multi-part Paper Printing\*5

Prints multiple sheets of paper to make duplicate copies.  $\ensuremath{\mathscr{P}} p.50$ 

4) Paper type\*1

Selects the paper type. Basic "Paper type" \*p.36

5) Output tray\*2

Specifies the destination tray. @p.50

6) Output face\*2

Selects whether to output pages face-up or face-down to the selected tray. \$\textit{\$\mathcal{P}\$} p.51

7) Continuous output\*3

If the output tray becomes full while printing, another output tray is used automatically. \*p.51

8) Collate

Selects whether multiple pages are printed as sets of pages, or printed in groups of individual pages. @p.51

9) Reverse order

Prints originals in reverse order. \*p.51

10) Slip sheet\*4

Inserts a sheet of paper from a tray different to the tray holding the paper being printed as a slip sheet. \$\tilde{g}^2p.52\$

11) Slip sheet tray\*4

Selects the tray containing the paper for finishing.  $\ensuremath{\text{\sc p}}$  .52

- \*1 [Input tray] and [Paper type] are determined by the settings in the [Basic] screen.
- \*2 This function is available when a Multifunction Finisher, Auto-control Stacking Tray, Wide Stacking Tray, High Capacity Stacker, Perfect Binder, or Wrapping Envelope Finisher is connected.
- \*3 This function is available when a Multifunction Finisher, Auto-control Stacking Tray, or High Capacity Stacker is connected.

For the Finisher settings, see "Options" @p.97

- \*4 Not available when the printer has no Multi-tray Paper Feeder.
- \*5 Available when a ComColor GD Series printer is used.

# Tray selection per page

You can select a different tray for each page.

Use commas to separate individual page numbers (e.g., 1, 2, 3), and hyphens to indicate page ranges (e.g., 1-10). Pages for which a tray has not been specified are printed using the tray selected for **[Input tray]**. For the specified pages, images are processed according to the tray's paper type.

### **Settings**

- Tray selection per page
   By adding a checkmark, you can select a different tray for each page.
- Standard tray pages (or High capacity tray pages\*1)
   Specify the pages to be printed from the Standard Tray or High Capacity Feeder.
- Tray 1 pages
   Specify the pages to be printed from Tray 1.
- Tray 2 pages
   Specify the pages to be printed from Tray 2.
- Tray 3 pages\*<sup>2</sup>
   Specify the pages to be printed from Tray 3.
- \*1 Displayed when a ComColor GD Series printer is used and a High Capacity Feeder is connected.
- \*2 Available when a ComColor GD Series printer is used.

### **Setting example:**

A 20-page original can be printed to specified trays for each page. For specifying pages to print to individual trays, separate page numbers with a comma. For specifying a range of pages, separate the numbers in the range with a hyphen.

| Tray                                    | Page number |
|-----------------------------------------|-------------|
| Standard Tray (or High Capacity Feeder) | 1,5         |
| Tray 1                                  | 6-10        |
| Tray 2                                  | 11,13,15    |
| Tray 3                                  | 16-20       |

Page numbers 1 and 5 are printed from the Standard Tray or High Capacity Feeder, pages 6-10 are printed from Tray 1, pages 11, 13 and 15 are printed from Tray 2, pages 16-20 are printed from Tray 3, and pages 2-4, 12 and 14 that were given no tray specified with, will be printed from the tray you set for [Input tray].

#### Note:

• The Tray selection per page function cannot be used in conjunction with the [Imposition], [Booklet fold mode], [Fold mode], [Offset output pages], [Mixed output size], [Front cover], and [Back cover] functions. However, only the [Offset output pages] function can be used together when a High Capacity Stacker is connected.

# Multi-part Paper Printing

Prints multiple sheets of paper to make duplicate copies.

#### Note:

- The Multi-part Paper Printing function is available when a ComColor GD Series printer is used.
- The Multi-part Paper Printing function cannot be used in conjunction with the [Mixed output size], [Tray selection per page], [Booklet], [Booklet fold mode], [Perfect binding], or [Mail making] function.
- When the Multi-part Paper Printing function is enabled, [Input tray] is disabled.

## Specifying the priority of paper trays

Follow the steps below to specify the priority of paper trays to be used when performing multi-part paper printing.

- 1) Specify the priority of paper trays to be used in [Multi-part Paper Printing]. Specify the tray priority in order of 1 to 4. The smaller the value, the higher the priority.
- 2) Select [Off] for the paper tray not to be used.

#### Note:

- The printer feeds paper in order from the tray with top priority with the [Multi-part Paper Printing] function.
- · When [Any] is selected from [Paper Type], the paper type of the tray with top priority [1] is set.
- If the tray with top priority [1] is not specified, you cannot proceed to specify the next priority for other trays. The setting values of tray [2] to [4] are overwritten in accordance with the setting of tray [1].

# **Output tray**

Specifies the destination tray. The default setting is [Auto].

## **Settings**

Auto

Outputs paper automatically to a proper tray according to the setting of Multifunction Finisher functions. If an Auto-control Stacking Tray, Wide Stacking Tray, or High Capacity Stacker is connected, the output tray is determined by the printer's administrator settings (the output tray in each mode). Normally, set [Auto].

· Face down tray

Paper is output to the Face Down Offset Tray.

Top tray

Paper is output to the top tray of the Multifunction Finisher.

· Stacking tray

Selects this tray when printing 500 or more sheets, and not using other than the staple function. The paper sizes that can be output to the Stacking Tray are A3, B4, A4, B5, 8K, 16K, Tabloid, Legal, Legal (8 × 13"), Legal (8 × 14"), Letter, Foolscap, and Custom Size (90 mm (3  $^9/_{16}$ ") × 148 mm (5  $^{27}/_{32}$ ") to 316 mm (12  $^7/_{16}$ ") × 460 mm (18  $^1/_{18}$ ")). (For stapling: 203 mm (8") × 182 mm (7  $^3/_{16}$ ") to 297 mm (11  $^{11}/_{16}$ ") × 432 mm (17"))

#### Note:

- The stacking tray cannot be selected when [Fold mode] is set to [2-Fold], [Outer 3 fold] or [Inner 3 fold], or when [Imposition] is set to [Booklet] in the [Layout] screen.
- · High capacity stacker\*

Paper is output to the High Capacity Stacker.

\* Available when a ComColor GD Series printer is used.

- The output tray function is available when a Multifunction Finisher, Auto-control Stacking Tray, Wide Stacking Tray, or High Capacity Stacker is connected.
   For the Finisher settings, see "Options" P.97
- When a Multifunction Finisher is connected, the settings become [Auto], [Face down tray], [Top tray], or [Stacking tray].
- When an Auto-control Stacking Tray or Wide Stacking Tray is connected, the settings become [Auto], [Face down tray], [Auto-control stacking tray], or [Wide stacking tray].

- When a High Capacity Stacker is connected, the settings become [Auto], [Face down tray], or [High capacity stacker].
- When a Perfect Binder is connected, the settings become [Auto], [Face down tray], or [Perfect binder].
- When a Wrapping Envelope Finisher is connected, the settings become [Auto], [Face down tray], or [Wrapping Envelope Finisher].

# Output face

Selects whether to output pages face-up or face-down to the selected tray.

### Settings

- Face up Print face-up.
- · Face down Print face-down.

#### Note:

• This can be set if [Output tray] is set to [Auto-control stacking tray], [Wide stacking tray], [Top tray], [Stacking tray], or [High capacity stacker].

# Continuous output

If the output tray becomes full while printing when [Collate] is set to [Group] or [Output tray] is set to [Auto], another output tray is used automatically.

#### Note:

 Continuous output mode is available when a Multifunction Finisher, Auto-control Stacking Tray, or High Capacity Stacker is connected.

For the Finisher settings, see "Options" \$\simp\$p.97

### Collate

Selects whether multiple pages are printed as sets of pages, or printed in groups of individual pages.

### Settings

- · Sort
  - Sorts and prints multiple pages as sets of pages.
- Group
- Groups and prints individual pages.

#### Note:

• You cannot use [Continuous output] if [Collate] is selected.

## Reverse order

Prints originals in reverse order when [Reverse order] is checked.

# Slip sheet

During printing, insert a sheet of paper from a tray different to the tray holding the paper being printed as a slip sheet. The insertion timing for slip sheets is set here. The tray used for slip sheets can be selected using [Slip sheet tray].

### Settings

- Off
  - Slip sheet is not inserted.
- · Between jobs
  - Slip sheet is inserted between jobs.
- · Between sets
  - A slip sheet is inserted after each set or group is printed.

#### Note:

- Cannot be used with Fold (2-Fold / 3-Fold).
- · When Punch mode is used, the slip sheet is not punched.

# Slip sheet tray

Selects the tray containing paper to be used for slip sheets.

### Settings

- Standard tray (or High capacity feeder\*1) The paper in the Standard Tray or High Capacity Feeder is used for slip sheets.
- - The paper in Tray 1 is used for slip sheets.
- Tray 2
  - The paper in Tray 2 is used for slip sheets.
- Tray 3\*2
  - The paper in Tray 3 is used for slip sheets.
- \*1 Displayed when a ComColor GD Series printer is used and a High Capacity Feeder is connected.
- \*2 Available when a ComColor GD Series printer is used.

# **Finishing**

Configures the paper output settings such as collating.

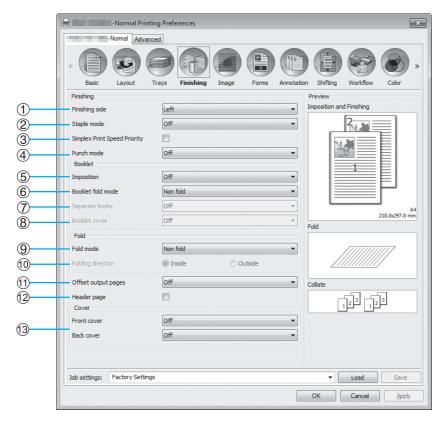

### **Settings**

#### 1) Finishing side\*1

Specifies the finishing side for stapling or hole-punching. ₽p.54

#### 2) Staple mode\*2\*6

Staples printed paper. @p.54

### Simplex Print Speed Priority\*1

Outputs stapled simplex pages face-up when you want to prioritize processing speed. @p.56

#### Punch mode\*1\*2

Punches holes in printed paper. @p.57

#### Imposition\*3

Selects the type of imposition.

Layout "Imposition" @p.43

#### Booklet fold mode\*1

Outputs booklets with 2 folds. @p.59

#### Separate books

Splits a booklet into multiple books when making a book-

#### 8) Booklet cover\*4

Prints and outputs cover pages and other pages separately. @p.61

#### 9) Fold mode\*5

Outputs paper with 2-fold, 3-fold or Z-fold. @p.62

#### 10) Folding direction\*5

Selects a paper folding direction. @p.65

#### 11) Offset output pages\*7

Shifts the position of each copy during output. \*p.66

#### 12) Header page

Prints a header page that includes information such as the user name of the user who is printing, etc., with the printed pages. @p.67

#### 13) Front cover, Back cover\*4

Selects the tray containing the paper used for covers. ₽p.67

- \*1 This function is available when a Multifunction Finisher is connected.
- \*2 [Staple mode] and [Punch mode] are determined by the settings in the [Basic] screen.
- \*3 [Imposition] is determined by the settings in the [Layout] screen.
- \*4 Not available when the printer has no multi-tray paper feeder.
- \*5 This function is available when the Fold Unit is connected.
- \*6 This function is available when a Multifunction Finisher or Face Down Offset Tray is connected.
- \*7 This function is available when a Multifunction Finisher, Face Down Offset Tray, or High Capacity Stacker is connected.

For details on the Multifunction Finisher, Face Down Offset Tray, and High Capacity Stacker, see "Options" ₹p.97.

# Finishing side

Specifies the finishing side for stapling or hole-punching. The default setting is [Left].

## **Settings**

- · Left
  - Sets finishing side to the left side.
- - Sets finishing side to the top.
- Right
  - Sets finishing side to the right side.

# Staple mode

Staples printed paper. Select the staple location. The default setting is [Off].

# **Settings**

- Off
- 1\*
- 2
- \* When [Finishing side] is set to [Top], the setting item [1] becomes [1 left] or [1 right].

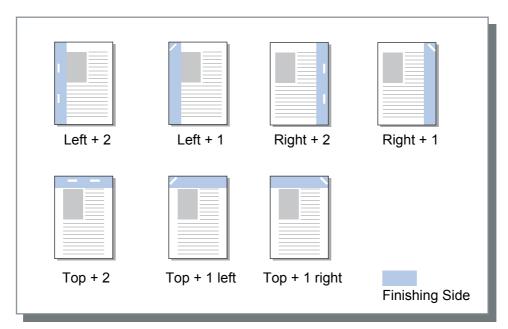

### Paper that can be used for stapling

· Paper size

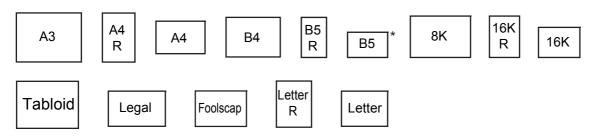

<sup>\*</sup> Only when using the Face Down Offset Tray.

< When using the Multifunction Finisher >

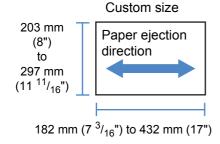

· Paper weight

52g/m<sup>2</sup> (14-lb bond) - 162g/m<sup>2</sup> (43-lb bond); for paper over 162g/m<sup>2</sup> (43-lb bond), 1 sheet can be used as a cover sheet

· Maximum number of sheets for stapling

For standard-size paper sheets

For A4, A4-R, B5-R, Letter, and Letter-R: 2 to 100 sheets\*

For standard sizes other than those above: 2 to 65 sheets\*

\* For 85g/m<sup>2</sup> (23-lb bond) paper

For custom-size paper sheets

For lengths exceeding 297 mm: 2 to 65 sheets

For both widths and lengths exceeding 216 mm: 2 to 65 sheets

For custom sizes other than those above: 2 to 100 sheets

- When using the types of paper below, 2 to 65 pages can be stapled. Irregular-sized paper with width in the paper ejection direction of 216 mm (8 1/2") or more < When using the Face Down Offset Tray >

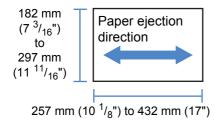

- Paper weight 52g/m² (14-lb bond) - 210g/m² (56-lb bond)
- Maximum number of sheets for stapling
   For standard-size paper sheets
   A4, A4-R, B5, B5-R, Letter, and Letter-R: 2 to 50 sheets\*
   For standard sizes other than those above: 2 to 25 sheets\*
   \* For 85g/m² (23-lb bond) paper
  - Custom-size paper sheets cannot be stapled.

#### Note:

- If the number of sheets exceeds the maximum number for stapling, printed sheets are output to the Stacking Tray without stapling.
- Staple mode is available when a Multifunction Finisher or a Face Down Offset Tray is connected.
   For the Finisher settings, see "Options" p.97
- Set the finishing side for stapling at [Finishing side]. "Finishing side" &p.54
- If you set [Staple mode] in the [Basic] screen, the setting is applied here.
- You cannot use this function if [Imposition] is set to [Booklet] or [Booklet 2-fold].
- You cannot use this function if [Fold mode] is set to [2-Fold], [Outer 3 fold] or [Inner 3 fold].
- Staple mode cannot be used in conjunction with the [Continuous output] and [Mixed output size] functions.
- When using a Face Down Offset Tray, the offset output pages function and staple mode cannot be used at the same time.

# Simplex Print Speed Priority

Set this to on when using staple mode and you want to prioritize finishing speed. Because pages are output face-up, the points of the staples will come out of the top page. Set this when you want to prioritize speed over presentation. The default setting is off (no checkmark).

#### Note

• Simplex Print Speed Priority mode is available when a Multifunction Finisher is connected. For details on the Finisher settings, see "Options" \*p.97.

# Punch mode

Punches holes in printed paper. The default setting is [Off].

# **Settings**

Finisher type: for 2/3 holes

- Off
- 2 holes
- 3 holes

Finisher type: for 2/4 holes

- Off
- 2 holes
- 4 holes

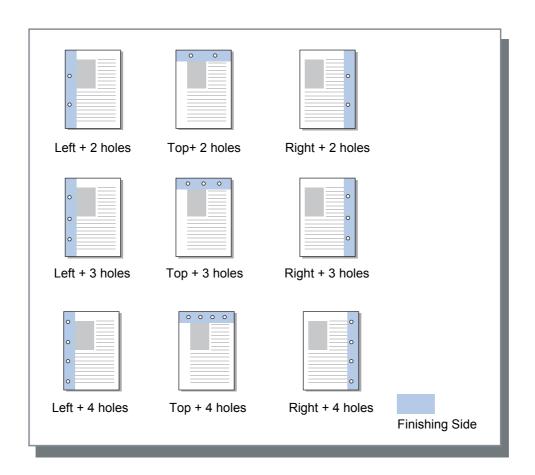

### Paper that can be punched

· Paper size

| Punching holes | Paper size                             |  |  |
|----------------|----------------------------------------|--|--|
| 2 holes        | A3 A4 B4 B5 R                          |  |  |
|                | Tabloid Legal Letter R Letter 8K 16K R |  |  |
| 3 holes        | A3 A4 B4 B5 Tabloid Letter R           |  |  |
|                | 8K 16K R                               |  |  |
| 4 holes        | A3 A4 R Tabloid Letter R 8K R          |  |  |

· Paper weight 52g/m<sup>2</sup> (14-lb bond) - 200g/m<sup>2</sup> (53-lb bond)

- Punch mode is available when a Multifunction Finisher is connected. For the Finisher settings, see "Options" \$\tilde{F}\$p.97
- Set the finishing side for punching at [Finishing side]. "Finishing side" @p.54
- You cannot use this function if [Imposition] is set to [Booklet] or [Booklet 2-fold].
- If you set [Punch mode] in the [Basic] screen, the setting is applied here. "Basic" @p.33
- The slip sheet is not punched when [Slip sheet] in the [Trays] screen is set to [Between jobs] or [Between sets].
- You cannot use this function if [Fold mode] is set to [2-Fold], [Outer 3 fold] or [Inner 3 fold].
- Punch mode cannot be used in conjunction with [Mixed output size].

# Booklet fold mode

Outputs booklets with two folds. The default setting is [Non fold].

## **Settings**

- · Non fold
  - Paper fold is not performed.
- · Paper folding
  - Creates booklets by folding continuous multiple pages in two.
  - Booklets are output up to a maximum of 5 sheets. "Separate books" @p.60
- Fold + staple
  - Creates booklets by folding paper in two and binding at the center.
  - The folding portion can be stapled.
  - Booklets are output up to a maximum of 15 sheets. "Separate books" & p.60

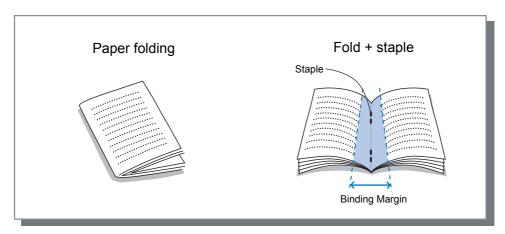

Paper that can be used for booklets

· Paper size

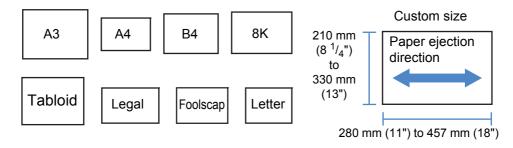

When using custom-size paper, do not allow the vertical length of the paper to be longer than the horizontal length.

- Paper weight 60g/m² (16-lb bond) - 90g/m² (24-lb bond); for paper over 90g/m² (24-lb bond), 1 sheet can be used as a cover sheet)
- Maximum stapling capacity
   The capacity is 60 pages (15 sheets) in total including covers.

- It can be used even when [Booklet] is not selected for [Imposition] in the [Layout] screen.
- This function cannot be used in conjunction with the Mixed output size function.

# Separate books

Splits a booklet into multiple books when making a booklet. If [Imposition] is set to [Off], you can specify the number of sheets of Separate books. The default setting is [Off].

## Settings

• Off Does not perform Separate books.

#### If [Imposition] is set to [Booklet]

Auto

When [Booklet fold mode] is set to [Fold + staple], books are output in units of 15 sheets (60 pages). When [Booklet fold mode] is set to [Paper folding], books are output in units of 5 sheets (20 pages).

#### If [Imposition] is set to [Off]

Auto

When [Booklet fold mode] is set to [Fold + staple], books are output in units of 15 sheets. When [Booklet fold mode] is set to [Paper folding], books are output in units of 5 sheets.

• When [Fold + staple] is selected: 1 to 15 (sheets), when [Paper folding] is selected: 1 to 5 (sheets) Books are output in units specified by the ranges above.

#### Note:

- Separate books is available when [Imposition] is set to [Booklet] or [Off]. Layout "Imposition" @p.43
- When printing an original of 16 sheets (61 pages) or more without Separate books, the paper order is not output as intended. Paper arrangement is required after printing.
- · Booklet cover and Add cover are not available when performing Separate books. "Booklet cover" @p.61, "Front cover / Back cover" @p.67

15-sheet (60-page) original with Separate books off and on (when Booklet fold mode is set to Paper folding)

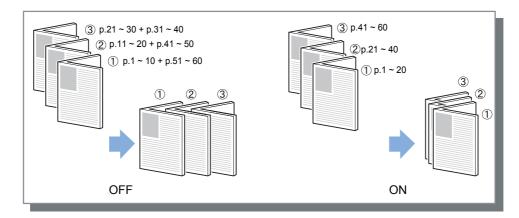

## Booklet cover

Prints and outputs cover pages and other pages separately when [Imposition] is set to [Booklet]. This function is useful for printing the covers onto paper that is different with the paper of the body of the original. The default setting is [Off].

#### Note:

This function cannot be used in conjunction with Separate books.

### Settings

- Off
  - Pages for covers of a booklet are not added.
- · Print only cover
  - Prints pages for covers of the booklet separately.
- · Store booklet except cover
  - Prints pages for covers only, and pages other than covers are processed as a waiting job. For creating a booklet, print the covers and load them in the Standard tray, then use the printer's touch panel to retrieve and print the waiting job.
- Print pages except cover
  - Pages other than covers are printed out, and covers that have been set in the front cover tray are inserted in the output.
- · Select cover tray and print all
  - You can specify the tray with the paper to use for the cover pages. The cover pages and the body can be printed with different kinds of paper.

- If [Print only cover] is selected, only the pages for covers (beginning two pages and last two pages of originals) will be printed.
- If [Print only cover] is selected, printed papers will not be folded in two.
- The [Secure print] function in the [Workflow] screen cannot be used when [Store booklet except cover] is selected.
- When setting [Print pages except cover], prepare the covers first, then select the tray with the covers inserted as the [Front cover] tray on the [Finishing] screen.
- When setting [Select cover tray and print all], the cover pages (the first two pages and last two pages of the original) are printed with paper from the tray selected via [Front cover], and the body is printed with paper from the tray selected via [Input tray] under the [Trays] tab.

# Fold mode

Outputs paper with 2-fold, 3-fold or Z-fold. The default setting is [Non fold].

### **Settings**

- · Non fold Paper fold is not performed.
- · Outer 3 fold Fold the paper (1 sheet) in three toward outside, and output it to the tri-fold output tray.
- · Inner 3 fold Fold the paper (1 sheet) in three toward inside, and output it to the tri-fold output tray.
- Fold the paper (1 sheet) in Z shape, and output it to the stacking tray or top tray.

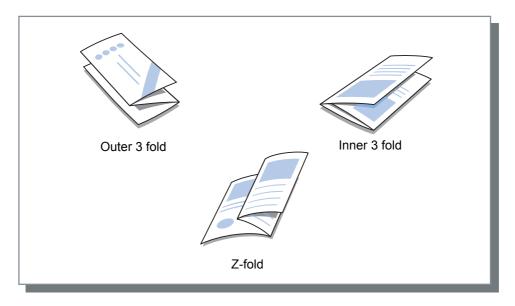

• 2-Fold Creates booklets by folding one sheet of paper in two.

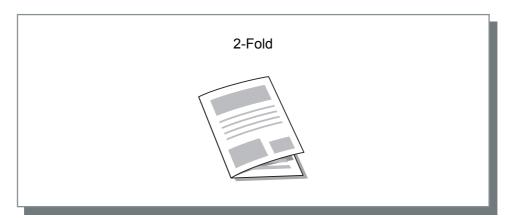

### Paper that can be used for folding

· Paper size

| Fold   | Paper size                                 | Custom size                                                                                          |
|--------|--------------------------------------------|----------------------------------------------------------------------------------------------------|
| 2-Fold | A3 A4 B4 8K  Tabloid Legal Foolscap Letter | Custom size  210 mm (8 1/4") to 330 mm (13")  Paper ejection direction  280 mm (11") to 457 mm (18") |
| 3-Fold | A4 Letter                                  | _                                                                                                    |
| Z-Fold | A3 B4 Tabloid 8K                           | _                                                                                                    |

· Paper weight 60g/m<sup>2</sup> (16-lb bond) - 90g/m<sup>2</sup> (24-lb bond)

- The 3-fold and Z-fold functions are available when a Multifunction Finisher with Fold Unit is connected. For the Finisher settings, see "Options" \$\tilde{P}\$ p.97
- To perform a 2-fold on multiple-sheet booklets, set [Booklet fold mode].
- You cannot use the 2-fold and 3-fold functions in conjunction with the Staple mode, Punch mode, Cover, Output tray (Stacking tray), Offset output pages, Slip sheet, or Header page function.
- When Z-folded paper and non-Z-folded paper are output with mixed, configure [Mixed output size].
- The sizes of the originals that can co-exist are as follows.
  - A4 and A3 (Z-fold)
  - B5 and B4 (Z-fold)
  - Letter and Tabloid (Z-fold)
  - 16K and 8K (Z-fold)
- This function can be used only when using the application that can output the mixed sized data.
- This function cannot be used when the imposition or print pattern function is set.

- When setting duplex printing, the originals are printed as follows.
  - Duplex printing is performed when the size of the front and back of the original is the same.
  - The back of the page is left blank when the size of the front and back of the original is not the same.
  - Z-folded paper is bound at the short edge, and non-Z-folded paper is bound at the long edge.

|                  | Examples of the sizes of the originals that can co-exist |             |                  | Finishing side                                                           |
|------------------|----------------------------------------------------------|-------------|------------------|--------------------------------------------------------------------------|
| Smaller<br>paper | A4                                                       | B5          | Letter           | Set the finishing side using [Mixed output size] in the [Layout] screen. |
| Larger paper     | A3 (Z-Fold)                                              | B4 (Z-Fold) | Tabloid (Z-Fold) |                                                                          |

# Folding direction

Select a paper folding direction from the following settings.

## **Settings**

- Inside Folds the paper so that the printed surface (odd page in two-sided printing) is on the inner side of the booklet.
- Folds the paper so that the printed surface (odd page in two-sided printing) is on the outer side of the booklet.

• These settings can be used if [Fold mode] is set to [2-fold], [Outer 3 fold] or [Inner 3 fold].

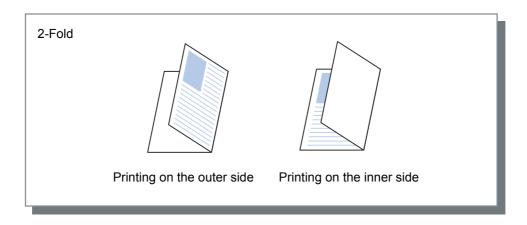

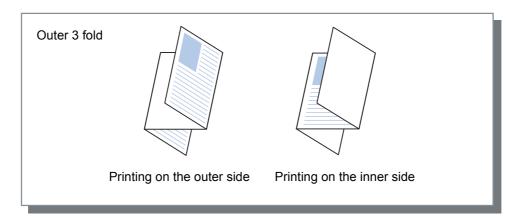

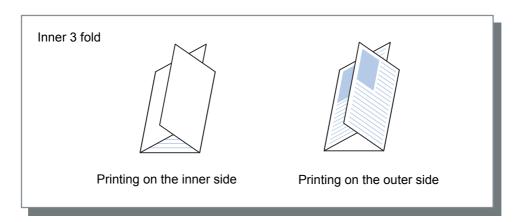

# Offset output pages

When printing multiple sheets, the output is shifted at the set interval.

### **Settings**

- Off
  - Output is not offset.
- · Between jobs
- Output is offset for each job. · Between sets
  - Output is offset after each set or group has been printed.

- The offset output pages function is available when a Multifunction Finisher, Face Down Offset Tray, or High Capacity Stacker is connected. When using the Face Down Offset Tray, staple mode cannot be used at the same time. For the Finisher settings, see "Options" \$\tilde{P}\$ p.97
- When a Multifunction Finisher is connected, this can only be set when using the stacking tray. Cannot be used with Fold (2-Fold / 3-Fold) or Booklet, or any other functions that cannot output printouts to the stacking tray.
- This function cannot be used in conjunction with the Mixed output size function.
- · For a subset finishing job, subsets are offset by the unit you specify.

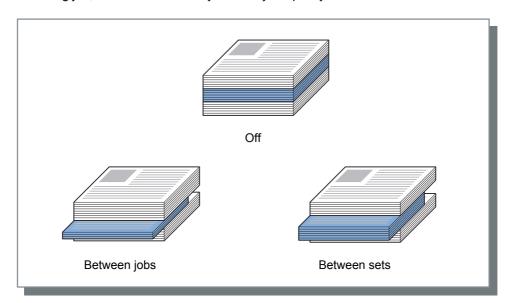

Paper that can be used for offset output pages

· Paper size

| Finisher<br>type            | Tray                                                               | Paper size                     | Custom size                                                                                     |
|-----------------------------|--------------------------------------------------------------------|--------------------------------|-------------------------------------------------------------------------------------------------|
| Face Down<br>Offset Tray    | Face down offset<br>tray (left side of<br>printer)                 | A3 A4 B4 B5 R                  | 131 mm<br>(5 <sup>3</sup> / <sub>16</sub> ")<br>to<br>305 mm<br>(12")                           |
|                             |                                                                    | Tabloid Legal Letter Statement | 148 mm (5 <sup>27</sup> / <sub>32</sub> ") to 550 mm (21 <sup>5</sup> / <sub>8</sub> ")         |
|                             |                                                                    | 8K 16K R                       |                                                                                                 |
| Multifunction<br>Finisher   | Stacking tray<br>(second tray on<br>the right side of<br>finisher) | A3 A4 B4 B5 R                  | 203 mm (8") to 297 mm (11 11/16") Paper ejection direction                                      |
|                             |                                                                    | Tabloid Legal Letter Foolscap  | 182 mm (7 <sup>3</sup> / <sub>16</sub> ") to 488 mm (19 <sup>3</sup> / <sub>16</sub> ")*        |
|                             |                                                                    | 8K 16K R                       |                                                                                                 |
| High<br>Capacity<br>Stacker | High Capacity<br>Stacker                                           | A3 A4 B4 B5 R                  | 182 mm<br>(7 <sup>3</sup> / <sub>16</sub> ")<br>to 257 mm<br>(10 <sup>1</sup> / <sub>8</sub> ") |
|                             |                                                                    | Tabloid Legal Letter Foolscap  | 297 mm (11 <sup>11</sup> / <sub>16</sub> ") to 432 mm (17")                                     |

<sup>\*</sup> For stapling: 182 mm (7  $^{3}/_{16}$ ") to 432 mm (17")

For information about paper that can be used, refer to the Printer's User's manual.

# Header page

Prints a sheet with the job name / owner name, etc., to identify the person who printed the document.

#### Note:

• Cannot be used with [Fold mode].

# Front cover / Back cover

Set whether a front cover or back cover is inserted. If inserted, select the tray to be used. Select one of the following for [Front cover] or [Back cover].

### Settings

- Off
  - No cover is added.
- Standard tray (or High capacity feeder\*1) The paper in the Standard Tray or High Capacity Feeder is used for covers.

- Tray 1 The paper in Tray 1 is used for covers.
- Tray 2 The paper in Tray 2 is used for covers.
- Tray 3\*2 The paper in Tray 3 is used for covers.
- \*1 Displayed when a ComColor GD Series printer is used and a High Capacity Feeder is connected.
- \*2 Available when a ComColor GD Series printer is used.

#### Note:

- · When attaching a front cover, the front cover is output before the first page of the original from the tray selected at [Front cover].
- · When attaching a back cover, the back cover is output after the last page of the original from the tray selected at [Back cover].

Cover sheet tray loading directions

|                          | Vertical |               | Horizontal |               |
|--------------------------|----------|---------------|------------|---------------|
|                          | Tray     | Standard tray | Tray       | Standard tray |
| Default<br>settings      | R        | R             | R          | Я             |
|                          |          | 7             | R          | R             |
| Finishing side: Left     | A        | R             | R          | R             |
| Finishing side: Top      | <b>D</b> | K             | R          | K             |
| Finishing<br>side: Right | R        | R             | R          | R             |

### Note:

- · Paper size that can be used for adding covers A3, B4, A4, B5, Tabloid, Legal, Letter
- · Paper weight

When using a standard tray: 46g/m<sup>2</sup> (12-lb bond) - 210g/m<sup>2</sup> (56-lb bond) When using Tray 1 / Tray 2 / Tray 3\*: 52g/m<sup>2</sup> (14-lb bond) - 104g/m<sup>2</sup> (28-lb bond)

- \* Available when a ComColor GD Series printer is used.
- · Cannot be used with Add cover, Tray selection per page, Fold (2-Fold / 3-Fold), Collate (sort by page), Separate books, or Mixed output size functions.

# **Image**

Adjusts the resolution, color output mode, brightness and contrast.

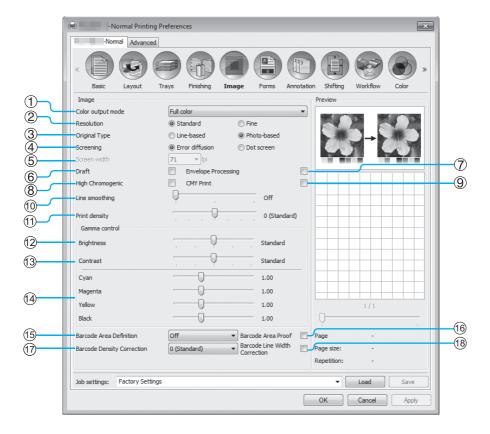

#### **Settings**

### 1) Color output mode\*1

Selects full color or single-color (black, cyan, or magenta) printing. Basic "Color output mode" @p.36

#### Resolution

Sets the image quality (resolution). @p.70

#### Original Type

Select whether to give priority to the image quality of photos or text in originals. @p.70

#### Screening

Selects the method of half-tone processing. @p.70

### Screen width

Sets the screen width (line per inch). @p.71

#### Draft

Prints while saving ink via error diffusion. @p.71

#### **Envelope Processing**

Prevents blurring and fine errors when printing images on envelopes. \*p.72

#### High Chromogenic\*2

Prints with vivid colors. \*p.72

#### CMY Print\*2

Prints without using black and gray inks. \*p.72

### 10) Line smoothing

Selects the degree of line smoothing. @p.72

#### 11) Print density

Adjusts the print density. @p.73

#### 12) Brightness

Adjusts the density of images. \$\tilde{p}\$p.73

#### 13) Contrast

Adjusts the contrast of images. @p.73

#### 14) Cyan, Magenta, Yellow, Black

Adjusts the gamma level for each color. @p.74

#### 15) Barcode Area Definition\*3

Adjusts the print density in the specified barcode print area so that the barcode can properly be read. @p.74

#### 16) Barcode Area Proof

Previews the print area specified by [Barcode Area **Definition]**. The specified area is shaded in the print. ₽p.74

### 17) Barcode Density Correction

Adjusts the print density in the barcode print area specified by [Barcode Area Definition]. @p.75

#### 18) Barcode Line Width Correction

Adjusts the width of barcode lines to a state suitable for reading when [Barcode Area Definition] is specified. ₽p.75

- \*1 If you set [Color output mode] in the [Basic] screen, the setting is applied here.
- \*2 Available when a ComColor GD Series printer is used.
- \*3 Before using [Barcode Area Definition], it is necessary to register the barcode printing area in advance. For details, see "Barcode Areas" &p.180.

## Resolution

Sets the image quality (resolution). [Standard] or [Fine] can be selected. The default setting is [Standard].

The resolution values vary depeding on your printer model. For details, see the table below.

| Printer model                                                            | Setting  | Resolution                                           |
|--------------------------------------------------------------------------|----------|------------------------------------------------------|
| ComColor FW5230 / FW5230R / FW5231 / FW5231R / FW5000 / FW5000R / FW2230 | Standard | 300x300 dpi                                          |
| 1 W32311(71 W300071 W30001(71 W2230                                      | Fine     | 300x600 dpi                                          |
| ComColor black FW1230 / FW1230R                                          | Disabled | 600x600 dpi                                          |
| ComColor GD9630 / GD9630R / GD7330 / GD7330R / GD9631 / GD9631R          | Standard | Black: 600x600 dpi     Except for black: 300x300 dpi |
|                                                                          | Fine     | Black: 600x600 dpi     Except for black: 300x600 dpi |

#### Note:

- The screen displayed may vary depending on your printer model.
- When a ComColor GD Series printer is used and [Color output mode] is set to [Black], the resolution is automatically set to [Fine].

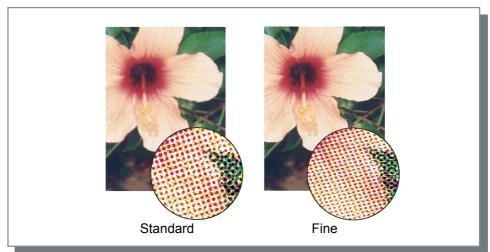

# **Original Type**

Select whether to give priority to the image quality of photos or text in originals.

### [Line-based]

This option processes text and illustrations with sharp rendering.

### [Photo-based]

This option processes image data with more natural colors.

# Screening

Selects the method of half-tone processing. The default setting is [Error diffusion].

#### What is half-tone?

Half-tone is a method of processing for expressing continuous color tones with the limited number of ink types by changing the density and size of inks discharged onto sheet.

### Settings

The method of half-tone processing can be selected from two types.

· Error diffusion Expresses tones with dot density. Higher density makes darker images, and lower density makes lighter images.

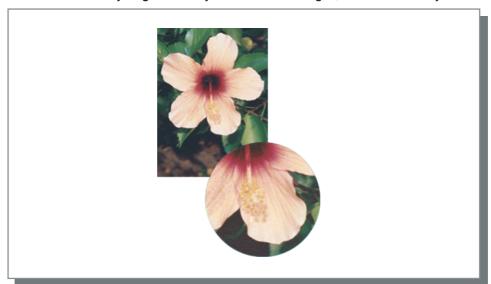

· Dot screen Expresses tones by adjusting the size of dot. A larger size makes darker images, and a smaller size makes lighter images. Selecting [Dot screen] enables you to set [Screen width].

### Screen width

Sets the screen width (line per inch) when [Screening] is set to [Dot screen]. You can select 43 lpi, 71 lpi, or 100 lpi. The image becomes finer as the number of lines increases.

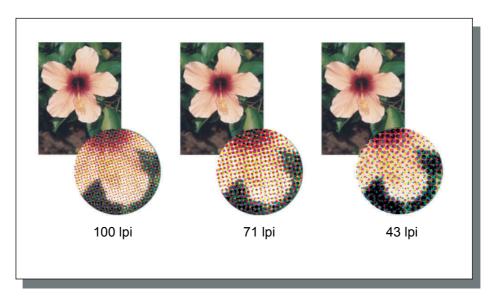

# Draft

Prints while saving ink via error diffusion. The default setting is off (no checkmark).

#### Note:

• When using the Draft function, printing concentration becomes thinner as the ink runs lower, making intermediate colors slightly rougher than usual.

# **Envelope Processing**

Prevents blurring and fine errors when printing images on envelopes. The default setting is off (no checkmark).

# High Chromogenic

Prints with vivid colors. The default setting is off (no checkmark).

• The High Chromogenic function is available when a ComColor GD Series printer is used.

### **CMY Print**

Prints without using black and gray inks. This improves the fixing property of the printout and prevents ink from rubbing off onto other materials. The default setting is off (no checkmark).

- The CMY Print function is available when a ComColor GD Series printer is used.
- The CMY Print function is suitable when printing on paper such as self-sealing forms on which it is hard to fix ink. [CMY Print] is automatically checked when [Paper type] is set to [Self-sealing form].

# Line smoothing

Selects whether line smoothing is used or not. When [Medium] or [High] is set at [Line smoothing], line smoothing is enabled which results in the outlines of characters and ruled lines printing smoothly. The default setting is [Off].

To set, click the bar indicator.

The bar indicator settings are, from left, [Off], [Medium], and [High].

The selected value is displayed to the right of the bar.

#### Note:

· Using Line smoothing, increases the length of time for printing (Selecting [High] increases the length of time for printing).

## What is Line smoothing?

This function smoothen the edges of text and images. This function complements the outlines with a more defined color between the drawing and background colors.

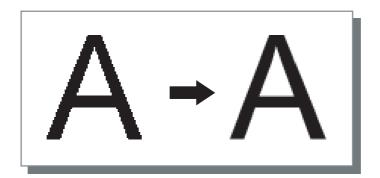

# Print density

Adjusts the print density using 7 levels. A larger value means darker printing. The default setting is [0 (Standard)].

To adjust, click the bar indicator.

The bar indicator settings are, from left, [-3], [-2], [-1], [0 (Standard)], [1], [2] and [3].

The selected value is displayed to the right of the bar.

# **Brightness**

Adjusts the density of images with five levels. The default setting is [Standard] (center).

To adjust, click the bar indicator.

The bar indicator settings are, from left, [Light], [Medium light], [Standard], [Medium dark], and [Dark]. The selected value is displayed to the right of the bar.

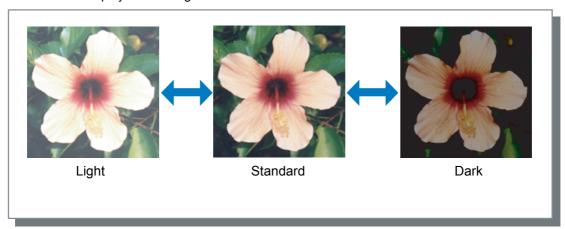

# Contrast

Adjusts the contrast (correlation between brightness and darkness) of images among five levels. Increasing the contrast enhances the difference between bright areas and dark areas, however, moderately bright areas will be less smooth. Decreasing the contrast makes the difference between moderately bright areas smooth, however, the overall image will become dim.

To adjust, click the bar indicator.

The bar indicator settings are, from left, [Lowest], [Low], [Standard], [High], and [Highest]. The selected value is displayed to the right of the bar.

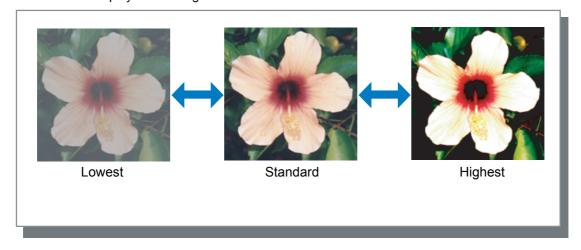

# Cyan, Magenta, Yellow, Black

Adjusts the gamma level for each color. Setting a high gamma level value makes the color stronger, while setting a lower value makes the color weaker.

To adjust, slide the controller above the bar to the left or right. The adjustment range is 0.01 - 3.00.

#### Note:

• The screen displayed may vary depending on your printer model.

### **Barcode Area Definition**

Adjusts the print density in the specified barcode print area so that the barcode can properly be read. Select a barcode area specification file to use from the pull-down menu.

#### Note:

- Before using [Barcode Area Definition], it is necessary to register the barcode print area in advance. For details, see "Barcode Areas" \*p.180.
- When setting [Barcode Area Definition], use of [Line smoothing] or magnification functions ([Zoom], [Scale to fit], [Imposition] or other) may result in improper readout of the barcode.
- Use black (K only) when creating original barcode data. Barcode recognition may be difficult if chromatic color is included in the data.
- If the original barcode data is black but you are experiencing difficulty in printing, automatic color conversion may
  be taking place via the application software. Check the application software's "color conversion processing" setting.
- · Default settings can be registered to decrease the amount of setting items, allowing for simplified barcode printing.

#### Registering default settings

- 1) Open the [Devices and Printers] folder on the Control Panel, right-click the print controller.
- 2) Start the printer driver via [Printing Preferences], and display the [Image] screen.
- 3) Configure the necessary settings for barcode printing, and click the [Apply] button. The specified "Barcode Area Definition File" is registered as the default. Next time, you can perform barcode printing simply by selecting the printer driver.

### Barcode Area Proof

You can check if the barcode print area is properly set before using [Barcode Area Definition].

The area of the original specified for printing is shaded. If the specified area is incorrect, change the registered barcode area specification. For details, see "Barcode Areas" \*p.180.

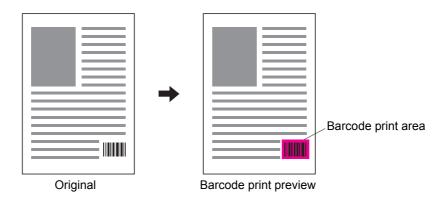

# **Barcode Density Correction**

Adjusts the print density in the barcode print area when using [Barcode Area Definition].

### **Settings**

The setting values of print density may vary depending on your printer model and the setting of [Resolution]. For details, see the table below.

| Printer model                                                   | Resolution | Selectable value                     |
|-----------------------------------------------------------------|------------|--------------------------------------|
| ComColor FW5230 / FW5230R / FW5231 /                            | Standard   | -3, -2, -1, 0 (Standard), +1, +2, +3 |
| FW5231R / FW5000 / FW5000R / FW2230                             | Fine       | -2, -1, 0 (Standard), +1, +2         |
| ComColor black FW1230 / FW1230R                                 | Disabled   | -1, 0 (Standard)                     |
| ComColor GD9630 / GD9630R / GD7330 / GD7330R / GD9631 / GD9631R | Standard   | -2, -1, 0 (Standard)                 |
| GD7330R7 GD90317 GD9031R                                        | Fine       |                                      |

#### Note:

• The smaller the value, the lighter the print density. The larger the value, the darker the print density. When [0 (Standard)] is selected, the print density adjustment is determined in accordance with your printer model.

# **Barcode Line Width Correction**

Adjusts the width of barcode lines to a state suitable for reading when using [Barcode Area Definition]. Place a checkmark to adjust the line width.

#### Note:

• The Barcode Line Width Correction function is available when a ComColor GD series printer, a ComColor black FW1230, or a ComColor black FW1230R is used.

# **Forms**

Selects forms registered in the print controller and prints output data overlaid on forms.

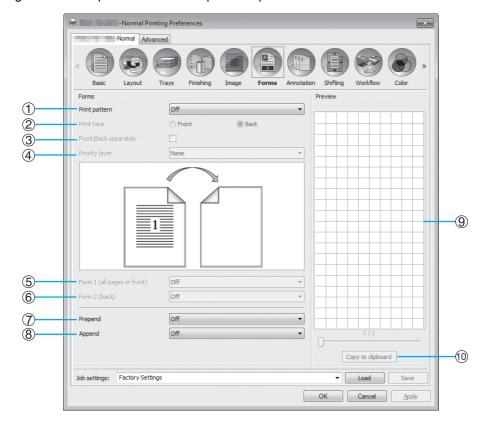

### **Settings**

### 1) Print pattern

Sets whether or not to print a form onto the same face as output data. @p.78

#### 2) **Print face**

Selects whether to print a form onto the front side or the back side of paper when [Overlay alternating (Long edge)] / [Overlay alternating (Short edge)] or [Overlay alternating + each page (Long edge)] / [Overlay alternating + each page (Short edge)] is selected. @p.80

### Front/Back separately

Specifies and prints different forms for each side when duplex printing. @p.80

### **Priority layer**

Selects whether to prioritize form or output data when [Overlay each page], [Overlay alternating + each page (Long edge)], or [Overlay alternating + each page (Short edge)] is selected. @p.80

### 5) Form 1 (all pages or front)

Selects the form printed on the front side or both sides of the output data. \*p.81

### 6) Form 2 (back)

Selects the form printed on the back side of the output data. 🕶 p.81

### Prepend

Selects the form added before the output data. @p.81

### **Append**

Selects the form added after the output data. @p.81

### Preview

The selected form is previewed.

#### 10) Copy to clipboard

Copies the image displayed in the preview to the clipboard for checking the layout. @p.81

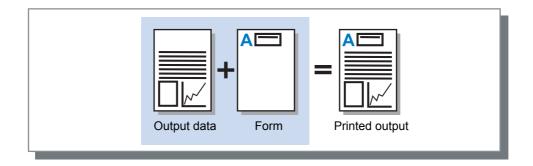

### Note:

- It is necessary to create a form data on your computer in advance, and register it in the print controller. For details, see "Custom forms" p.177.
- The form is output in accordance with the output data's orientation, output size and image quality settings. "Orientation" "p.35, "Output size" "p.42, "Image" "p.69
- Output data overlaid on forms cannot be saved (registered).

# Print pattern

Selects a form registered in the print controller and selects which side of the paper to be printed on.

### Settings

- Off
  - No form is printed.
- · Overlay each page
  - Prints the form on the same side as the output data.
  - [Front/Back separately] can be selected when duplex printing has been set. You can select forms for [Form 1 (all pages or front)] and [Form 2 (back)] from the form list when placing a checkmark in [Front/Back separately].
- Overlay alternating (Long edge) / Overlay alternating (Short edge) Prints the output data and the form on different sides. The form data is printed on the side specified in [Print face]. On the other side, output data is printed as variable data.
- Overlay alternating + each page (Long edge) / Overlay alternating + each page (Short edge) Output data and the form is combined and printed on one side, and a separate form is printed on the other side. You can specify each form from [Form 1 (all pages or front)] or [Form 2 (back)].

#### Note:

- · You cannot use this function when mixed page sizes are set.
- You cannot use this function when imposition has been set.

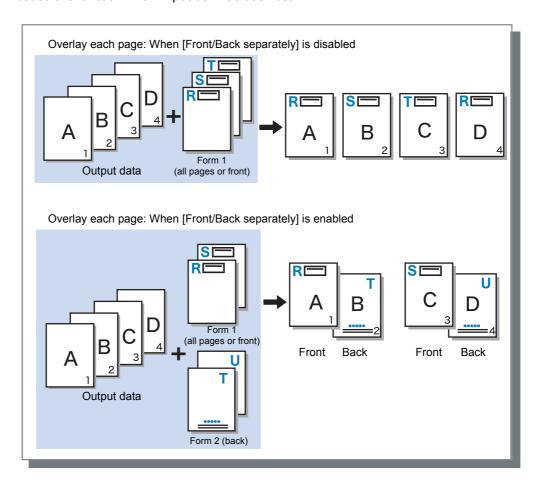

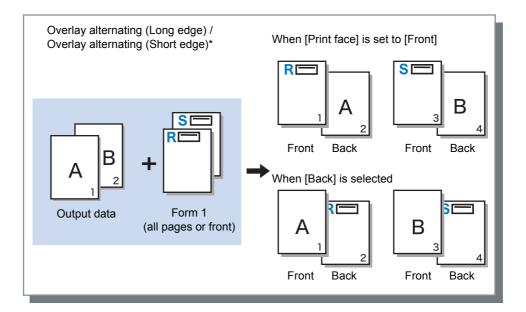

\* Long edge is shown in the illustration.

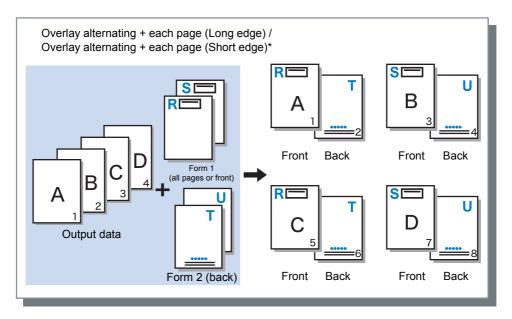

\* Long edge is shown in the illustration.

## Print face

If [Overlay alternating (Long edge)] / [Overlay alternating (Short edge)] or [Overlay alternating + each page (Long edge)] / [Overlay alternating + each page (Short edge)] is selected from [Print pattern], selects whether to print a form data onto the front side or the back side of paper. The default setting is [Back].

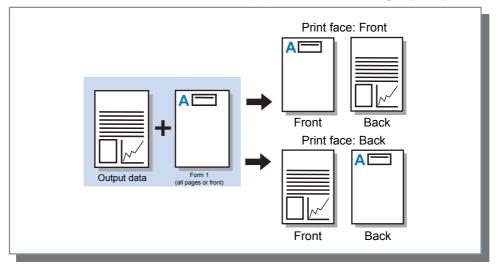

#### Note:

 When selecting [Overlay alternating + each page (Long edge)] / [Overlay alternating + each page (Short edge)], the side on which only the form is printed is selected.

# Front / Back separately

Specifies and prints different forms for each side when duplex printing. Set when [Overlay each page] or [Overlay alternating + each page (Long edge)] / [Overlay alternating + each page (Short edge)] is selected for [Print pattern].

# **Priority layer**

Sets whether to prioritize and overlay form data or output data when [Overlay each page], [Overlay alternating + each page (Long edge)], or [Overlay alternating + each page (Short edge)] is selected via [Print pattern]. The default setting is [None]

### Settings

- None
  - Prioritizes and overlaps the output data or form data containing the denser color.
- - Prioritizes the output data (document) layer and overlaps the form data.
- Form
  - Prioritizes the form data and overlaps the output data (document) layer.

### Note:

- If the priority layer image is larger than the non-priority layer image, the non-priority layer image may not be printed.
- · If the output data and form data colors are the same, the areas in the image where the colors combined may not be displayed.

# Form 1 (all pages or front)

Selects the form printed on the front side or both sides of the output data.

# Form 2 (back)

Selects the form printed on the back side of the output data.

# Prepend

Selects the form added before the output data (job).

# **Append**

Selects the form added after the output data (job).

# Copy to clipboard

Copies the image displayed in the preview to the clipboard for checking the layout. If copied to the clipboard, you can paste the copy into the application used to make the output data and, for example, confirm the layout.

# **Annotation**

Allows you to add header or footer text to output data when printing.

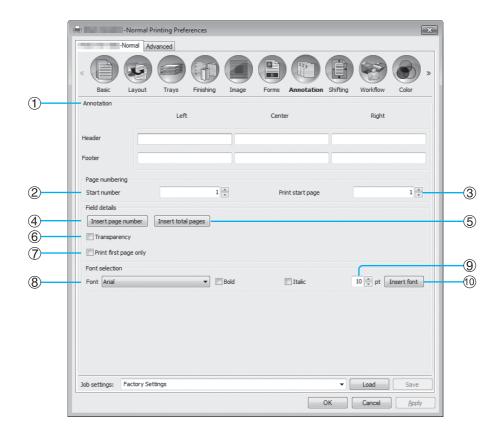

### **Settings**

#### 1) Annotation

You can enter the desired text or control code to be added to the left side, center, and right side. @p.83

### 2) Start number

When a page number is entered, specify the number to appear on the first page to be printed. Fp.83

#### 3) Print start page

When a page number is entered, specify the page number of the first page that will be numbered. Fp.83

#### Insert page number

You can select where the page number will appear. ☞p.84

#### 5) Insert total pages

You can select where the total number of pages will appear. @p.84

#### 6) Transparency

Makes the print area transparent. @p.84

### Print first page only

You can select to have the entered number of pages or text appear on the first page only. @p.84

Specify the header/footer (text, page number) font. ₹p.84

### 9) Font size

Specify the header/footer (text, page number) font size. ☞p.84

### 10) Insert font

Insert Font and Font size information. \*p.84

## Annotation

The number of pages or common text can be printed at the top or bottom of the pages.

### **Settings**

If the number of pages or text is entered in each field, they will appear in the following areas on the printed pages.

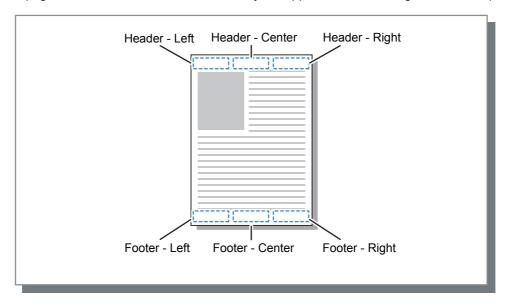

#### Note:

- When [Imposition] is set to [Multi-up] or [Multi-up (Single)], even if multiple pages are printed on a single sheet, an annotation is printed on each printed page (not on each page of the original).
- When [Imposition] is set to [Booklet] or [Booklet 2-fold], annotations are printed on each page of the finished booklet.
- You can specify from 0 to 127 characters. The page number is displayed on the screen as [#p], the total page number as [#P], and the user name as [#nO]. When printing, the corresponding numbers and / or user name (your computer's owner's name) is substituted in these fields.

## Start number

When page numbers are printed, specify the page number that will appear on the first page that has a page number.

# Settings

• Start number: 1 - 9999

# Print start page

When page numbers are printed, specify the page number of the first page that will be numbered.

# **Settings**

• Print start page: 1 - 9999

### Note:

• When text is entered, that text will also be printed beginning with the start page.

### Page numbers example

If there is a two page table of contents, and numbered pages begin with the third page, set [Start number] to "1" and [Print start page] to "3".

# Insert page number / Insert total pages

You can select where the page number or the total number of pages will appear.

Click the desired position for the page number or the total number of pages to appear in [Annotation], then click [Insert page number] or [Insert total pages]. "#p" (page number) or "#P" (total number of pages) is displayed in the clicked text box, and the number will appear when the document is printed.

#### Note:

- · To print both the page number and the total number of pages as (page number) / (total number of pages), such as "1/10" or "2/10", click [Insert page number] and [Insert total pages], and insert a "/" between them.
- To set the number of digits of the page number or the total number of pages to a specific digit, insert a numeric character (2 to 9) in between "#" and "p" or "P".

Example) When you insert "#2p", the page numbers will appear as two digits such as 01 to 50.

When you insert "#3P", the total number of pages will appear as three digits such as 005 or 050. When you insert "#4p/#4P", both the page number and the total number of pages will appear as four digits such as 0001/0500 to 0500/0500.

# Transparency

Makes the background of each print area transparent.

# Print first page only

You can select to have the entered number of pages or text appear on the first page only.

### **Font**

Specify the header / footer (text, page number) font.

You can select from the fonts installed on the print controller.

### Font size

Specify the header / footer (text, page number) font size.

### Settings

· You can specify the font size from 8 pt to 32 pt.

### Insert font

Insert Font and Font size information into the header / footer.

# **Shifting**

Adjusts the vertical and horizontal margins of the original images.

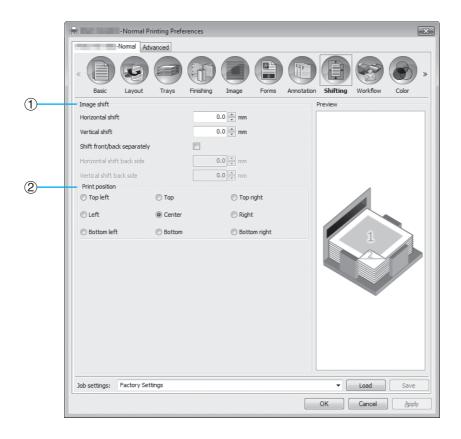

### **Settings**

1) Image shift

Adjusts the print position of the original. \*p.86

**Print position** 

Selects a standard position allocated to the original image on the paper. @p.87

# Image shift

Adjusts the print position of the original. The position can be adjusted in the vertical ±254 mm (10") and horizontal  $\pm 254$  mm (10") in 0.1 mm (0.01") increments. When duplex printing, both front and back sides can be adjusted independently. Standard positions can be selected at [Print position].

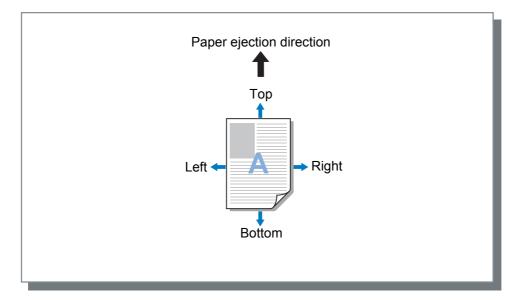

## **Settings**

- · Horizontal shift Adjusts the print position horizontally between -254 mm (-10") and 254 mm (10").
- · Vertical shift Adjusts the print position vertically between -254 mm (-10") and 254 mm (10").
- Shift front/back separately When duplex printing, both front and back sides can be adjusted independently.
  - Horizontal shift back side Adjusts the print position on the back side horizontally between -254 mm (-10") and 254 mm (10").
  - Vertical shift back side Adjusts the print position on the back side vertically between -254 mm (-10") and 254 mm (10").

# Print position

Selects a standard position allocated to the original image on the paper. Selects from Top left, Top, Top right, Left, Center, Right, Bottom left, Bottom, and Bottom right. The default setting is [Center].

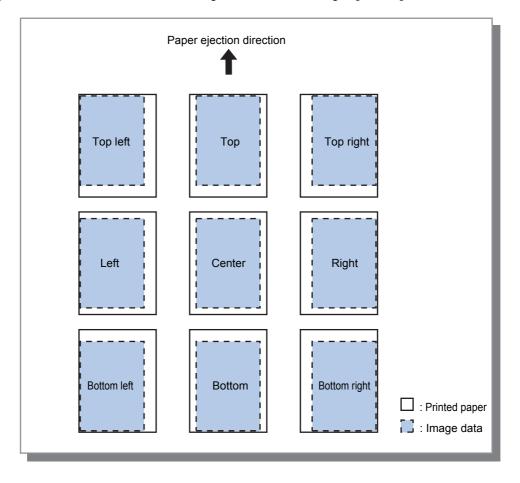

### Note:

• If the [Zoom] setting in the [Layout] page causes the image size to be larger than the largest print size, print position adjustment is disabled and the image is printed in the center.

# Workflow

Configures the output destination of the original data, output operation and notification method.

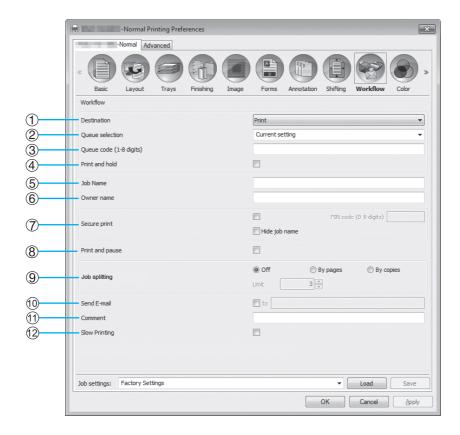

### **Settings**

#### 1) Destination

Selects whether data sent from the computer is printed onto sheets, or is stored as an archived job in the print controller. \$\tilde{p}\$,89

You can also create a PRN file for use with a barcode area definition application.

### 2) Queue selection

Selects an output destination queue from the queues registered in the print controller. \$\tilde{g}\$-p.90

### 3) Queue code (1-8 digits)

Enter a code number when a code number has been set for a queue. \$\mathscr{p}\$.90

#### 4) Print and hold

Simultaneously prints data and stores output data in the Hold queue of the print controller. \$\sigmp.90\$

#### Job Name

Enter the desired job name. If left blank, the file name is used as the job name.

### 6) Owner name

Enter the desired owner name. If left blank, the computer user's login name is used as the owner name.

### 7) Secure print

Sets a security code for the job and prints it. @p.91

#### 8) Print and pause

Prints one page or one set only, and enables you to check the printed sheet(s) of paper. \$\mathscr{P}\$.91

### Job splitting

Splits one job into multiple jobs. @p.91

### 10) Send E-mail

Sends a job status email message to a specified email address.  ${}^{\mbox{\scriptsize \ensuremath{\varpi}}}$  p.92

#### 11) Comment

Enter comments displayed in the **[Workflow]** screen on RISO console. #p.92

### 12) Slow Printing

Slows down the printing speed. This also reduces the operating sound of the job being processed.

## Destination

Selects whether data sent from the computer is printed onto sheets, or is stored as an archived job in the print controller. You can also create a PRN file for use with a barcode area definition application.

### Settings

- Print
  - Prints data onto paper that is sent from a computer.

The print controller stores data sent from the computer. Data is stored in RIP-processed state (archived). The stored data can be printed repeatedly by giving commands from [Archive jobs] of the RISO Console. Because RIP processing isn't needed, the time required for printing is shortened.

- Stores the form data as an archived job in the print controller.
- · Print & archive

The print controller stores data sent from the computer. Data is stored in RIP-processed state (archived), and is printed.

Create Print Data

Save data sent from a computer as a PRN file for use with a barcode area definition application. For details about creating the PRN file, see "Creating a barcode area definition file" \*p.181.

#### Important!:

 A security code cannot be assigned to data to be output to an archive. Data output to an archive can be freely accessed from the RISO Console. It is recommended not to output confidential documents to archives.

#### Note:

- If [Destination] is set to another setting other than [Print], [Job splitting] automatically changes to [Off].
- To correctly output the PRN file, the resolution of the application used to create the original must match the resolution of the printer (300 dpi). If the output resolution is set to other than 300 dpi, the barcode that is created with this function may not be recognized properly.

## Queue selection

Selects an output destination gueue from the gueues registered in the print controller.

### **Settings**

- · Current setting
  - Outputs in accordance with the currently selected printer.
- Normal
  - This queue is used for normal printing. Outputs into the print controller [Normal] queue.
- Hold

This queue is used for storing jobs. Outputs into the print controller [Hold] queue.

#### Note:

- Output data with overlaid forms cannot be saved in the [Hold] queue.
- Other queues (named arbitrarily)

When the administrator has registered queues in the print controller, queues that have been already registered will be displayed in the queue selection list. When you select these queues as an output destination queue, processes are performed in accordance with the queue's settings.

For details about Normal queues and Hold queues, see "Other Operations of the RISO Console" &p.124.

# Queue code (1-8 digits)

Enter a code number when a code number has been set for a queue.

#### Note:

- · When you output a job to a queue set with a code number, only jobs matching the code number are processed.
- · Jobs that do not match the code word are stored in the [Hold] queue.

### Print and hold

Simultaneously prints and stores in the [Hold] queue.

#### Note:

· Output data with overlaid forms cannot be saved in the [Hold] queue.

# Job Name (1-255 characters)

Enter the desired job name.

### Note:

· The following characters cannot be used.

```
"/[]:+|<>=;,*?\'
```

# Owner name (1-21 characters)

Enter the desired owner name.

#### Note:

- · Users without Windows/Mac administrator privileges cannot enter the owner name in the input field.
- · The following characters cannot be used.

```
"/[]:+|<>=;,*?\'
```

# Secure print

You can set a security code for the job when printing confidential originals or originals you do not want other people

When you send a job set with a security code from your computer, it becomes waiting mode (waiting job) without being printed. Give the command to print the job from the printer's touch panel.

#### Note:

- A security code cannot be assigned to archived output data. The [Destination] setting automatically changes to [Print] when placing a checkmark in [Secure Print].
- When [Store booklet except cover] is selected for [Booklet cover] in the [Finishing] screen, [Booklet cover] automatically changes to [Off] when placing a checkmark in [Secure Print].

### Settings

Unchecked

No security code is assigned to the job.

Checked

A security code is assigned to the job. Configure the following settings.

PIN code (0-8 digits)

Set the security code using the 0-8 digits. You must enter the security code when outputting or deleting jobs for which a security code has been set.

- Hide job name

The name of the job is not displayed in the job list (\*\*\*\*\*\*\*\* is displayed).

The security code must be entered.

# Print and pause

When printing a lot of pages or printing a lot of copies, you can check the print by printing only one page or one set first (not included in the specified number of copies). After checking, if no problem is found, press the printer's start key to continue printing. If adjustment of the print position or anything in relation is required, you can adjust the setting on the printer. The default setting is off (no checkmark).

#### Note:

- · When [Collate] is set to [Group] in the [Trays] screen, proofs are printed for each page before printing. Trays "Collate" @p.51
- When [Collate] is set to [Sort] in the [Trays] screen, proofs are printed one set. Trays "Collate" @p.51

# Job splitting

When jobs with large number of pages or large number of copies are being processed, one job can be split into mul-

The printer load for each job is reduced. The default setting is [Off].

### Settings

• Off

No jobs are split.

By pages

Jobs are split based on the number of pages.

Set the number of pages in [Limit] as a standard split.

· By copies

Jobs are split based on number of copies.

Set the number of copies in [Limit] as a standard split.

The conditions for splitting the job are set. If jobs exceeding the number of pages or number of copies specified here are printed, they are split.

#### Note:

- You cannot use the Job splitting function when you select [Separate books] in the [Finishing] screen. Finishing "Separate books" @p.60
- This function cannot be used in conjunction with [Secure print].
- You cannot use this function if [Destination] is set to [Print & archive] or [Archive].

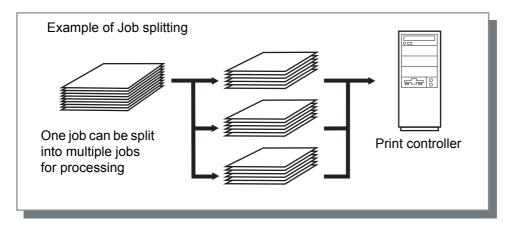

### **Example of Job splitting**

When printing a job with 240 pages, with a job splitting limit that has been set to [100 (pages)] at [By pages], the job will be split into 3 jobs (100 pages, 100 pages, and 40 pages) and processed.

# Send E-mail

Send a message to a specified address by E-mail when job processing is completed or error occurs during the processing of a job.

### Settings

 to Enter the email address of the destination for the message.

# Comment

Enter comments displayed in the [Workflow] screen on RISO console. Up to 511 characters can be entered. Comments do not break at the end of the line.

# Slow Printing

Slows down the printing speed. This also reduces the operating sound of the job being processed.

# Color

Some image data colors may not be reproducible.

In this case, 4 types of rendering intent and color profiles are used, and mapping (image compression) and color conversion is performed to reproduce colors as close to the original as possible or natural color tones.

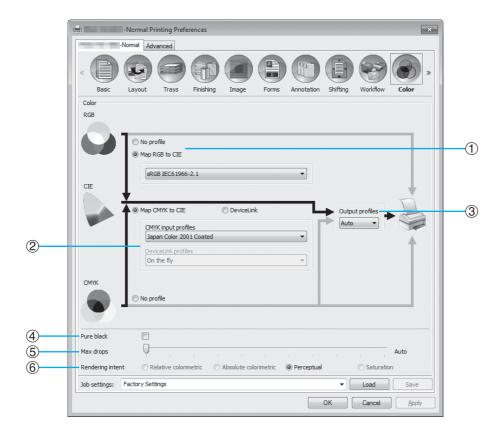

### **Settings**

### 1) No profile / Map RGB to CIE

An RGB input profile can be selected. "Setting Color Profiles" @p.94

### 2) Map CMYK to CIE / DeviceLink / No profile

A CMYK input profile or DeviceLink profile can be selected.

"Setting Color Profiles" @p.94

### 3) Output profiles

[Auto] or output profiles added arbitrarily can be selected.

"Setting Color Profiles" @p.94

### Pure black

Selects whether or not to reproduce grayscale. @p.95

### Max drops

Sets the maximum amount of ink drops. \*p.95

#### Rendering intent

Selects one of four different types of color conversion to reproduce colors. @p.95

# **Setting Color Profiles**

Uses a profile to perform the color management.

### Settings

- · RGB: No profile Prints without using an RGB profile.
- · RGB: Map RGB to CIE
  - An RGB image data input profile can be selected if you select [Map RGB to CIE]. Converts an RGB color space to a CIE color space, and converts and prints in combination with the output profile.
- · CMYK: Map CMYK to CIE A CMYK image data input profile can be selected if you select [Map CMYK to CIE]. Converts a CMYK color space to a CIE color space, and converts and prints in combination with the output profile.
- · CMYK: DeviceLink

A DeviceLink profile can be selected if you select [DeviceLink]. A DeviceLink profile can be selected from [On the fly] or a arbitrarily uploaded profile. If you select [On the fly] from [DeviceLink profiles], a CMYK input profile can be selected. The color space is not converted from CMYK to CIE, as the input profile and output profile are combined into one, then converted and printed.

- · CMYK: Output profiles
  - [Auto] or output profiles uploaded arbitrarily can be selected.
  - If you select [Auto] from [Output profiles], an output profile is automatically set in accordance with paper type and resolution settings.
- · CMYK: No profile Prints without using a CMYK profile.

 Selects an RGB or CMYK input profile / DeviceLink profile from the following profiles if you use a profile in RGB, CIE, or CMYK.

| RGB: Input profile               | CMYK: Input profile                                | Device Link profile |  |
|----------------------------------|----------------------------------------------------|---------------------|--|
| Adobe <sup>®</sup> RGB (1998)    | Euroscale Coated v2 On the fly*                    |                     |  |
| Apple RGB                        | Euroscale Uncoated v2 Uploaded Device Link profile |                     |  |
| CIE RGB                          | ISO Coated sb                                      |                     |  |
| ColorMatch RGB                   | Japan Color 2001 Coated*                           |                     |  |
| ECI-RGB                          | Japan Color 2001 Uncoated                          |                     |  |
| Trinitron Monitor G22 D93        | Japan Standard v2                                  |                     |  |
| Wide Gamut RGB                   | Japan Web Coated (Ad)                              |                     |  |
| DC Series Digital Camera - KODAK | Photoshop <sup>®</sup> 4 Default CMYK              |                     |  |
| matrixsrgb                       | Photoshop 5 Default CMYK                           |                     |  |
| sRGB IEC61966-2.1*               | U.S. Sheetfed Coated v2                            |                     |  |
| Uploaded RGB input profile       | U.S. Sheetfed Uncoated v2                          |                     |  |
|                                  | U.S. Web Coated (SWOP) v2                          |                     |  |
|                                  | U.S. Web Uncoated v2                               |                     |  |
|                                  | Uploaded CMYK input profile                        |                     |  |

<sup>\*</sup> Default settings

- · An RGB input profile, CMYK input profile, DeviceLink profile or output profile can be added or deleted using the Console profile management function.
  - For details, see "Profile management" &p.183.
- If you select [Auto] from [Output profiles], [Rendering intent] is automatically set to [Perceptual].

## Pure black

Allows you to print black or gray composed of RGB or CMY colors (e.g. C: 30% M: 30% Y: 30%) by using only black (K) ink instead of color inks.

Use this function when [Auto] or [Full color] is selected for [Color output mode] in the [Basic] screen.

• When [Pure black] is checked, color profiles are not used even if [Map RGB to CIE] or [Map CMYK to CIE] is selected.

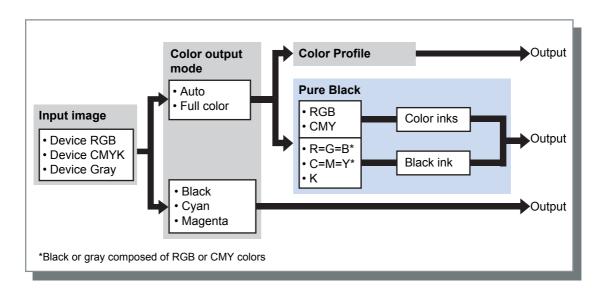

# Max drops

Sets the maximum number of ink drops manually.

### Note:

• If [Max drops] is set to [Auto], the number of drops adequate for the paper type is automatically set. Normally, use this function with [Auto].

# Settings

| Auto    | Adjusts automatically the colors. |
|---------|-----------------------------------|
| 1 - 11* | Few <b>←</b> Many                 |

<sup>\*</sup> The range of value is 2 - 11 when a ComColor FW Series printer is used.

# Rendering intent

If the color management is used for differing color spaces, a color conversion method is used for reproducing colors. This method is called "Rendering intent".

## What is Color Management?

While in displays such as monitors, colors are expressed with "additive primary colors" (RGB: red, green, and blue), in the ink printers, colors are expressed with "subtractive primaries" (CMY: cyan, magenta, and yellow). Since the number of colors that can be expressed with CMY is smaller than those with RGB, colors on a monitor cannot be reproduced exactly by a printer. For natural reproduction of colors and tones, some conversion technique from RGB to CMY is required. This color conversion system is called color management. The rules of conversion vary with the manufacturer, and each manufacturer uses its original conversion table (color profile).

In color management of ComColorExpress RS1100C, some kinds of color profiles can be selected according to the combination of the original image and the paper type to be used in order to reproduce the optimum colors.

## Settings

· Relative colorimetric

Relative colorimetric rendering compares the white point of the source and the white point of the target. According to the difference between the white points above, all colors are converted. Out-of-gamut colors are converted to the closest reproducible color in the destination color space. Using this setting can keep a larger amount of original colors of the images than using "Perceptual".

· Absolute colorimetric

Absolute colorimetric rendering reproduces in-gamut colors exactly, but clips out-of-gamut colors. This setting is particularly effective to preview what type of effect the sheet color will give the printed colors.

Perceptual rendering preserves the relationship between colors, which helps preserve the overall appearance of images. This setting is effective when image data contains many out-of-gamut colors that cannot be printed, and is excellent for photo images.

Saturation rendering reproduces vivid colors in images. This setting is optimal for reproducing the graphics that require bright colors, such as graphs and charts.

# **Options**

Configures optional devices connected to printers, and registers custom paper sizes in the printer driver.

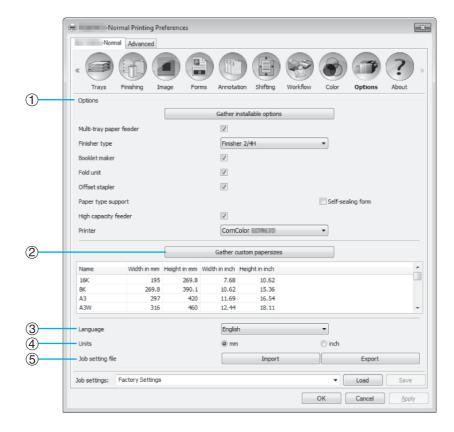

### **Settings**

### 1) Options

Retrieves and displays option configuration information from the printer. This can also be manually configured. ☞p.98

### **Gather custom papersizes**

Retrieves and displays customized paper sizes registered in the print controller. @p.99

#### Language

Selects the language displayed in the printer driver.

### Note:

· Setting items may vary depending on whether or not optional devices necessary for configuring settings are connected, as well as the settings of the printer itself.

### 4) Units

Selects the numerical units displayed in the printer driver. @p.100

### Job setting file

Imports and exports printing settings from the current printer driver. @p.100

# **Options**

Displays optional devices connected to the printer, and types of optional devices. This can also be manually configured.

### **Settings**

· Gather installable options

Retrieves option configuration information from the printer, and automatically sets the following items.

· Multi-tray paper feeder

This item is checked for models that have a multi-tray paper feeder.

- Finisher type
  - Not installed

Selected when no finisher is connected.

Wide stacking tray

Selected when a Wide stacking tray is connected.

- Auto-control stacking tray

Selected when an Auto-control Stacking Tray is connected.

- Finisher 2/4H

Selected when a Multifunction Finisher (2/4 holes) is connected.

- Finisher 2/3H

Selected when a Multifunction Finisher (2/3 holes) is connected.

- Perfect binder\*

Selected when a Perfect Binder is connected.

- High capacity stacker\*

Selected when a High Capacity Stacker is connected.

- Wrapping Envelope Finisher\*

Selected when a Wrapping Envelope Finisher is connected.

· Booklet maker

Place a checkmark in this box when a Multifunction Finisher with a booklet maker function is connected.

· Fold unit

Place a checkmark in this box when a Multifunction Finisher with a Fold unit is connected.

· Offset stapler

Place a checkmark in this box when the Face Down Offset Tray is connected.

· Paper type support

Place a checkmark in the paper type box which you want to register in [Paper type] of the [Basic] screen.

The following functions can be used depending on the finisher type and the status of additional functions.

| Finisher type                 | Additional functions checked | Usable functions                                                                                                    |  |
|-------------------------------|------------------------------|----------------------------------------------------------------------------------------------------|--|
| Multifunction Finisher        | Not installed                | Staple mode, Punch mode, Finishing side, Destination, Continuous output, Offset output pages, Envelope printing                                        |  |
|                               | Booklet maker                | (In addition to functions that can be used when the status of "Additional functions checked" is "Not installed") Fold mode (2-Fold), Booklet fold mode |  |
|                               | Fold unit                    | (In addition to functions that can be used when the status of "Additional functions checked" is "Not installed") Fold mode (3-Fold, Z-Fold)            |  |
|                               | Booklet maker, Fold unit     | (In addition to functions that can be used when the status of "Additional functions checked" is "Not installed") Fold mode, Booklet fold mode          |  |
| Wide Stacking Tray            | Not installed                | Output tray, Continuous output, Envelope printing, Output                                                                                              |  |
| Auto-control Stacking<br>Tray | Not installed                | face                                                                                                    |  |

| Finisher type               | Additional functions checked | Usable functions                                                  |
|-----------------------------|------------------------------|-------------------------------------------------------------------|
| Face Down Offset Tray       | Not installed                | Staple mode, Offset output                                        |
| High Capacity Stacker*      | Not installed                | Output tray, Continuous output, Output face, Offset output pages  |
| Perfect binder*             | Not installed                | Perfect binding (Print only body & bind up)                       |
|                             | Multi-tray paper feeder      | Perfect binding (Print only body & bind up / Print all & bind up) |
| Wrapping Envelope Finisher* | Multi-tray paper feeder      | Mail making                                                       |

<sup>·</sup> High capacity feeder\*

Place a checkmark in this box when a High Capacity Feeder is connected.

Printer

Select the connected printer.

\* Available when a ComColor GD Series printer is used.

# Gather custom papersizes

Retrieves and displays customized paper sizes registered in the print controller.

- Name
- · Width in mm
- · Height in mm
- · Width in inch
- · Height in inch

### Note:

• For registering custom paper sizes in the print controller, see "Custom paper sizes" &p.178.

# Language

Selects the language displayed in the printer driver.

- English
- 日本語
- Deutsch
- · Français
- Italiano
- Español
- Português
- 繁體中文
- 简体中文
- Русский
- Svenska • 한국어
- ไทย
- Nederlands

#### Note:

• Part of the language displayed in the printer driver varies according to your operation system.

# **Units**

Selects the numerical units displayed in the printer driver.

## Settings

- mm
- · inch

#### Note:

• The units of displayed for [Image shift] in the [Shifting] screen and [Binding margin] in the [Layout] screen change according the setting specified for [Units].

# Job setting file

Imports and exports printing settings from the current printer driver.

- · Importing setting files Click the [Import] button, and specify the setting file (with the ".dat" file extension) to import. When you click the [Import] button, the settings are imported and applied.
- · Exporting setting files Click the [Export] button, enter the export folder and file name, and export. The exported file has a ".dat" file extension.

# **About**

The version of the printer driver installed on the computer can be confirmed.

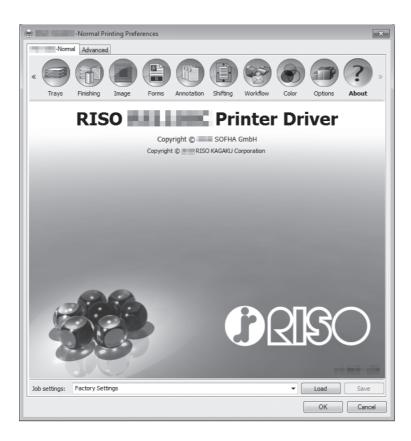

# PB

Configures the settings for creating booklets with "perfect binding".

#### Note:

• The Perfect binding function is available when a ComColor GD Series printer is used and a Perfect Binder is connected.

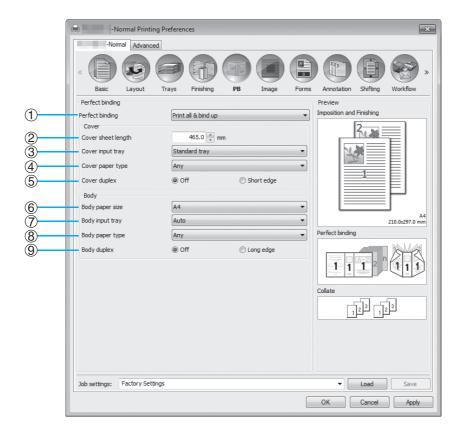

### **Settings**

#### Perfect binding

Sets whether or not to enable the Perfect binding function. @p.103

#### Cover sheet length

Sets the length (long side) of the cover sheet. @p.103

### 3) Cover input tray

Selects the paper tray where the cover sheet is set. ☞p.104

### 4) Cover paper type

Selects the paper type of the cover sheet. @p.104

#### **Cover duplex**

Sets whether or not to use duplex printing for cover sheets. @p.105

### 6) Body paper size

Selects the paper size for the body pages of the booklet. ℱp.105

#### **Body input tray**

Selects the paper tray where the paper for printing body pages is set. \*p.105

### Body paper type

Selects the paper type for the body pages. Fp.106

#### **Body duplex**

Selects whether or not to use duplex printing for the body page sheets. @p.106

# Perfect binding

Sets whether or not to enable the Perfect binding function.

### **Settings**

- Off
  - Does not use the Perfect binding function.
- · Print only body & bind up
  - Feeds cover sheets that are already printed from the specified tray and prints only body pages to bind a booklet. On the model without the Multi-tray Paper Feeder, a printed cover sheet is fed from the Cover Sheet Inserter and bound.
- Print all & bind up
   Prints and binds the cover sheet and body pages.

#### Note:

• If using a printer without the Multi-tray Paper Feeder or using Mac OS, you can select only [Off] or [Print only body & bind up].

### When used together with the Forms function

If [Print all & bind up] and the Forms function are used together, the form is printed only on the body pages of the original. If you want to print the form on cover pages, follow the procedure below to bind a booklet.

- 1) Select [Off] from [Perfect binding], and then perform form overlay printing for the cover pages of the original. For details on the form settings, see "Forms" \*p.76
- 2) Load the printed cover sheets in the paper tray.
- 3) Configure the following settings.
  - Select [Print only body & bind up] from [Perfect binding].
  - From [Cover input tray], select the tray in which the printed cover sheets are loaded.
- 4) Print the original.

# Cover sheet length

Sets the length (long side) of the cover sheet.

Specify the paper length (including the cut part) set in the paper tray of the printer.

- This function is enabled when [Print all & bind up] is selected from [Perfect binding].
- The cover length cannot be set shorter than the total of the short sides of two body pages and the spine width.
- Whether or not to cut the excess part of the cover sheet is determined based on the setting for [Cover Cutting].
   The setting for whether to cut the cover sheet can be changed with the Admin Menu settings. For details, see the user's guide for the Perfect Binder.

# Cover input tray

Selects the paper tray where the cover sheet is set.

#### Note:

This function is enabled when [Print all & bind up] or [Print only body & bind up] is selected from [Perfect binding].

### Settings

Auto

The tray for feeding cover sheets is automatically selected.

· Standard tray (or High capacity feeder\*)

The paper in the Standard Tray or High Capacity Feeder is used for covers.

Tray 1

The paper in Tray 1 is used for covers.

• Tray 2

The paper in Tray 2 is used for covers.

• Tray 3

The paper in Tray 3 is used for covers.

· Cover sheet inserter

The paper in the Cover Sheet Inserter is used for covers.

\* Displayed when a High Capacity Feeder is connected.

#### Note:

- [Auto] is not displayed when Mac OS is used.
- [Auto] cannot be selected when [Print only body & bind up] is selected from [Perfect binding].
- You cannot set the same paper tray to [Cover input tray] and [Body input tray]. Select a different paper tray for each one depending on the paper type and size.

# Cover paper type

Selects the paper type of the cover sheet. The adjustment of ink amount and the image processing for the selected paper type are performed when printing.

#### Note:

• This function is enabled when [Print all & bind up] is selected from [Perfect binding].

### **Settings**

Any

Selects a paper tray in accordance with the details configured for **[Cover input tray]**. Sets to the paper type of the compatible paper tray.

- Plain
- · IJ paper
- · Matt coated
- · High-quality

# Cover duplex

Sets whether or not to use duplex printing for cover sheets.

• This function is enabled when [Print all & bind up] is selected from [Perfect binding].

## **Settings**

• Off

Simplex printing is performed.

· Short edge

Duplex printing is performed. The short edge of the original becomes the binding position.

# Body paper size

Selects the paper size for the body pages of the booklet.

#### Note:

• This function is enabled when [Print all & bind up] or [Print only body & bind up] is selected from [Perfect binding].

### Settings

- A4
- A5
- B5
- Letter

# Body input tray

Selects the paper tray where the paper for printing body pages is set.

- This function is enabled when [Print all & bind up] or [Print only body & bind up] is selected from [Perfect binding].
- You cannot set the same paper tray to [Cover input tray] and [Body input tray]. Select a different paper tray for each one depending on the paper type and size.

### **Settings**

Auto

The tray is automatically selected depending on the details configured for the paper type and size of the body

• Standard tray (or High capacity feeder\*)

The paper in the Standard Tray or High Capacity Feeder is used for printing.

Tray 1

The paper in Tray 1 is used for printing.

• Tray 2

The paper in Tray 2 is used for printing.

Tray 3

The paper in Tray 3 is used for printing.

\* Displayed when a High Capacity Feeder is connected.

# Body paper type

Selects the paper type of the body page sheets. The adjustment of ink amount and the image processing for the selected paper type are performed when printing.

#### Note:

• This function is enabled when [Print all & bind up] or [Print only body & bind up] is selected from [Perfect binding].

## **Settings**

- Any
  - Selects a paper tray in accordance with the details configured for [Body paper size]. Sets to the paper type of the compatible paper tray.
- Plain
- · IJ paper
- Matt coated
- · High-quality

# Body duplex

Selects whether or not to use duplex printing for the body page sheet.

#### Note:

• This function is enabled when [Print all & bind up] or [Print only body & bind up] is selected from [Perfect binding].

### Settings

- Off
  - Simplex printing is performed.
- · Long edge

Duplex printing is performed. The long edge of the original becomes the binding position.

## Mail making

Configures the settings for creating "enveloped documents (mails)" with envelope form paper and printed materials.

## Note:

· The Mail making function is available when a ComColor GD Series printer is used and a Wrapping Envelope Finisher is connected.

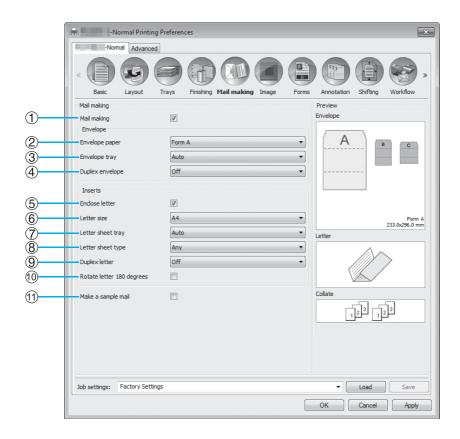

## **Settings**

## 1) Mail making

Enables the Mail making function. @p.108

## **Envelope paper**

Selects the paper type of envelope forms. Fp.108

## Envelope tray

Selects the tray where the envelope form is set. @p.108

#### **Duplex envelope**

Sets whether or not to use duplex printing for envelope form paper. @p.109

## 5) Enclose letter

Sets whether or not to enclose printed materials when making mails. @p.109

## Letter size

Selects the paper size of materials to be enclosed. ☞p.109

## 7) Letter sheet tray

Selects the tray where the paper for printing materials to be enclosed is set. @p.110

## 8) Letter sheet type

Selects the paper type of materials to be enclosed. ℱp.110

## **Duplex letter**

Sets whether or not to use duplex printing for materials to be enclosed. @p.111

## 10) Rotate letter 180 degrees

Sets whether or not to rotate the original data of materials to be enclosed and change the orientation of the print to align with the orientation of the envelope forms when printing. @p.111

## 11) Make a sample mail

Sets whether or not to make a sample mail of a single copy in order to check the output of the mail. @p.112

## Mail making

Place a check mark when using the Mail making function.

## Envelope paper

Selects the paper type of envelope forms.

• This function is enabled when [Mail making] is checked.

## Settings

The setting details are as follows.

| Settings | Paper size                                                                               | Paper type | Paper size that can be enclosed (Folding type) |
|----------|------------------------------------------------------------------------------------------|------------|------------------------------------------------|
| Form A   | 233 mm × 296 mm<br>(9 <sup>3</sup> / <sub>16</sub> " × 11 <sup>5</sup> / <sub>8</sub> ") | IJ paper   | A4 (Inner 3 fold)<br>B5 (Inner 3 fold)         |
| Form B   | 233 mm × 391 mm<br>(9 <sup>3</sup> / <sub>16</sub> " × 15 <sup>3</sup> / <sub>8</sub> ") | IJ paper   | A4 (2-fold)                                    |
| Form C   | 243 mm × 296 mm<br>(9 <sup>9</sup> / <sub>16</sub> " × 11 <sup>5</sup> / <sub>8</sub> ") | IJ paper   | Legal (4-fold)<br>Letter (Inner 3 fold)        |

## Envelope tray

Selects the tray where the envelope form is set.

#### Note:

- This function is enabled when [Mail making] is checked.
- You cannot set the same paper tray to [Envelope tray] and [Letter sheet tray]. Select a different paper tray for each one depending on the paper type and size.

## Settings

Auto

The paper tray is automatically selected from the settings of the paper type and envelope form size.

## Important!:

- · When the output paper size does not match any of the paper trays available on the printer, an error occurs and printing cannot be performed.
- · Standard tray (or High capacity feeder\*)

The paper in the Standard Tray or High Capacity Feeder is used for envelope forms.

Tray 1

The paper in Tray 1 is used for envelope forms.

The paper in Tray 2 is used for envelope forms.

Tray 3

The paper in Tray 3 is used for envelope forms.

\* Displayed when a High Capacity Feeder is connected.

## Duplex envelope

Sets whether or not to use duplex printing for envelope form paper.

#### Note:

• This function is enabled when [Mail making] is checked.

## **Settings**

• Off

Simplex printing is performed.

· Long edge

Duplex printing is performed. The long edge of the original becomes the binding position.

· Short edge

Duplex printing is performed. The short edge of the original becomes the binding position.

## Important!:

- · You cannot set to simplex/duplex for each mail.
- When using dedicated paper (Wrapping Envelope Form A / Wrapping Envelope Form B) from our company, ensure that you set to [Off] (do not set to duplex).
- Prepare the original data suitable for the number of sides being printed.

## **Enclose letter**

Sets whether or not to enclose printed materials when making mails. Confirm that the check mark is placed.

#### Note:

• This function is enabled when [Mail making] is checked.

## Letter size

Selects the paper size of materials to be enclosed.

#### Note:

- This function is enabled when [Mail making] and [Enclose letter] are checked.
- You cannot insert materials with different paper sizes when making a mail. Check that the original data of all materials is the same paper size.

## Settings

The selectable paper sizes vary depending on the setting of [Envelope paper]. The selectable paper sizes are as follows.

| The setting of [Envelope paper] | Selectable paper size |  |
|---------------------------------|-----------------------|--|
| Form A                          | A4/B5                 |  |
| Form B                          | A4                    |  |
| Form C                          | Legal/Letter          |  |

## Letter sheet tray

Selects the tray where paper for printing materials to be enclosed is set.

#### Note:

- This function is enabled when [Mail making] and [Enclose letter] are checked.
- You cannot set the same paper tray to [Envelope tray] and [Letter sheet tray]. Select a different paper tray for each one depending on the paper type and size.

## Settings

Auto

The paper tray is automatically selected from the settings of the paper type and envelope form size.

## Important!:

- · When the output paper size does not match any of the paper trays available on the printer, an error occurs and printing cannot be performed.
- Standard tray (or High capacity feeder\*)

The paper in the Standard Tray or High Capacity Feeder is used for envelope forms.

The paper in Tray 1 is used for envelope forms.

Tray 2

The paper in Tray 2 is used for envelope forms.

Tray 3

The paper in Tray 3 is used for envelope forms.

\* Displayed when a High Capacity Feeder is connected.

## Letter sheet type

Selects the paper type of materials to be enclosed. The adjustment of ink amount and the image processing for the selected paper type are performed when printing.

• This function is enabled when [Mail making] and [Enclose letter] are checked.

## Settings

Any

Selects a paper tray in accordance with the details configured for [Letter size]. Sets to the paper type of the compatible paper tray.

- Plain
- IJ paper
- · Matt coated
- · High-quality
- Card-IJ\*
- \* Cannot be selected when [Tray 1], [Tray 2], or [Tray 3] is selected from [Letter sheet tray].

## **Duplex letter**

Sets whether or not to use duplex printing for materials to be enclosed.

## Note:

• This function is enabled when [Mail making] and [Enclose letter] are checked.

## Settings

- Off
  - Simplex printing is performed.
- · Long edge
  - Duplex printing is performed. The long edge of the original becomes the binding position.
- Short edge
  - Duplex printing is performed. The short edge of the original becomes the binding position.

## Rotate letter 180 degrees

You can rotate original data of materials to be enclosed and change the orientation of the print to align with the orientation of the envelope forms and print.

When rotating the enclosures 180 degrees to print, place a checkmark. The surface that the person views when opening the enclosures is the printed document (first page).

- This function is enabled when [Mail making] and [Enclose letter] are checked.
- · The paper feed orientation and print orientation of the envelope form are already determined and cannot be changed.

## Make a sample mail

Sets whether or not to make a sample mail of a single copy in order to check the output of the mail. Place a checkmark when you want to perform a sample mail.

## Note:

• This function is enabled when [Mail making] is checked.

Check the following points when printing a sample mail.

- · The glue is adequately adhering.
- The page sequence of the enclosures is the same as indicated in the application.
- The address, stamp position of the sender, and orientation are correct.
- The stamp quality is acceptable (there is no smudging, thin spots, or erased characters).

## Important!:

- Before the first printing run, we recommend that you make a sample mail.
- For a sample mail, the word "SAMPLE" is printed in the center of the envelope form and the enclosures.

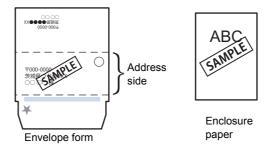

We recommend that the telecommunications protocol is established to send from an available RAW port that transfers data efficiently when making the sample mail. Check the current printer settings in the [Port] tab in the properties screen of the printer.

# **Basic Operations of the RISO** Console

Accessing the ComColorExpress RS1100C from your web browser enables you, among other things, to utilize the job manager for output data, and to monitor the printer. This software is called "RISO Console".

The software makes available a variety of convenient functions, including the [Create new queue] function that reduces the time taken to set printing conditions, and the [Hold] function that enables quick printing by simply calling up data uploaded in advance.

The basic functions and the operation method of the RISO Console are explained here.

- For details on functions available to guest users and general users, see "Other Operations of the RISO Console" **ൌ**p.124.
- For details on functions for the administrator, see "Administrator Settings" &p.158.
- For user authority (guest user / general user / administrator), see "Logging in to the Print Controller" @p.117.

# Opening the Screen

Launch your Web browser. See your computer operating manual or Help.

## Input the IP address in the address bar of the URL.

In the address bar, enter http://the IP address of the print controller.

The administrator sets the IP address. Enter the IP address (i.e. 169.254.250.223) confirmed by the administrator.

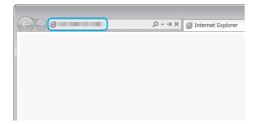

## Press the [ENTER] key.

The screen of the RISO console is displayed.

- We recommend creating a desktop shortcut as an easy way of displaying the RISO Console screen.
- When accessing to the print controller by https (encrypted communication), enter https://(the IP address of the printer) in the
  - It is also possible to access the print controller automatically by https (encrypted communication). @p.162
- The RISO Console screen can be also displayed from [WWW] on the RISO Management Tool. @p.202

## Overview of the RISO Console Screen

The screen layout of the RISO Console is explained below.

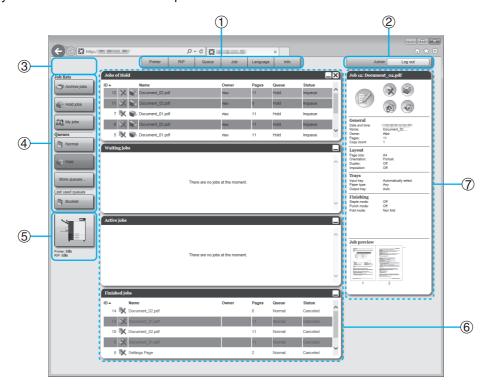

#### 1) Menu

Displays submenu by moving the mouse pointer over each menu button.

## 2) Login information input area

Logs in by entering the login ID and the password.

## Message display area

Displays confirmation messages and error messages related to the operation on the Console screen.

## Job / Queue selection button

Clicking the Queue or Job button switches to the job list of the selected queue or job type.

## Note:

• Clicking the **[My jobs]** button after logging in displays only your own jobs.

## 5) Status display area

Displays the current status of the printer and the print controller.

Click to monitor the status of the printer (the RISO Console screen for the print controller is displayed).

## Job list

The jobs in the print controller are listed according to the processing status.

#### Jobs in the queue

Displays a list of jobs in the selected queue or jobs of the selected job type.

The cancelled job or error job is displayed in red.

Waiting jobs

Displays a list of jobs waiting in the print controller.

Displays the jobs undergoing print processing while being processed by the print controller.

Finished jobs

Displays a list of finished, cancelled, and failed jobs. (i) icon is displayed on the job that saved by selecting [Create Print Data] with the printer driver.

#### Note:

 Clicking on the upper-right corner of each list box minimizes the list box. Clicking when the list box has been minimized returns the list box to the normal size. Clicking X on the upper-right corner of the [Jobs of] list box closes the list box.

## Job / Queue information display

When the queue has been selected, the function icons and the general information of the selected queue are displayed.

When a job has been selected in the job list, the function icons and the general information of the selected job are

#### Note:

For details on icons displayed in the job list and job/queue information display, see "Icons" 

p.116.

## **Icons**

The following icons are used in the job list and job/queue information display.

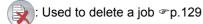

: Used to print a job @p.122

[ Used to cancel a job (becomes a job being processed) @p.129

: Used to edit a job or queue @p.131, @p.194

: Used to view and confirm queue settings @p.125

🚵: Used to copy a job 🛩 p.128

🍙): Used to move a job ଙp.128

: Used to upload a job @p.119

Used to delete a custom queue p.193

Used to stop a queue (for normal queues only) \*p.197

(for normal queues only) @p.197

\* Displayed after you click ( to stop a queue.

# Logging in to the Print Controller

There are the following three ways to log in to the print controller and three kinds of access authorities.

- Without logging in (Guest user): The print controller is used without logging in. Only certain functions can be used.
- General user: Login using a "Login" (ID) and "Password" registered by the administrator. The general user has more authority over his/her own jobs than the administrator. However administrator settings are not available.
- · Administrator: Login using an administrator "Login" (ID) and "Password". The administrator can configure the administrator settings, such as print controller settings. @p.158

## How to Log In

## Enter the "Login" (ID) and "Password" in the input area, and click the [Log in] button.

The "Login" (ID) and "Password" must be registered in the RISO Console by the administrator in advance. ₹p.166

For details, confirm with your network administrator.

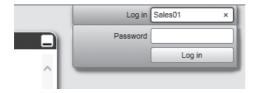

To log out, click the [Log out] button.

## Functions for Guest Users / General Users

When using the RISO Console without logging in (guest user) or logging in as a general user, the following functions are available on the RISO Console.

- Viewing detailed settings of the print controller p.159
- Checking printer status @p.154
- Checking the settings of the queue p.125
- Uploading jobs @p.119

#### Note:

• When [Enforce login] has been set by the administrator using "User management" (\*p.166), all the functions except for logging in are not available.

When [Others can see jobs] has been set by the administrator using "User management" (Fp.166), the following functions are available for both guest users and general users.

- Printing a job @p.122
- Viewing the list of jobs @p.127
- Viewing detailed settings of jobs @p.131
- Copying jobs @p.128
- Changing job settings, moving jobs\* @p.128, @p.131
- Cancelling a waiting job\* @p.129
- Importing archived jobs @p.153
- Feeding back archived job @p.151
- Merging archived jobs @p.150
- Creating an archived job from a held job\* @p.121
- Downloading a print-format file exported via "Create Print Data" (creating a PRN file) #p.181
- \* Only jobs without an owner's name

## Note:

• When [Others can see jobs] is not set and you are logged in as a general user, these functions are available for your own jobs.

When you are logged in as a general user, the following functions are available for your own jobs.

- Editing job settings @p.131
- Deleting the job @p.129
- Moving the job @p.128
- Cancelling job processing p.129
- Creating an archived job from a held job @p.121

# Creating a job

Normally jobs are created (sent to the controller) using the print driver, however, they can also be added directly to a queue using the Console, as explained here.

Files with the following extensions can be used to create a job directly using the Console.

File extensions: pdf, ps, tiff (tif), pcl, zip

Click the queue button for adding the job from the Job / Queue selection buttons (on the left side of the screen).

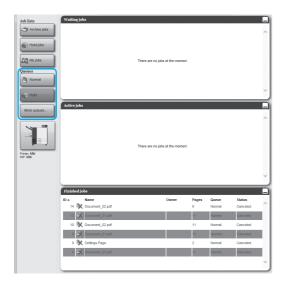

## Note:

 When the target queue button is not displayed in the screen, click the [More queues...] button, and select a queue from the list of queues. The [More queues...] button is displayed if the administrator has created new queues.

The button of the selected queue is displayed.

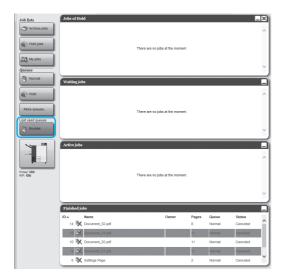

- 2 With no job selected, click 🕡 of the job / queue information display (on the right side of the screen).
- Select the file to add.

After clicking the [Browse...] button, select the file on the file selection dialog box, and then click the [Open] button.

Click the [Upload job] button.

The job is added to the queue.

## Note:

• The job can also be added to the queue by moving the mouse pointer over the [Queue] menu button and then clicking [Upload job...] in the displayed submenu.

## Hotfolder

This function enables you to directly access queues in the print controller on the network. Queues are displayed as folders. Therefore, the file is printed at the processing conditions set in the desired queue by simply dragging and dropping it into that queue. The file can be printed or stored in the Hold queue without opening the application.

#### Note:

- The file formats that can be printed are as follows. PostScript file, PDF file, TIFF file Files that have no owner set for them cannot be printed when the print mode is set to [ON] for the printer's administrator setting (login setting).
- The SMB protocol and FTP protocol are supported for accessing the hotfolder.
- 1) Open Windows Explorer.
- 2) Enter \\(the IP address of the print controller\\\hotfolder (i.e. \\169.254.250.223\\hotfolder) or ftp://(the IP address of the print controller)/queue (i.e. ftp://169.254.250.223/queue) in the address bar. The hotfolder is displayed.

- We recommend creating a desktop shortcut as an easy way of displaying the hotfolder.
- 3) Drag and drop the file to print or hold on the desired queue. The processing set in the queue is performed.

# **Creating Archived Jobs**

In order to create archived jobs, the following methods are available.

- · When printing original data from the computer, set [Destination] to [Archive] or [Print & archive] in the [Workflow] screen of the printer driver. For details, see "Destination" & p.89.
- For jobs sent to the print controller, set [Destination] to [Archive] or [Print & archive] in the [Workflow] screen of the job details screen. @p.141
- By merging the existing archived jobs, create another archive job. @p.150

## Important!:

• The Secure print function cannot be set with data to be output to an archive. Data output to an archive can be freely accessed from the RISO Console. It is recommended not to output confidential documents to archives.

· When printing an archived job, settings for the following functions cannot be changed. To change the settings, recreate the archive job.

| Function name                                | Setting screen name | Page           |
|----------------------------------------------|---------------------|----------------|
| Page size                                    | Basic               | ℱp.132         |
| Orientation                                  |                     |                |
| Color output mode                            |                     |                |
| Output size (Scale to fit)                   | Layout              | ∕rp.134        |
| Zoom                                         |                     |                |
| Imposition (Imposition direction)            |                     |                |
| Multi-up                                     |                     |                |
| Binding margin (Auto-reducing)               |                     |                |
| Creep compensation                           |                     |                |
| Image rotation                               |                     |                |
| Output face                                  | Trays               | ℱp.135         |
| Booklet                                      | Finishing           | ℱp.136         |
| Resolution                                   | - Image             | <b>ℱ</b> p.137 |
| Line smoothing                               |                     |                |
| Gamma control                                |                     |                |
| Barcode Area Definition (Barcode Area Proof) |                     |                |
| Destination                                  | Workflow            | ℱp.141         |
| Secure print                                 |                     |                |
| Job splitting                                |                     |                |
| Color profile                                | Color               | ☞p.142         |
| Rendering intent                             |                     |                |

# **Printing Jobs**

You can print jobs that have been held, archived, etc.

- Click the button to which the job to be printed is registered from the Job / Queue selection buttons (on the left side of the screen).
  - · To print a job registered in the Hold queue, click the [Hold jobs] button.
  - · To print an archived job, click the [Archive jobs] button.
  - · To reprint a failed job, this operation is not necessary.

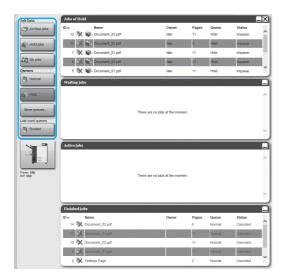

## Select the job to print from the job list.

- · To print a job registered in the Hold queue, select the job from the job list in the Hold queue.
- · To print an archived job, select the job from the list of Archived jobs.
- · To reprint a failed job, select the job from the list of Finished jobs.

The information of the job is displayed in the Queue / Job information display (on the right side of the screen).

#### Note:

- The following operations are available here.
  - Viewing / Editing job details
  - Printing a job
  - Reprinting a job
  - Copying a job (to another queue)
  - Moving a job (to another queue)
  - Deleting a job
  - Cancelling a waiting / processing job
  - Rearranging job display order
  - Displaying thumbnails of a job (job preview)

# Change the job settings if neces-

For details, see "Viewing / Editing Job Details" **☞**p.131.

#### Note:

- · When an archived job is selected, click [Over**view...]** in the job preview to edit, delete pages, etc. For details, see "Editing Archived Jobs" **ൌ**p.146.
- Click of the Job / Queue information display (on the right side of the screen).

Printing will start.

- Jobs can also be printed by moving the mouse pointer over the [Job] menu button and then clicking [Print] from the displayed submenu.
- · Jobs can also be printed by clicking the print icon in the job list.

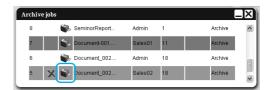

# Other Operations of the RISO Console

## Queues

There are two types of queues - Normal and Hold. Two types of queues - "Normal" and "Hold" - are prepared for the print controller in advance. An arbitrary queue can be added by the administrator (Custom Queue).

## **♦** Normal queue:

This queue is for actually printing or storing jobs as archive jobs. The jobs sent to this queue from the computer are processed in chronological order.

## ♦ Hold queue:

This queue is for storing jobs. The jobs sent to this queue from the computer are stored in the print controller. To process jobs stored in the Hold queue, give commands such as printing a job, using the RISO Console. Storing original data that are frequently used or shared documents in the Hold queue enables to print them without opening the application and giving the command to print for every job from the RISO Console screen.

## Important!:

- We are not liable for data loss or damage on the internal hard disk drive of the print controller resulting from the use of this software.
- You can backup the setting information and job data saved on print controller via administrator settings. For details, see "Backup" \*p.172.

- "Normal" and "Hold" queues are pre-registered at the factory. These queues cannot be deleted. Moreover, the following settings can be changed.
  - Normal: Queue code, priority, direct port, prechecking setting
  - Hold: Queue code, prechecking setting
- The administrator can register various settings for processing jobs sent from the computer in the print controller as a Custom Queue. \*p.192
  - By registering frequently used print settings as a Custom Queue, jobs can be printed using the saved settings by sending the data to the Custom Queue.

## How to Use the Custom Queue

When the administrator registers print settings for each document as custom queues, you can omit the need to configure the same settings using the printer driver each time you print a document.

The basic procedure for printing using the custom queue is as follows.

- 1) Create a new custom queue. For details, see "Creating New Queues [New queue]" \*p.192.
- **2)** Edit the custom queue settings. For details, see "Changing Detailed Settings of Queues [Queue details]" \$\tilde{\text{\$\sigma}}\text{\$\text{\$p\$}.194.}\$
- 3) Select the queue from [Queue selection] in the [Workflow] screen of the printer driver. For details, see "Queue selection" @p.90.
- 4) Print the document.

## Note:

- · You can also print a job using the custom queue in the following ways.
  - Add a job directly to the custom queue using the RISO Console. @p.119

## Checking Queue Settings

The processing conditions set for each queue can be checked as follows.

Select a queue to check by clicking the Job / Queue selection button (on the left side of the screen).

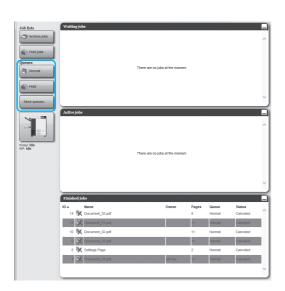

#### Note:

 When the target queue button is not displayed in the screen, click the [More queues...] button, and select a queue from the list of queues. The button of the selected queue is displayed.

With no job selected, click (a) of the job / queue information display (on the right side of the screen).

A details screen of the queue is displayed. Clicking the setting group icons at the top of the screen switches the details screen.

- · A details screen of the queue can be also displayed by moving the mouse pointer over the [Queue] menu button and then clicking [Queue details...] in the displayed submenu.
- · For displayed items, see "Changing Detailed Settings of Queues" @p.194.
- After checking the setup, click the [Close] button.

## Queue management

The administrator can operate queues as follows. \*p.192

- Create new queues @p.192
- Deleting Custom Queues @p.193
- Edit settings for the queue @p.194
- Stop / Resume queue processing @p.197

# Jobs (Job manager)

The original data sent from the computer to the print controller is stored in the queue of the print controller as a job. Various operations can be performed using the RISO Console such as job copying, moving, deletion, queue setup viewing and editing (The operations that are available depend on whether you are the job owner or not).

## Job ownership

The user who sends a job to the print controller is the owner of that job. The owner of the job can operate the created job (copy, move, delete, edit settings, etc.) in various ways.

Operation by other users who do not possess ownership of the job, may be restricted by the administrator.

#### Note:

• In the Hold queue of the print controller, three sample jobs are stored at the factory -PCL Font Sample Page, PS Font Sample Page, and Settings Page. These sample pages cannot be deleted.

## Checking Job Status

Click the queue button in which the job is stored from the Job / Queue selection button (on the left side of the screen).

A list of jobs stored in the queue is displayed.

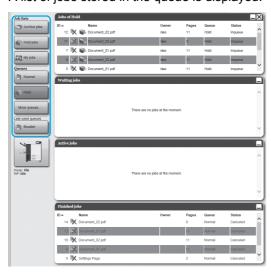

## Click the job you want to check in the job list.

The information of the job is displayed in the Job / Queue information display (on the right side of the

The following operations are available here.

- Viewing / Editing job details
- Printing a job
- Reprinting a job
- Copying a job (to another queue)
- Moving a job (to another queue)
- Deleting a job
- Cancelling a waiting / processing job
- Rearranging job display order
- Displaying thumbnails of a job (job preview)

#### Note:

· Functions that cannot be operated according to job authority or administrator settings are greyed out and cannot be selected. For details on user authority for each function, see "Functions for Guest Users / General Users" @p.118.

## Copying a Job to Another Queue

Select the job to copy from the job

For details, see "Checking Job Status" &p.127.

Click a of the Job / Queue information display (on the right side of the screen).

Select the destination queue to copy.

> When the queue button is clicked, the job is added to the destination queue.

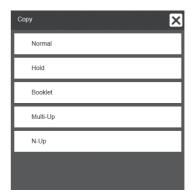

## Moving a Job to Another Queue

Select the job to move from the job

For details, see "Checking Job Status" @p.127.

Click a of the Job / Queue information display (on the right side of the screen).

Select the destination queue to move.

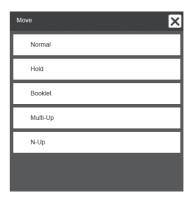

Click the [Yes] button in the confirmation dialog box.

After clicking the [Yes] button in the confirmation box, the job is deleted from the original queue and added to the destination queue.

## Note:

• To cancel job moving, click the [No] button in the confirmation dialog box.

## Deleting a Job

1 Select the job to delete from the job list.

For details, see "Checking Job Status" @p.127.

Click of the Job / Queue information display (on the right side of the screen).

#### Note:

• The job can be also deleted by clicking the deletion icon in the job list.

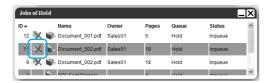

3 Click the [Yes] button in the confirmation dialog box.

#### Note:

• To cancel job deletion, click the **[No]** button in the confirmation dialog box.

## Cancelling a Processing / Waiting Job

- 1 Click the job you want to cancel from the [Active jobs] or [Waiting jobs] list.
- 2 Click of the Job / Queue information display (on the right side of the screen).

## Note:

 The job can be also cancelled by clicking the cancel icon in the [Active jobs] or [Waiting jobs] list.

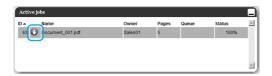

• To cancel the job that has been set a code number, enter the code number.

3 Click the [Yes] button in the confirmation dialog box.

The information of the cancelled jobs is displayed in the **[Finished jobs]** list.

- To cancel job cancellation, click the [No] button in the confirmation dialog box.
- Cancelled jobs can be reprinted or deleted. You
  can select the job from the [Finished jobs] list,
  and print or delete it in the same way as normal
  jobs.

## Rearranging Job Display Order

The job list is normally displayed with the first job to process at the bottom (The order of actual processing of jobs does not change).

When you click the same item header repeatedly, the order switches between ascending order and descending order.

When you return the display of the job list to the actual processing order, arrange [ID] in descending order (chronological order with the newest job first).

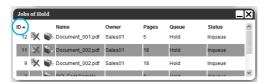

## Displaying Thumbnails of a Job (Job Preview)

Select the job from the job list in the queue.

A piece of the job thumbnail is displayed in the Job / Queue information display (on the right side of the screen).

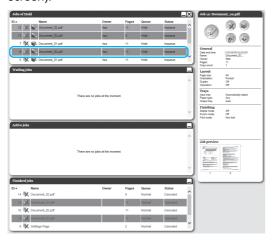

Click the job preview image.

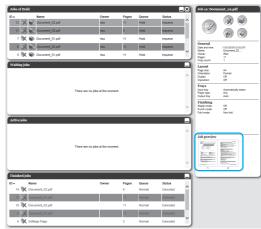

Thumbnails are displayed of all pages.

After checking the setup, click the [Close] button.

## Viewing / Editing Job Details

## Select the job to view / edit from the job list.

For details, see "Checking Job Status" @p.127.

Click of the Job / Queue information display (on the right side of the screen).

The detailed settings screen for the job is displayed.

## Note:

· When there is no authority on editing and operating the job, a is displayed. By clicking this icon, you can view detailed settings of the job (Settings cannot be changed).

## Change the job processing settings if necessary.

When you click the icon at the top of the screen, the screen will switch.

[Ok]: Click to save setting changes and end edit-

[Apply]: Click to save setting changes and continue editing.

[Cancel]: Click to cancel setting changes and end editing.

For an overview of settings on each screen, see the next page onward.

## [Basic] Screen

Configures settings for normal printing such as page size, orientation and paper type.

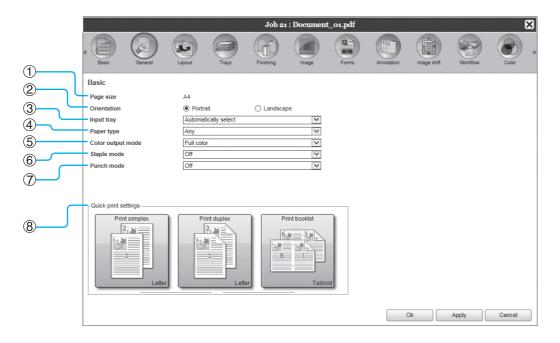

## **Settings**

1) Page size

Displays the size of the original.

2) Orientation

Selects the orientation of printing the original.

- 3) Input tray\*1
  - Selects the tray holding the paper for printing.
- 4) Paper type

Selects the paper type.

## Color output mode

Selects color or single-color (black, cyan, or magenta) printing.

6) Staple mode\*2

Staples printed paper.

7) Punch mode\*3

Punches holes in printed paper.

8) Quick print settings

Click a button for frequently used setting for originals to be printed. Clicking the button closes the screen, and starts processing according to the selected layout.

- \*1 Not available when the printer has no multi-tray paper feeder.
- \*2 Staple mode is available when a Multifunction Finisher or Face Down Offset Tray is connected.
- \*3 Punch mode is available when a Multifunction Finisher is connected.

- For details of settings, see "Basic" p.33.
- The screen displayed may vary depending on your printer model.

## [General] Screen

The outline information and basic settings are displayed for the job.

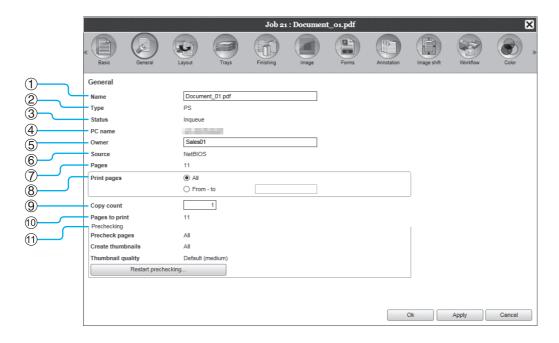

## Information displayed / Settings

1) Name\*

Displays the name of the job.

2) Type

Displays the type of job.

The types of jobs that can be used are as follows: PostScript(PS), PCL, PDF, TIFF, ASCII, PPML

3) Status

Displays the processing state of the job.

PC name

Displays information on the job source (the name or IP address of the computer).

5) Owner\*

Displays the owner name of the job.

Source

Displays information on the port through which the job has been received.

## 7) Pages

Displays the number of pages in the job.

8) Print pages\*

Specifies the pages to print.

Copy count\*

Specifies the number of copies to print.

## 10) Pages to print

Displays the total number of pages of the job (the number of pages of the original x the number of copies).

## 11) Prechecking\*

Displays the data precheck (data quality check before output) setting.

Clicking the [Restart prechecking...] button performs the data precheck processing. @p.195

<sup>\*</sup> If you have the authority, it is possible to change or process the file.

## [Layout] Screen

Configures the imposition method and enlargement / reduction rate for printing.

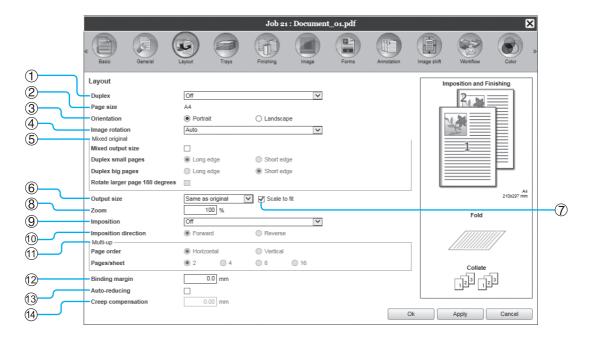

## Settings

## 1) Duplex

Selects whether or not to perform duplex printing.

## Page size\*1

Displays the size of the original.

#### Orientation\*1

Selects the orientation of printing the original.

## Image rotation

Sets the print orientation of the original relative to the paper.

## Mixed output size\*2

If the size of the original varies from page to page, you can print each page on appropriately sized paper.

## 6) Output size

Selects the paper size for printing.

## 7) Scale to fit

Places a checkmark in order to print the original data with its size automatically enlarged / reduced to fit the output paper size.

#### 8) Zoom

Specifies the enlargement / reduction rate for printing.

## 9) Imposition

Selects the type of imposition.

## 10) Imposition direction

Specifies for the arrangement sequence of output pages.

## 11) Multi-up

If [Multi-up (Plural)] is selected at [Imposition], set the arrangement of pages and the number of pages per sheet for imposition.

## 12) Binding margin

Sets the binding margin width.

## 13) Auto-reducing

When a checkmark is placed, any image that is not included in the image area because of the margin width will be automatically reduced so that the image is included in the image area of the paper.

#### 14) Creep compensation

Sets the "Creep compensation value", which changes the binding margin in relation to the outer and inner

- \*1 If you set [Page size] or [Orientation] in the [Basic] screen, settings are applied here.
- \*2 This function cannot be used if the printer has no Multi-tray Paper Feeder or printouts are output to a High Capacity Stacker.

#### Note:

• For details of settings, see "Layout" \*p.38.

## [Trays] Screen

Selects the tray used when printing.

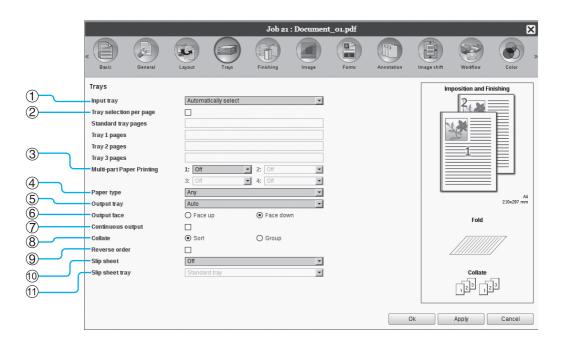

## **Settings**

1) Input tray\*1\*4

Selects the tray holding the paper for printing.

2) Tray selection per page\*4

You can select a different tray for each page.

Multi-part Paper Printing\*5

Prints multiple sheets of paper to make duplicate copies.

4) Paper type\*1

Selects the paper type.

Output tray\*2

Specifies the destination tray.

6) Output face\*2

Selects whether to output pages face-up or face-down to the selected tray.

## Continuous output\*3

If the output tray becomes full while printing, another output tray is used automatically.

Collate

Selects whether multiple pages are printed as sets of pages, or printed in groups of individual pages.

9) Reverse order

Prints originals in reverse order.

10) Slip sheet\*4

Inserts a sheet of paper from a tray different to the tray holding the paper being printed as a slip sheet.

11) Slip sheet tray\*4

Selects the tray containing paper to be used for job separation sheets.

- \*1 [Input tray] and [Paper type] are determined by the settings in the [Basic] screen.
- \*2 This function is available when a Multifunction Finisher, Auto-control Stacking Tray, Wide Stacking Tray, High Capacity Stacker, Perfect Binder, or Wrapping Envelope Finisher is connected.
- \*3 This function is available when a Multifunction Finisher, Auto-control Stacking Tray, or High Capacity Stacker is connected.
- \*4 Not available when the printer has no Multi-tray Paper Feeder.
- \*5 Available when a ComColor GD Series printer is used.

• For details of settings, see "Trays" @p.48.

## [Finishing] Screen

Configures paper output settings such as collating.

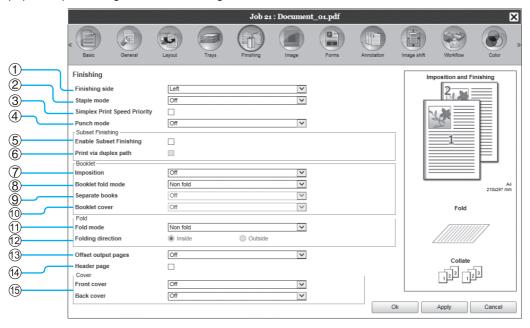

## **Settings**

## 1) Finishing side\*1

Specifies the finishing side for stapling or hole-punching.

## 2) Staple mode\*2\*6

Staples printed paper.

## Simplex Print Speed Priority\*1

Outputs stapled simplex pages face-up when you want to prioritize processing speed.

## 4) Punch mode\*1\*2

Punches holes in printed paper.

#### **Enable Subset Finishing\*8** 5)

Appears for jobs created by using a subset finishing application.

## 6) Print via duplex path

Outputs a subset finishing job via duplex path. A job will output without stopping even with a combination of simplex and duplex printing.

## 7) Imposition\*3

Selects the type of imposition.

#### 8) Booklet fold mode\*1

Outputs booklets with two folds.

## 9) Separate books

Splits a booklet into multiple books when making a booklet.

## 10) Booklet cover\*4

Prints and outputs cover pages and other pages separately. This function is useful for printing the covers onto paper that is different with the paper of the body of the original.

## 11) Fold mode\*5

Outputs paper with 2-fold, 3-fold or Z-fold.

## 12) Folding direction\*5

Selects a paper folding direction.

#### 13) Offset output pages\*7

Outputs paper at an offset position for each printing set.

## 14) Header page

Prints a sheet with a job name / owner name, etc. to discern who printed.

#### 15) Front cover, Back cover\*4

Selects the tray containing paper to be used for covers. From the selected tray, the front cover is output before the first page of the original, and the back cover is output after the last page of the original.

- \*1 This function is available when a Multifunction Finisher is connected.
- \*2 [Staple mode] and [Punch mode] are determined by the settings in the [Basic] screen.
- \*3 [Imposition] is determined by the settings in the [Layout] screen.
- \*4 Not available when the printer has no multi-tray paper feeder.
- \*5 This function is available when the Fold Unit is connected.
- \*6 This function is available when a Multifunction Finisher or Face Down Offset Tray is connected.
- \*7 This function is available when a Multifunction Finisher, Face Down Offset Tray, or High Capacity Stacker is connected.
- \*8 You can use PlanetPress, SVF, or other applications to output jobs for which settings vary by page.

#### Note:

## [Image] Screen

Adjusts settings such as the resolution, color output mode, density and contrast of images.

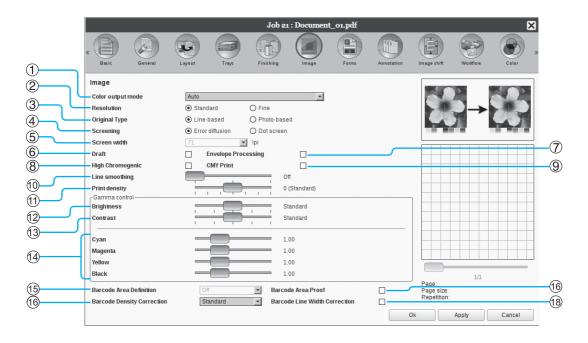

## Settings

## 1) Color output mode\*1

Selects color or single-color (black, cyan, or magenta) printing.

#### 2) Resolution

Sets the image quality (resolution).

## **Original Type**

Select whether to give priority to the image quality of photos or text in originals. @p.70

## 4) Screening

Selects the method of half-tone processing.

## 5) Screen width

Sets the screen width (line per inch).

## 6) Draft

Prints while saving ink via error diffusion.

## 7) Envelope Processing

Prevents blurring and fine errors when printing images on envelopes.

## High Chromogenic\*2

Prints with vivid colors.

## CMY Print\*2

Prints without using black and gray inks.

## 10) Line smoothing

Selects the degree of line smoothing.

## 11) Print density

Adjusts the print density.

#### 12) Brightness

Adjusts the density of images.

## 13) Contrast

Adjusts the contrast of images.

## 14) Cyan, Magenta, Yellow, Black

Adjusts the gamma level for each color.

## 15) Barcode Area Definition\*3

Adjusts the print density in the specified barcode print area so that the barcode can properly be read.

## 16) Barcode Area Proof

Previews the print area specified by [Barcode Area **Definition**]. The specified area is shaded in the print.

## 17) Barcode Density Correction

Adjusts the print density in the barcode print area specified by [Barcode Area Definition].

#### 18) Barcode Line Width Correction

Adjusts the width of barcode lines to a state suitable for reading when [Barcode Area Definition] is specified.

- \*1 If you set [Color output mode] in the [Basic] screen, the setting is applied here.
- \*2 Available when a ComColor GD Series printer is used.
- \*3 Before using [Barcode Area Definition], it is necessary to register the barcode print area in advance. For details, see "Barcode Areas" @p.180.

- For details of settings, see "Image" @p.69.
- The screen displayed may vary depending on your printer model.

## [Forms] Screen

Selects a form (archived job) registered in the print controller and prints output data overlaid on a form.

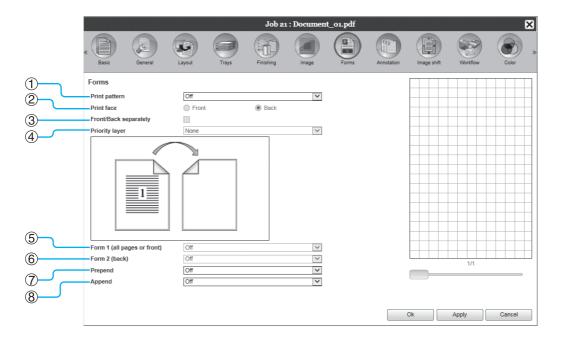

## **Settings**

## 1) Print pattern

Sets whether or not to print a form (archived job) onto the same face as output data.

#### Print face

Selects whether to print a form (archived job) onto the front side or the back side when [Overlay alternating (Long edge)] / [Overlay alternating (Short edge)] or [Overlay alternating + each page (Long edge)] / [Overlaying alternating + each page (Short edge)] is

## 3) Front/Back separately

Specifies and prints different forms (archived jobs) for each side when duplex printing.

## 4) Priority layer

Selects whether to prioritize form or output data when [Overlay each page], [Overlay alternating + each page (Long edge)], or [Overlay alternating + each page (Short edge)] is selected.

## 5) Form 1 (all pages or front)

Selects the form (archived job) printed on the front side or both sides of the output data.

#### 6) Form 2 (back)

Selects the form (archived job) printed on the back side the output data.

## 7) Prepend

Selects the form (archived job) added before the output data.

## **Append**

Selects the form (archived job) added after the output data.

- For details of settings, see "Forms" @p.76.
- Forms are registered from archived jobs stored in the print controller by the administrator. "Custom forms" @p.177

## [Annotation] Screen

Allows you to add header or footer text to output data that is printed.

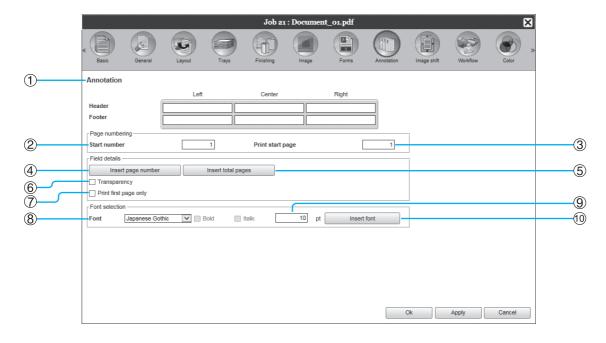

## **Settings**

## 1) Annotation

Prints the page number or a common string of text (such as a user name) to the left / middle / right at the bottom / top of the page.

## 2) Start number

When inserting page numbers, specify the page number that will appear on the first page that has a page number.

## Print start page

When inserting page numbers, specify the page number of the first page that will be numbered.

## 4) Insert page number

You can select where the page number will appear.

## Insert total pages

You can select where the total number of pages will appear.

#### Note:

• For details of settings, see "Annotation" @p.82.

## 6) Transparency

Makes the print area transparent.

## 7) Print first page only

You can select to have the entered number of pages or text appear on the first page only.

Specify the header/footer (text, page number) font. You can select from the fonts installed on the print controller.

## 9) Font size

Specify the header/footer (text, page number) font size.

## 10) Insert font

Insert Font and Font size information.

## [Image shift] Screen

Adjusts the vertical and horizontal margins of the original's images.

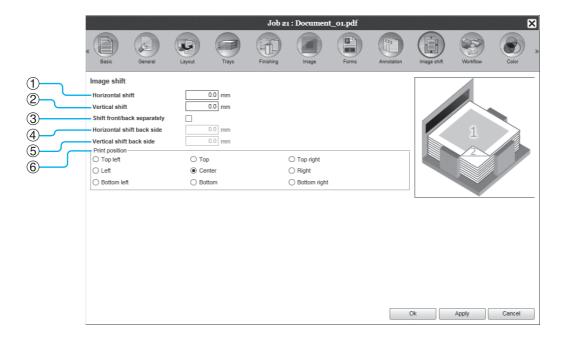

## **Settings**

## 1) Horizontal shift

Adjusts the print position horizontally between -254 mm (-10") and 254 mm (10").

## 2) Vertical shift

Adjusts the print position vertically between -254 mm (-10") and 254 mm (10").

## 3) Shift front/back separately

When duplex printing, both front and back sides can be adjusted independently.

## Note:

• For details of settings, see "Shifting" @p.85.

## 4) Horizontal shift back side

Adjusts the print position on the back side horizontally between -254 mm (-10") and 254 mm (10").

#### 5) Vertical shift back side

Adjusts the print position on the back side vertically between -254 mm (-10") and 254 mm (10").

## 6) Print position

Selects a standard position allocated to the original image on the paper.

## [Workflow] Screen

Configures settings for the output destination of the original, and output operation and notification method.

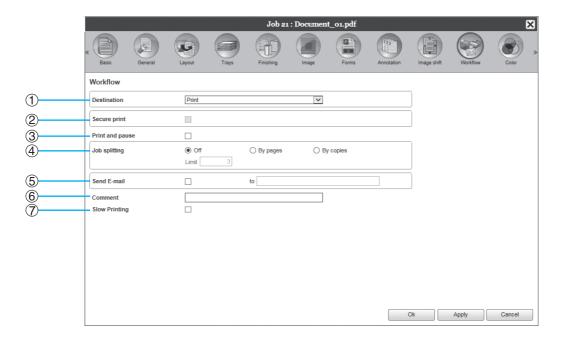

## **Settings**

## 1) Destination

Selects whether data sent from the computer is printed onto sheets, or is stored as an archived job in the print controller. You can also create a PRN file for use with the Barcode Area Definition Software.

## 2) Secure print

You can check whether the security code is assigned to the job.

## 3) Print and pause

Prints one page or one set only, and enables you to check the printed sheet(s) of paper.

## Note:

• For details of settings, see "Workflow" @p.88.

## 4) Job splitting

Splits one job into multiple jobs.

## 5) Send E-mail

Sends a job status email message to a specified email address.

## 6) Comment

Displays comments entered in the **[Comment]** area of the printer driver's **[Workflow]** screen.
Comments can also be entered here.

## 7) Slow Printing

Slows down the printing speed. This also reduces the operating sound of the job being processed.

## [Color] Screen

Some image data colors may not be reproducible.

In this case, 4 types of rendering intent and color profiles are used, and mapping (image compression) and color conversion is performed to reproduce colors as close to the original as possible or natural color tones.

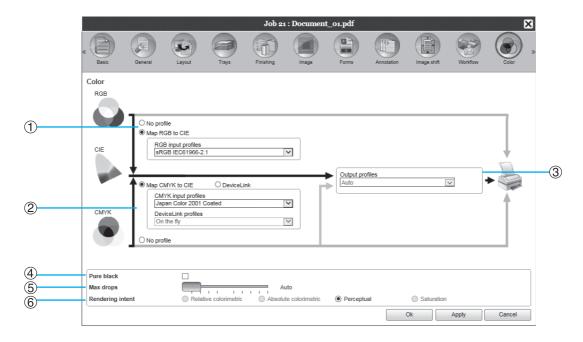

## **Settings**

- 1) RGB: No profile / Map RGB to CIE An RGB input profile can be selected.
- 2) CMYK: Map CMYK to CIE / DeviceLink / No profile

A CMYK input profile or DeviceLink profile can be selected.

3) Output profiles

[Auto] or output profiles added arbitrarily can be selected.

- 4) Pure black
  - Selects whether or not to reproduce grayscale.
- 5) Max drops

Sets the maximum amount of ink drops.

Rendering intent

Selects one of four different types of color conversion to reproduce colors.

- When [Output profiles] is set to [Auto], [Rendering intent] cannot be selected.
- For details of settings, see "Color" @p.93.

# [Logging] Screen

Displays records of print controller processing for the selected job.

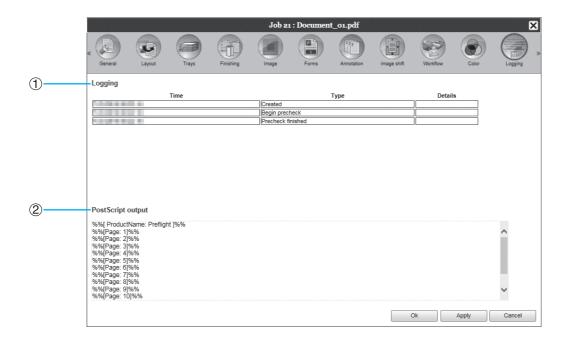

# Information displayed

# 1) Logging

Displays the time when each processing was executed, processing conditions, and detailed information.

#### PostScript output

Displays information such as error codes that occurred during PostScript conversion.

# [Perfect binding] Screen

Configures the settings for creating booklets with "perfect binding".

#### Note:

• The Perfect binding function is available when a ComColor GD Series printer is used and a Perfect Binder is connected.

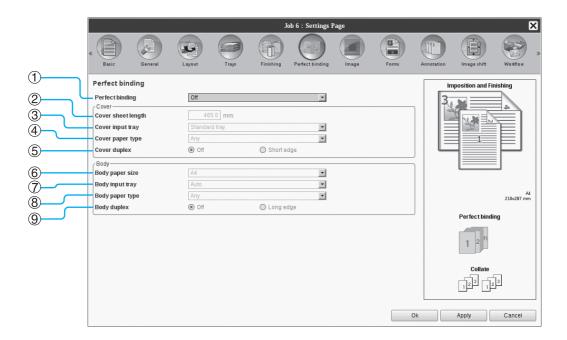

#### **Settings**

#### 1) Perfect binding

Sets whether or not to enable the Perfect binding function.

#### 2) Cover sheet length

Sets the length (long side) of the cover sheet.

#### 3) Cover input tray

Selects the paper tray where the cover sheet is set.

#### 4) Cover paper type

Selects the paper type of the cover sheet.

#### 5) Cover duplex

Sets whether or not to use duplex printing for cover sheets.

#### Note:

• For details of settings, see "PB" @p.102.

#### 6) Body paper size

Selects the paper size for the body pages of the booklet.

#### **Body input tray**

Selects the paper tray where the paper for printing body pages is set.

#### 8) Body paper type

Selects the paper type for the body pages.

#### **Body duplex**

Selects whether or not to use duplex printing for the body page sheets.

# [Mail making] Screen

Configures the settings for creating "enveloped documents (mails)" with mail form paper and printed materials.

#### Note:

· The Mail making function is available when a ComColor GD Series printer is used and a Wrapping Envelope Finisher is connected.

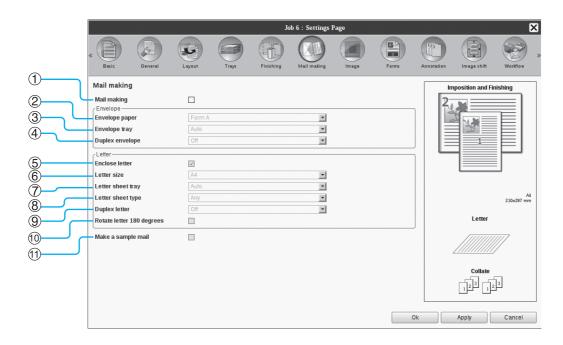

#### **Settings**

#### 1) Mail making

Enables the Mail making function.

#### **Envelope paper**

Selects the paper type of envelope forms.

#### 3) Envelope tray

Selects the tray where the envelope form is set.

#### **Duplex envelope**

Sets whether or not to use duplex printing for envelope form paper.

#### 5) Enclose letter

Sets whether or not to enclose printed materials when making mails.

#### Letter size

Selects the paper size of materials to be enclosed.

#### Note:

• For details of settings, see "Mail making" @p.107.

#### 7) Letter sheet tray

Selects the tray where paper for printing materials to be enclosed is set.

#### Letter sheet type

Selects the paper type of materials to be enclosed.

#### **Duplex letter**

Sets whether or not to use duplex printing for materials to be enclosed.

#### 10) Rotate letter 180 degrees

Sets whether or not to rotate the original data of materials to be enclosed and change the orientation of the print to align with the orientation of the envelope forms when printing.

#### 11) Make a sample mail

Sets whether or not to make a sample mail of a single copy in order to check the output of the mail.

# **Archived Jobs**

The print controller makes it possible to create and store the ripped data (archived jobs). The following operations can be performed with that data.

- Printing
  - Stored archived jobs can be repeatedly printed from the RISO Console. Printing jobs from the archive shortens the time required for ripping.
- Feedback
  - Downloads as image data
  - Downloads archive data to a computer
- Merge
- · Use as forms

# **Editing Archived Jobs**

Click the [Archive jobs] button from the Job / Queue selection button (on the left side of the screen), and select the job to edit from the list of archived jobs.

For details, see steps 1 and 2 in "Printing Jobs" ☞p.122.

Click [Overview...] in the Job preview.

Thumbnails are displayed of all pages.

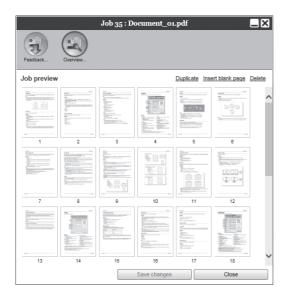

#### Note:

- · The preview screen can be also displayed by moving the mouse pointer over the [Job] menu button and then clicking [Overview...] in the displayed submenu.
- · Double-clicking the page opens an enlarged image of the page in a different screen.

# Edit the archive data in the preview screen.

The following operations are available.

- Moving pages @p.147
- Copying pages @p.147
- Inserting blank pages @p.148
- Deleting pages @p.148

#### Note:

 Pages can be copied from multiple archived data and merged. For details, see "Merging Pages from Multiple Archived Jobs" @p.150.

#### Save the edited archived data.

- 1) Click the [Save changes] button on the preview screen.
- 2) Enter the new job name, and click the [Ok]

After the job is processed, it is added to the list of archived jobs.

#### Note:

 If you do not want to save the edited archived data, click the [Close] button on the preview screen, and click the [Yes] button in the confirmation dialog box.

# **Moving Pages**

Select the page on the preview screen of the archived job, and drag and drop the page in the location you want to move it to.

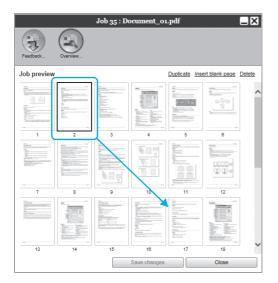

The selected page is moved to the location in front of the selected page.

# **Copying Pages** [Duplicate]

- Select the page to copy on the preview screen of the archived job.
- Click [Duplicate].

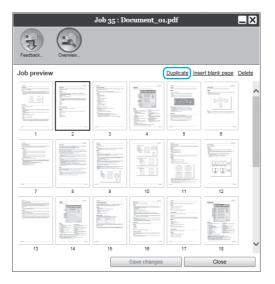

The copied page is added after the original page.

# **Adding Blank Pages** [Insert blank page]

- Select the location (next page) where to insert the blank page on the preview screen of the archived job.
- Click [Insert blank page].

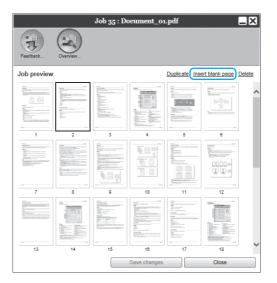

The blank page is added in front of the selected

# **Deleting Pages** [Delete]

- Select the page to delete on the preview screen of the archived job.
- Click [Delete].

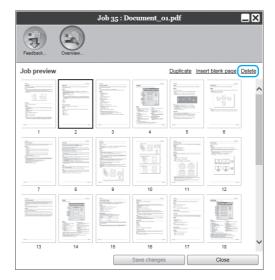

The selected page is deleted.

# Merging Multiple Archived Jobs

Multiple archives stored in the print controller can be selected and merged.

# Selects the jobs to merge from the list of archived jobs.

Click the arbitrary jobs and select while holding down the [Ctrl] key of the computer (With Macintosh computers, holding down the [Alt] key). You can also select them by specifying the range of jobs while holding down the [Shift] key.

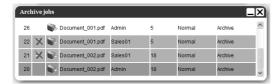

#### Important!:

· Archived jobs are merged in the order of selection.

#### Note:

- · To cancel the selection, click the jobs you want to cancel while holding down the [Ctrl] key (With Macintosh computers, holding down the [Alt] key).
- Move the mouse pointer over the [Job] menu button and then click [Merge] in the displayed submenu.
- Enter the new job name, and click the [Ok] button.

After the job is processed, it is added to the list of archived jobs.

# Merging Pages from Multiple Archived Jobs

Select the job to edit from the list of archived jobs, and display the preview screen.

For details, see "Editing Archived Jobs" @p.146.

- In the same way, display the preview screen of the archived jobs to merge.
- Select the page to copy, then drag and drop the page at the merging location.

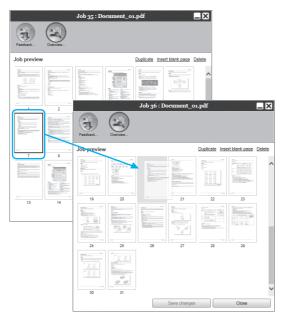

The selected page is added to the merging location (before the specified page).

- Save the merged archived data.
  - 1) Click the [Save changes] button on the preview screen.
  - 2) Enter the new job name, and click the [Ok] button.

After the job is processed, it is added to the list of archived jobs.

#### Note:

· To not save the merged archived data, click the [Close] button on the preview screen, and click the [Yes] button in the confirmation dialog box.

# Saving Archived Jobs to the Computer

Archived jobs can be saved on the computer in two ways: downloading and exporting. If downloaded, the file is saved as an image file (such as JPEG) or as a PDF file. If exported, the file is saved in a format (.shae) that the print controller uses to read data.

#### When downloading

Click the [Archive jobs] button from the Job / Queue selection button (on the left side of the screen), and select the job you want to download from the list of archived jobs.

For details, see steps 1 and 2 in "Printing Jobs" ℱp.122.

Click [Feedback...] in the Job pre-

The feedback setting screen is displayed.

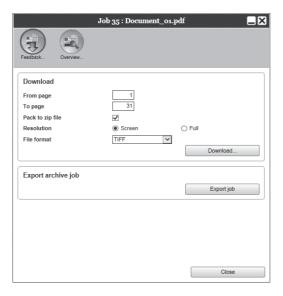

# Specify the data format and other settings for the download.

- [From page] [To page]: Specify the page to download from the archived data.
- [Pack to zip file]: When placing a checkmark, a zip-compressed job (The extension is .zip) is saved. This cannot be set for "PDF" format.
- [Resolution]

[Screen]: Downloads the image with the resolution for screen display (75dpi).

[Full]: Downloads the image with the resolution for printing. This image can be used for checking before actual printing.

- [File format]: Select the file format to download (TIFF, PDF, PNG, or JPEG).
- [Compression]: Select the compression level (Lowest, Low, Medium, High, or Highest). This cannot be set for "TIFF" format.

#### Note:

- Image data can be also downloaded to the computer by moving the mouse pointer over the [Job] menu button and then clicking [Feedback...] in the displayed submenu.
- · When printing data downloaded in the [Full] setting, be sure to print to a ComColor FW Series printer or a ComColor GD Series printer.
- Click the [Download...] button.
- Click the [Save] button.
- Specify the destination folder and file name, and click the [Save] button.

The data is saved in the specified folder.

# When exporting

# Display the feedback setting screen.

For details, see steps 1 and 2 in "When downloading" @p.151.

# Click [Export job].

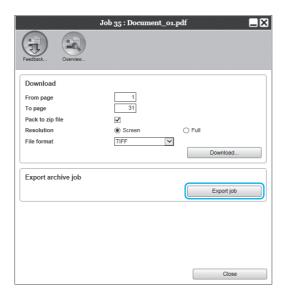

#### Note:

- The archived data can be also exported by moving the mouse pointer over the [Job] menu button and then clicking [Export job] in the displayed submenu.
- 3 Click the [Save] button.
- Specify the destination folder and file name, and click the [Save] but-

The data is saved in the specified folder.

#### Note:

- · The extension of the archived data is ".shae".
- The archived data exported to the computer can be imported to the print controller. For details, see "Importing an Archived Job from the Computer" @p.153.

# Importing an Archived Job from the Computer

Archived jobs saved in the computer (the extension is .shae) can be imported to the print controller.

#### Note:

- · Archived jobs (extension is .shae) are saved by exporting archived jobs or using the backup function of archived jobs. (@p.152, @p.173)
- Click the [Archive jobs] button from the Job / Queue selection button (on the left side of the screen).

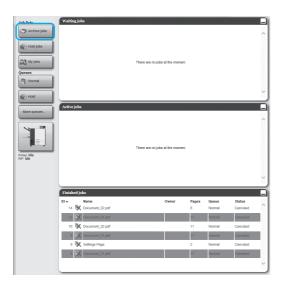

Click (a) of the Job / Queue information display (on the right side of the screen).

The Import archive job screen is displayed.

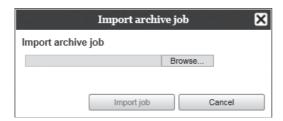

Click the [Browse...] button, and select the archived job.

> After specifying the archived job on the file selection screen, click the [Open] button.

Click the [Import job] button.

The archived job is imported.

Click the [Ok] button.

The archived job is added to the list of archived jobs.

# **Checking Printer Status**

The status screen of the printer can be displayed by moving the mouse pointer over the **[Printer]** menu button and then clicking **[Printer details...]** in the displayed submenu.

After the checking is completed, click the **[Close]** button.

#### Note:

You can also click the RISO Console screen status area to confirm printer status (the RISO Console screen for the
printer is displayed). For details on the RISO Console screen for the printer, refer to the printer's instruction manual.

# General

Clicking [General] displays the information on the printer and printer status.

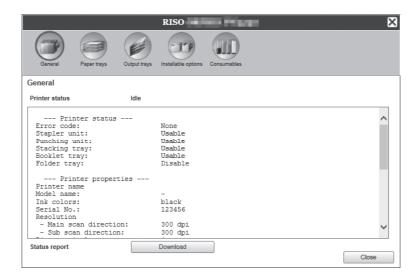

# Paper trays

Clicking [Paper trays] displays the paper set in the paper tray, paper quantity, and availability for auto tray selection.

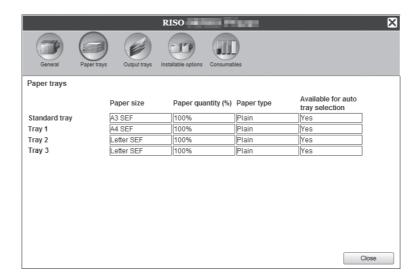

#### Note:

• Tray 3 is displayed when a ComColor GD Series printer is used.

# Output trays

Clicking [Output trays] displays the status of the output tray.

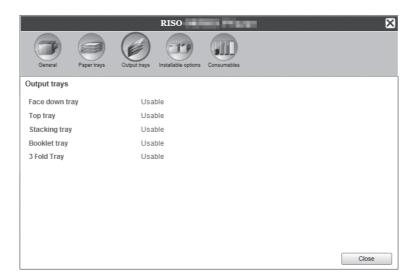

# Installable options

Clicking [Installable options] displays information on the printer and the configuration of optional devices connected to the printer.

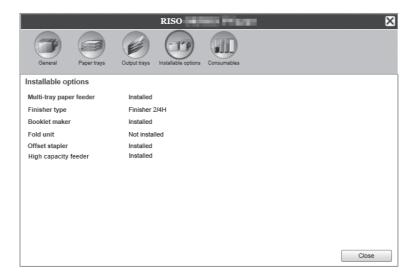

#### Note:

· Setting items may vary depending on whether or not optional devices necessary for configuring settings are connected, as well as the settings of the printer itself.

# Consumables

Clicking [Consumables] displays the remaining amount of ink in the printer.

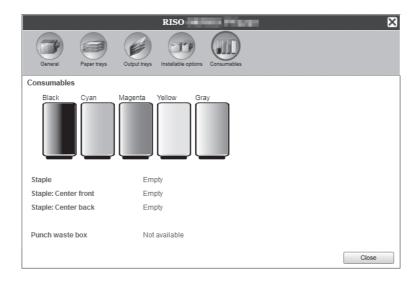

#### Note:

• The screen displayed may vary depending on your printer model.

# **Selecting Languages**

Selects the language for messages displayed on the RISO Console screen.

Move the mouse pointer over the [Language] menu button, and select the language you want to use from the list.

#### Note:

• The languages displayed on the RISO Console are memorised in the cookie of the web browser. Therefore, the language displayed when the RISO Console was last used will be enabled the next time the console is started up.

# **Administrator Settings**

This section describes the administrator settings of the RISO Console (the available functions for administrator).

# **Administrator**

The administrator is a user that has the authority to change the settings of the print controller, add queues, and register general users, etc. by logging in as an administrator.

#### Note:

• For user authority (quest user / general user / administrator), see "Logging in to the Print Controller" @p.117.

# How to Log In

For login procedures for the print controller, see "How to Log In" @p.117.

#### Important!:

• In the default settings, the login ID for the administrator is set to "Admin" and the password is set to "0000". Be sure to set a password after the logging in as the administrator. @p.166

# Available functions for administrator

After logging in as the administrator, in addition to the available functions for general users, the following operations are enabled.

- Changing the detailed setting of the print controller p.159 Configuring the network settings, user management, job management, date / time, etc.
- Operation of queues (Create, Edit, Delete, Stop / Resume) @p.192
- Viewing and saving the accounting (history) data \*p.190
- Viewing and saving system event information @p.189
- Changing the settings of\*1, copying, moving and viewing\*2 jobs owned by other users. \*p.127, \*p.128, \*p.131
- Rebooting / Shutting down the print controller p.197
- \*1 The job's security code setting cannot be changed.
- \*2 Jobs for which a security code has been set cannot be viewed.

# **Detailed Settings of the Print Controller**

This section describes how to make network settings, time settings, change the login password to the administrator setting, etc for the print controller.

The detailed setting screen for the print controller can be displayed by moving the mouse pointer over the [RIP] menu button and then clicking [RIP details...] in the displayed submenu.

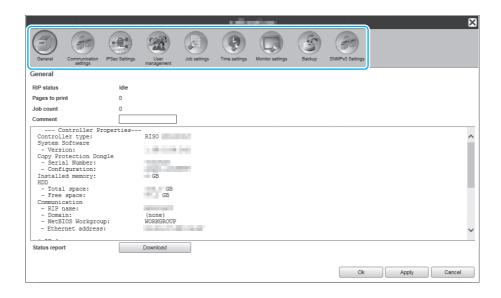

Clicking the icons at the top of the screen switches to the corresponding setting screen.

[Ok]: Click to save setting changes and end editing.

[Apply]: Click to save setting changes and continue editing. [Cancel]: Click to cancel setting changes and end editing.

# General

Displays the status and detailed information of the print controller.

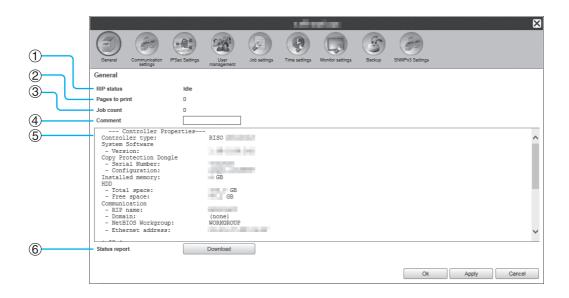

#### **Displayed information**

#### 1) RIP status

Displays the current status of the print controller.

#### 2) Pages to print

Displays the total number of pages of jobs in the Normal queue (the number of pages of each job x the number of copies).

#### Note:

· Jobs in the Hold queue and jobs in stopped processing status are not included.

#### Job count

Displays the number of jobs in the Normal queue.

#### Note:

· Jobs in the Hold queue and jobs in stopped processing status are not included.

#### Comment

The comment concerning the print controller can be entered.

#### **Detailed information**

Displays an outline and network settings of the print controller. You can also check error messages and the finished (progress) status.

#### 6) Status report

The detailed information of the print controller can be downloaded in text format (file extension .txt).

#### **Actions**

· Inputting comments

When you click the input area, a comment can be entered. Up to 511 characters can be entered. Comments should be written in one line.

· Downloading status report

When you click the [Download] button and specify the destination folder and file name, the detailed information of the print controller is saved in text format (file extension .txt).

# Communication settings

The current network settings of the print controller are displayed under [Current settings].

To change a setting, enter the new setting under [After restart]. The changed settings are applied after the print controller is restarted.

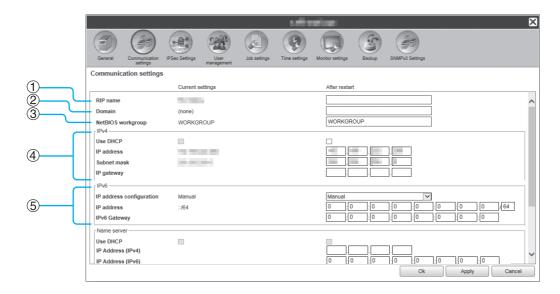

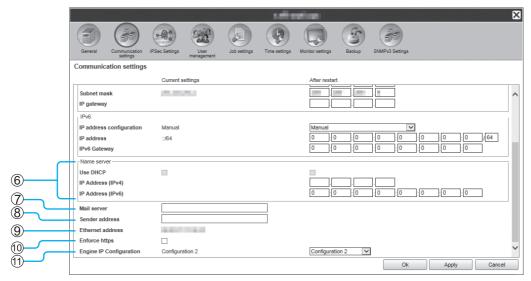

#### Settings

#### 1) RIP name

Enter the name of the print controller. Enter up to 63 characters, using alphanumeric characters and hyphens. The entered name is displayed as the printer name on the network.

#### Note:

- · Enter an alphabetic character as the first digit in the
- · Enter an alphabetic character or numeric character as the last digit in the name.

#### Domain

Enter the domain name of the network to which the printer is connected.

#### NetBIOS workgroup

When the communications are conducted using Net-BIOS, enter the NetBIOS workgroup name.

This setting is for establishing a network connection via Internet Protocol version 4.

· Use DHCP

Place a checkmark in this box if you will use a DHCP server for acquiring an IP address.

Enter the IP address to assign to the print controller.

#### Important!:

- · Enter an IP address that is different from the one you entered for 11) [Engine IP Configuration].
- Subnet mask

Enter the subnet mask of the network to which the print controller is connected.

IP gateway

Enter the gateway address of the network to which the print controller is connected.

#### 5) IPv6

This setting is for establishing a network connection via Internet Protocol version 6.

· IP address configuration

IPv6 can be set to one of the following settings via the pull-down menu.

[Manual]: Enter the IP address or IP gateway and IP prefix values. (Default setting: Manual)

When [Stateful address] is selected: The IP address or IP gateway and IP prefix are greyed out.

When [Stateless address] is selected: The IP address or IP gateway and IP prefix are greyed out.

#### 6) Name server

If you are using a DNS server to connect to the network, enter the IP address of the DNS server.

#### Note:

• When [Use DHCP] is set, the DHCP server settings specified above are applied for the DNS server.

#### Mail server

To use e-mail notification, enter the IP address of the mail server.

#### Sender address

To use e-mail notification, enter the e-mail address of the

#### 9) Ethernet address

Displays the Ethernet address of the print controller.

#### 10) Enforce https

Place a checkmark to connect the print controller by https (encrypted communication) when using the RISO Console. When a checkmark is placed, the screen automatically jumps to https:// (IP address of the controller) even if you connect to the print controller by http:// (IP address of the controller).

When displaying the screen, a dialog box concerning security warning (authentication verification) is displayed. Click the [Yes] button to continue.

#### 11) Engine IP Configuration

The printer and the print controller are directly connected using the LAN cable, therefore your network environment is not affected. However, select a configuration of IP addresses without possible conflict as a precaution.

| Selection   | Controller      | Printer         |  |
|-------------|-----------------|-----------------|--|
| Address 1   | 192.168.255.223 | 192.168.255.250 |  |
| Address 2   | 172.16.255.223  | 172.16.255.250  |  |
| Address 3   | 10.255.255.223  | 10.255.255.250  |  |
| Subnet mask | 255.255.255.0   |                 |  |

# **IPSec Settings**

By using encryption technology for the network environment used in your user environment, you can prevent data leakage and tampering. Set this in order to strengthen security functions. Setting items for [Security Policies] vary depending on the network environment that you use.

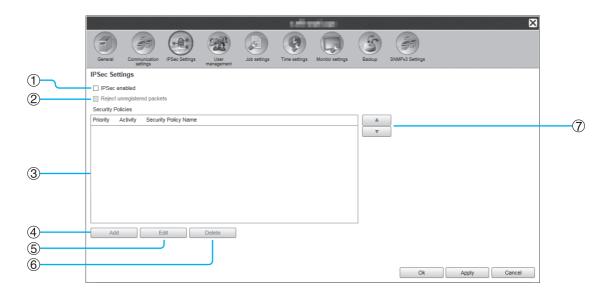

## **Settings**

- 1) IPSec enabled
  - Enables or disables IPSec settings.
- Reject unregistered packets

Sets whether unregistered packets are rejected or received.

3) Security policy registration

You can register up to 10 security policies.

4) Add

Adds a new security policy.

Configures detailed settings for the selected security policy.

Delete

Deletes the selected security policy.

▲▼ (sort)

Changes priorities for security policies.

# Set details for security policies

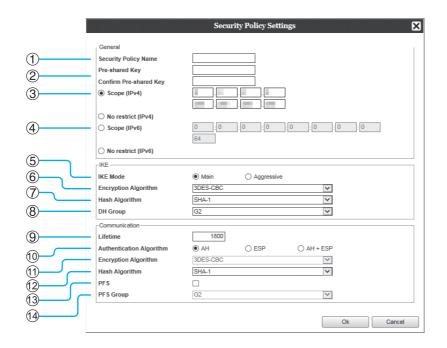

#### **Settings (General / IKE / Communication)**

#### 1) Security Policy Name

Enter the security policy name using only alphanumeric characters within 32 characters.

#### 2) Pre-shared Key / Confirm Pre-shared Key

Enter the pre-shared key using only alphanumeric characters and symbols from 0 to 32 characters. Configure [Confirm Pre-shared Key] with the same settings.

#### 3) Scope (IPv4)

Sets whether to restrict application of the IPv4 security policy.

When restricting the application of the IPv4 security policy, set the IP address and the subnet mask.

#### 4) Scope (IPv6)

Sets whether to restrict application of the IPv6 security

When restricting the application of the IPv6 security policy, set the IP address and the IP prefix.

Prefix: 0 to 64 to 128 (Default: 64)

#### 5) IKE Mode

Sets the IKE communication mode to Main or Aggressive

#### **Encryption Algorithm\***

Selects the encryption algorithm to use.

#### 7) Hash Algorithm\*

Selects the Hash Algorithm to use.

#### **DH Group\***

Selects the DH Group to use.

#### Lifetime

Sets the communication lifetime from 1800 to 86400 seconds.

#### 10) Authentication Algorithm

Sets the authentication algorithm to AH, ESP or AH+ESP.

#### 11) Encryption Algorithm

Selects the encryption algorithm to use.

#### 12) Hash Algorithm

Selects the Hash Algorithm to use.

#### 13) PFS

Sets Perfect Forward Secrecy.

#### 14) PFS Group

Selects the PFS group to use.

<sup>\*</sup> There is an equivalent setting for Communication.

# Setting security policies (registering new policies and changing settings)

To add a new security policy, press [Add]. To change a registered security policy, select the [Security Policies] item that you want to change, and press [Edit]. The [Security Policy Settings] screen is displayed.

#### Note:

- · Setting items vary depending on the network environment that you use. Set the necessary items.
- If the security policy name has already been registered to another security policy, a confirmation message is displayed. Re-enter the security policy name.
- · An error message is displayed when [Pre-shared Key] and [Confirm Pre-shared Key] do not match. Re-enter the same pre-shared key.
- 1) Configure general settings
- 2) Configure IKE settings
- 3) Configure communication settings

#### Note:

• If [Authentication Algorithm] is set to [AH], [Encryption Algorithm] does not need to be set. When the checkmark of the [PFS] is removed, setting of the [DH Group] is not applied.

# User management

You can configure the settings for managing the users of the print controller.

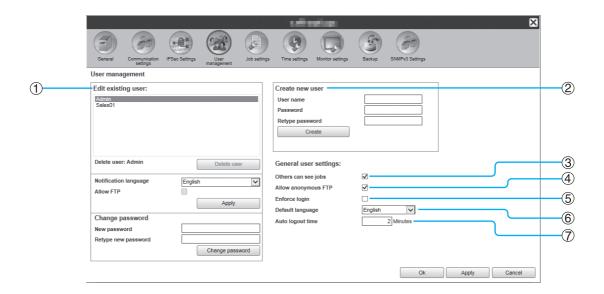

#### **Settings**

#### 1) Edit existing user

Registered user names are displayed in the list box. Sets the deleting user, changing language, changing password and enabling/disabling FTP access.

#### Create new user

Registers the user by entering the user name and the password.

#### 3) Others can see jobs

Sets whether to display jobs of different owners.

#### Allow anonymous FTP

Enables / disables anonymous users to login the print controller.

#### 5) Enforce login

Sets whether the login is enforced or not when using the RISO Console.

#### Important!:

· If the print mode is set to [ON] for the printer's administrator setting (login setting), check this item.

#### 6) Default language

Sets the language to be used when an unregistered user uses the notification function.

#### Auto logout time

Sets the time for automatic logout when a logged in user performs no operations for an extended period of time.

#### **Registering New Users**

- 1) Enter the new user name in the [User name] input area.
  - As the user name, enter the name used when logging into the network (Refer to the names displayed as owner names in the job list).
- 2) Enter the password in the [Password] input area.
  - Enter a password in 0 to 31 characters using alphanumeric characters and symbols (!"#\$%&'()\*+,-./ :;<=>?@[\]^\_`{|}~).
- 3) Re-enter the password in the [Retype password] input area.
- 4) Click the [Create] button.

The user is registered, and the user name is added to the list of registered user names on the left side of the screen.

#### Note:

For optimum print controller performance, we recommend no more than 300 users be registered.

#### **Deleting Registered Users**

- 1) Select the user name to delete from the list of the names of registered users.
- 2) Click the [Delete user] button. The user is deleted.

#### **Changing Passwords**

- 1) Select the user name to which the password will be changed from the list of the names of registered users.
- 2) Enter the new password in the [New password] input area. Enter a password in 0 to 31 characters using alphanumeric characters and symbols (!"#\$%&'()\*+,-./ :;<=>?@[\]^\_`{|}~).
- 3) Re-enter the new password in the [Retype new password] input area.
- 4) Click the [Change password] button.

The password is changed.

#### Note:

· When the entry for [New password] does not correspond to that for [Retype new password], an error message is displayed. Enter the same password again.

#### Changing the Language of Notifications

- 1) Select the user name from the list of the names of registered users.
- 2) Select a language from the [Notification language] pull-down menu.
- 3) Click the [Apply] button. Set the language to be used for notification functions such as e-mail notifications to selected users.

# **Enabling / Disabling FTP Access**

- 1) Select a user name from the registered users list.
- 2) Enable / disable FTP access. When enabling FTP access, place a checkmark in [Allow FTP].
- Click the [Apply] button.

# **Changing General User Settings**

- · When a checkmark is placed in [Others can see jobs], the display jobs of different owners is enabled.
- When a checkmark is placed in [Allow anonymous FTP], login by anonymous user is enabled.
- · When a checkmark is placed in [Enforce login], entry by login ID and password is enforced in using the RISO Console.
  - When [Enforce login] is set, only the login information input area and some operations can be used (The operations that cannot be used are greyed out).
- From the [Default language] pull-down menu, select the language to be used when a notification function is used by an unregistered user.
- If [Auto logout time] is set, a logged in user will be logged out if the user performs no operations for the set amount
  - If set to [0], the auto logout function is deactivated.

# Job settings

This screen is for making settings concerning job processing by the print controller.

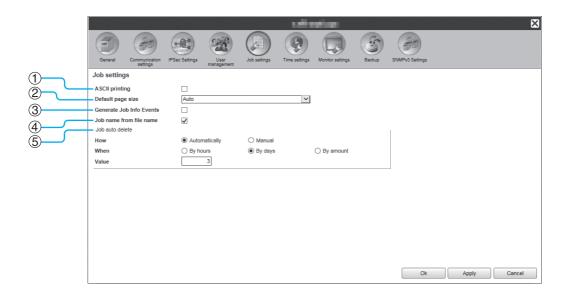

#### **Settings**

1) ASCII printing

Enables / disables printing of ASCII text jobs.

2) Default page size

Sets the page size applied to the jobs for which a page size has not been set.

**Generate Job Info Events** 

Sets whether to generate the detailed job information events.

4) Job name from file name

Sets the display of the job's file name in the job list.

5) Job auto delete

Sets the deletion method and timing for finished jobs in the [Finished jobs] list.

# **ASCII File Print Settings [ASCII printing]**

When placing a checkmark in [ASCII printing], ASCII text jobs can be printed. When a job of unknown file format has been received, the job is printed in ASCII text.

#### Note:

• When [ASCII printing] is enabled, all jobs except for PostScript, PCL, PDF, PPML and TIFF files are printed in ASCII text.

# Setting Default Page Size [Default page size]

From the [Default page size] pull-down menu, select the page size applied to jobs for which a page size has not been set.

#### Note:

· Jobs for which a page size has not been set are, for example, sample pages stored in the print controller and print jobs created by printer drivers except the printer driver of this print controller.

# Generate the detailed job information events [Generate Job Info Events]

When placing a checkmark, the detailed job information events are generated.

The detailed job information events can be generated in the Details column of [Logging] displayed by moving the mouse pointer over the [Job] menu button and clicking [Job details...] in the displayed submenu.

#### Note:

· When placing a checkmark, the processing speed will slowdown.

#### Displaying the file name in the job list [Job name from file name]

When placing a checkmark, the job's file name is displayed in the job list's [Name].

# Setting the deletion method of finished jobs [Job auto delete]

Set whether to delete the finished jobs stored in the [Finished jobs] list automatically or manually.

- 1) Select [Automatically] or [Manual] in [How] of [Job auto delete]. When [Automatically] is selected, proceed to step 2. When [Manual] is selected, other settings are not required.
- 2) Select the unit of deletion timing in [When].
  - [By hours]: When the set time elapses, jobs are automatically deleted.
  - [By days]: When the set number of days elapses, jobs are automatically deleted.
  - [By amount]: When the number of stored jobs exceeds the set number, jobs are automatically deleted in chronological order with the oldest job deleted first.
- 3) Enter the reference number in the [Value] input area. The timing of automatic deletion is decided in conjunction with the unit selected in step 2.

# Time settings

You can check the time settings or synchronize the time zone of the print controller.

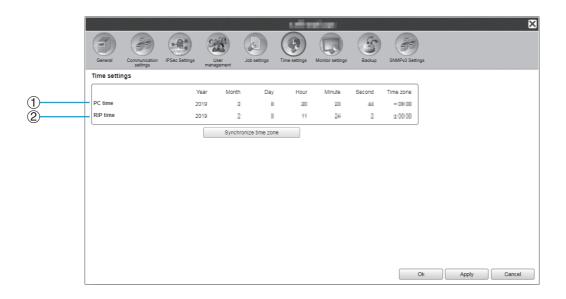

# **Displayed information**

1) PC time

Displays time settings and time zone of the computer.

#### 2) RIP time

Displays time settings and time zone of the print control-

#### **Actions**

[Synchronize time zone]

Clicking the button synchronizes the time zone of the print controller to those of the computer.

#### Note:

• The date and time of the print controller are synchronized with those of the BIOS on the print controller.

# Monitor settings

This screen is for monitor-related settings of the print controller.

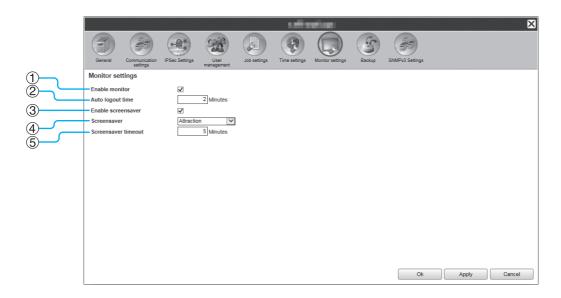

#### **Settings**

#### 1) Enable monitor

Sets whether or not you use the monitor. When you do not use the monitor, remove the checkmark.

#### 2) Auto logout time

Sets the time for automatic logout when a logged in user performs no operations for an extended period of time.

#### **Enable screensaver**

Sets whether or not to use the screensaver.

#### Screensaver

Select the screensaver to use.

#### Screensaver timeout

Sets the time (in minutes) before the screensaver starts when the monitor is unused for an extended period of time.

# **Enabling the monitor [Enable monitor]**

When the monitor is connected, place a checkmark in the [Enable monitor] checkbox. When the monitor is not connected, remove the checkmark.

# Setting the automatic logout time [Auto logout time]

Sets the time for automatic logout when a logged in user performs no operations for an extended period. The time can be entered in a range from 0 to 99 minutes (the initial value is 2 minutes).

#### Note:

• When the automatic logout time is set to 0 minutes, automatic logout will not be performed. To logout in this case, click the [Log out] button.

#### **Setting up the Screensaver**

Sets whether or not to use the screensaver when the monitor is unused for an extended period of time.

- Enable screensaver
  - Place a checkmark in **[Enable screensaver]** when using the screensaver.
- Screensaver
  - The screensaver can be selected from the list of usable screensavers.
- · Screensaver timeout
  - Sets the time at which the screensaver starts.

The time can be entered in a range from 1 to 999 minutes (the initial value is 5 minutes).

# Backup

This screen is for exporting various settings of the print controller to the computer and importing settings from the computer.

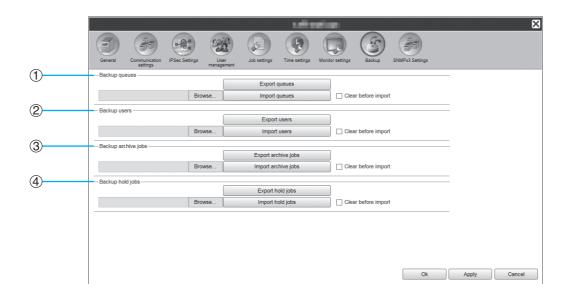

#### Settings

#### 1) Backup queues

Settings of the queues can be exported to or imported from the computer.

#### Backup users

User information set in [User management] can be exported to or imported from the computer.

#### 3) Backup archive jobs

All archived jobs saved in the print controller can be exported to or imported from the computer.

#### Backup hold jobs

All held jobs saved in the print controller can be exported to or imported from the computer.

#### Note:

- · When importing data, data for which [Clear before import] is marked with a checkmark will be deleted then
- When importing backup data, connect a printer of the same model as the one that was connected when exporting the data to the print controller before importing. If the printer model is different, the data may not be imported correctly.

# **Exporting queue settings to the computer [Export queues]**

Click the [Export queues] button, and enter the destination folder and file name, and then execute the save. All the queue settings currently registered in the print controller are saved. The file is saved in text format (file extension .txt).

# Importing queue settings from the computer [Import queues]

Click the [Browse...] button, and specify the queue setting file to import (file extension .txt). Click the [Import queues] button, and execute the import to the print controller.

#### Note:

- The imported queue is added to the existing queues in the print controller.
- · When there is the same queue name as the imported queue in the print controller, the existing queue will be overwritten with the information of the imported queue.

# **Exporting user information to the computer [Export users]**

For backup purposes:

Click the [Export users] button, set the file format to XML, enter the destination folder and file name, and then execute the save.

All user information (except for the administrator) currently registered in the print controller is saved.

The file is saved in text format (file extension .txt).

For batch registration purposes:

Click the [Export users] button, set the file format to CSV, enter the destination folder and file name, and then execute the save.

The user name (except for the administrator) currently registered in the print controller is saved.

The file is saved in CSV format (file extension .csv).

#### Note:

· For XML, passwords are encrypted and saved.

#### Importing user information from the computer [Import users]

For backup purposes:

Click the [Browse...] button, and specify the user information file to import (file extension .txt).

Finally, click the [Import users] button and execute the import to the print controller.

For batch registration purposes:

Click the [Browse...] button, and specify the user information file to import (file extension .csv).

Finally, click the [Import users] button and execute the import to the print controller.

#### Note:

- If the print mode is set to [ON] for the printer's administrator setting (login setting), the following procedure is recommended for importing registered user information to the print controller.
  - 1) Using the printer's administrator setting ([user setting] on the RISO Console), use [Export as CSV] to export the data.
  - 2) Use the print controller [Import users] function to import the saved CSV file.

The data entered in the [PC login name] column of the CSV file is registered in the print controller as user infor-

· When the settings of the same user exists in the print controller, the existing settings will be overwritten with the settings imported.

# Exporting multiple archived jobs to the computer [Export archive jobs]

Click the **[Export archive iobs]** button, enter the destination folder and file name, and then execute the save. All archived jobs currently saved in the print controller are saved in one file.

The file is saved with a .shae extension.

- · Archived jobs can be also individually saved. "When exporting" @p.152
- · Files can be saved up to 2 GB in size.

# Importing multiple archived jobs from the computer [Import archive jobs]

Click the [Browse...] button, and specify the archived jobs file to import (file extension .shae). Click the [Import archive jobs] button to import to the print controller.

#### Note:

• The imported archived jobs are added to the list of archived jobs.

# **Exporting Held Jobs to the Computer [Export hold jobs]**

Click the [Export hold jobs] button, and enter the destination folder and file name, and then execute the save. All held jobs currently saved in the print controller are saved in one file.

The file is saved with a .shhe extension.

#### Note:

· Files can be saved up to 2 GB in size.

## Importing held jobs from the computer [Import hold jobs]

Click the [Browse...] button, and specify the held jobs file to import (file extension .shhe). Click the [Import hold **jobs]** button, and execute the import to the print controller.

• The imported held jobs are added to the list of held jobs.

# SNMPv3 Settings

The risk of data eavesdropping and tampering can be lowered by applying authentication and encryption to "SNMP packets" used in network communications.

Specify the settings for SNMPv3 by using a CSV file for each MIB type.

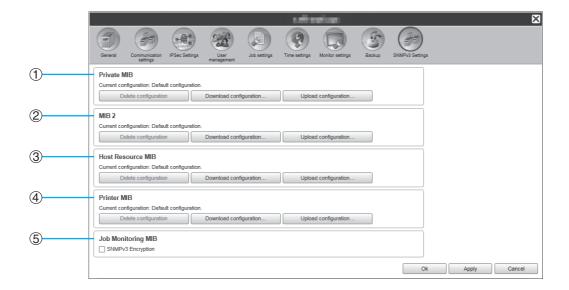

#### **Settings**

- 1) Private MIB
- 2) MIB2
- 3) Host Resource MIB
- **Printer MIB**

Individual encryption settings for 1) to 4) can be configured by using CSV files.

[Upload configuration...]: Imports an SNMPv3 setting file from a computer to this product's hard disk drive.

[Download configuration...]: Exports an SNMPv3 setting file from this product's hard disk drive to a computer.

#### 5) Job Monitoring MIB

You can turn encryption settings on or off all at once via Job Monitoring MIB.

# Setting SNMPv3 by using a CSV file for each MIB type

- 1) Click [Download configuration...] and download the CSV file.
- 2) Enter the necessary items in the SNMPv3 file, and save it to your computer.
- 3) Upload the SNMPv3 CSV file saved in step 2 to this product's hard disk drive. Click [Upload configuration...].
- 4) Set [Job Monitoring MIB] encryption as necessary.

#### Note:

· CSV file definition

Line 1: Title line

Line 2: MIB name

Line 3: Version information

Line 4 and below: Index, encryption settings, administrator privileges (set access privileges for users with administrator privileges), user privileges (set access privileges for regular users)

· CSV file example

| Line 1: | OID,        | Encryption, | Administrator authorization, | User authorization |
|---------|-------------|-------------|------------------------------|--------------------|
| Line 2: | Printer MIB |             |                              |                    |
| Line 3: | 1           |             |                              |                    |
| Line 4: | 1.1.2.1,    | ON,         | RW,                          | R                  |
| Line 5: | 1.1.2.2,    | OFF,        | RW,                          | N/A                |

# **Customization Settings**

Frequently used form data, user defined paper sizes, barcode areas, and PCL tray settings can be registered in the print controller in advance.

The customization setting screen can be displayed by moving the mouse pointer over the [RIP] menu button and then clicking [Custom preferences...] in the displayed submenu.

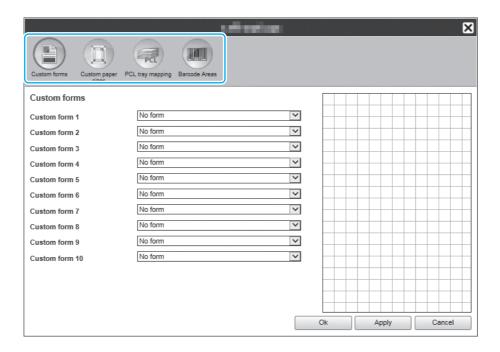

Clicking the icons at the top of the screen switches to the corresponding setting screen.

[Ok]: Click to save setting changes and end editing.

[Apply]: Click to save setting changes and continue editing. [Cancel]: Click to cancel setting changes and end editing.

# **Custom forms**

Register the frequently used form data.

The custom forms registered here are displayed in the pull-down menus - [Form 1 (all pages or front)], [Form 2 (back)], [Prepend], and [Append] - in the [Forms] screen of the RISO Console or printer driver. To display the [Forms] screen of the RISO Console, move the mouse pointer over the [Job] menu button, and then click [Job details...] in the displayed submenu.

"[Forms] Screen" @p.138

#### Note:

• Jobs that set [Destination] to [Archive] in the printer driver can be registered as form data. @p.89

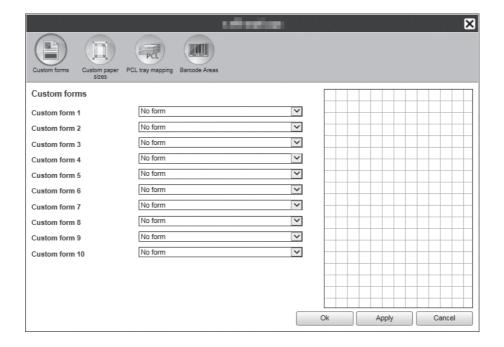

#### Settings

• Custom form 1 to 10 Archived jobs saved in the print controller are allocated to custom forms.

# **Setting up custom forms**

In the pull-down menu of the custom form you want to set, select the name of the archived job to allocate.

# Custom paper sizes

Registers irregular paper sizes.

The paper sizes registered here are displayed in the [Output size] pull-down menu in the [Layout] screen of the RISO Console or printer driver. To display the [Layout] screen of the RISO Console, move the mouse pointer over the [Job] menu button, and then click [Job details...] in the displayed submenu. "[Layout] Screen" @p.134

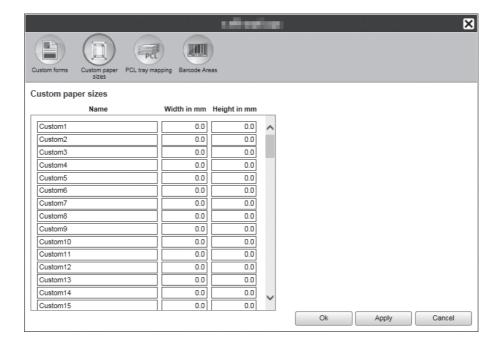

#### **Settings**

 Custom 1 to 99 Registers the [Width in mm] or [Width in inch] and [Height in mm] or [Height in inch] to the paper names.

# Setting custom paper sizes (user defined sizes)

Enter a numeric value (mm or inch) in the [Width in mm] or [Width in inch] box and the [Height in mm] or [Height in inch] box on the right side of the paper name.

#### Note:

- Set the custom paper sizes within the range of paper sizes that can be used by the printer. For details, see the "Printer's User's manual".
- · Available paper sizes vary depending on the model of the optional finisher connected. For details, see the "Printer's User's manual".

## PCL tray mapping

Set the allocation of trays to be used when processing PCL jobs.

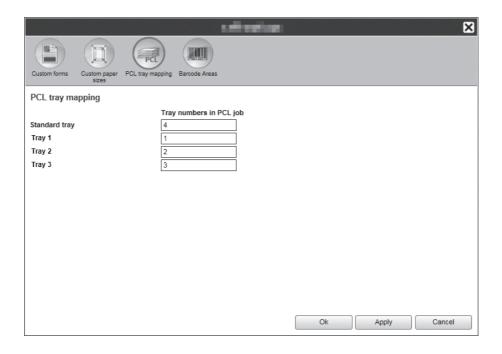

#### **Actions**

Assign the tray number specified in the PCL job to a tray of the printer.

### Setting tray allocation for PCL jobs

Enter the tray numbers in the PCL job as the printer trays: [Standard tray] (or [High capacity feeder]\*1), [Tray 1], [Tray 2], and [Tray 3]\*2.

- \*1 Displayed when a ComColor GD Series printer is used and a High Capacity Feeder is connected.
- \*2 Available when a ComColor GD Series printer is used.

• When entering multiple tray numbers in the [Tray numbers in PCL job] box, separate the numbers by commas (,).

## Barcode Areas

Operations such as registration or deletion of barcode area definition files (CSV file) and images of the registered barcode area can be checked here.

The barcode print area can be set by installing the "Barcode Area Definition" software supplied with the ComColor series printer driver. For details on how to use the application, refer to "Using the Barcode Area Definition Software" in the printer's "User's Guide".

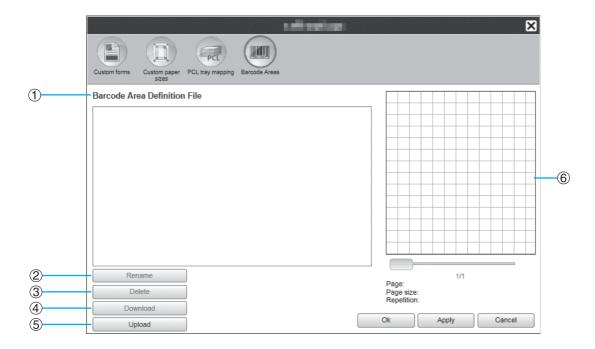

#### Information displayed / Settings

#### **Barcode Area Definition File**

Displays a list of the registered barcode area definition files (CSV files). The file names displayed here will appear on the [Job Details] screen or in the pull-down menu of [Barcode Area Definition] on the [Image] screen of the printer driver.

For details, see "[Image] Screen" @p.137.

#### 2) Rename

Changes the barcode area definition file (CSV file) name.

#### 3) Delete

Deletes a barcode area definition file (CSV file).

#### 4) Download

Downloads a barcode area definition file (CSV file) to the computer.

#### 5) Upload

Uploads a barcode area definition file (CSV file) from the computer.

#### 6) Preview

Displays the barcode definition position image of the file selected from the list of the barcode area definition files.

#### Deleting the barcode area definition file (CSV file) [Delete]

Select a file name that you want to delete from the list of the barcode area definition files and click [Delete].

### Downloading a barcode area definition file (CSV file) to the computer [Download]

Select a file name that you want to download to the computer from the list of the barcode area definition file and click [Download]. Input the destination folder and file name, and save the file.

#### Uploading a barcode area definition file (CSV file) from the computer [Upload]

Click [Upload] and specify the barcode area definition file (CSV file) that you want to upload to the controller. The uploaded area definition file appears in the [Barcode Area Definition File] list.

## Creating a barcode area definition file

- 1) Set [Destination] to [Create Print Data] in the [Workflow] screen of the printer driver. For details, see "Destination" @p.89.
- 2) In the [Finished jobs] list in the console, specify the job you exported in step 1, and click [Download...]. A PRN file is created in the specified location.
- 3) Start the barcode area definition software, and open the PRN file saved in step 2. For details on steps for operation, refer to "Using the Barcode Area Definition Software" in the printer's "User's Guide".
- 4) Specify the barcode areas.
- 5) Export the barcode area definition file in CSV format.
- **6)** Register the barcode area definition file exported in step 5.

## Color calibration

Color calibration information can be exported to or imported from the computer.

The [Color calibration] screen can be displayed by moving the mouse pointer over the [RIP] menu and then clicking [Color calibration...] in the displayed submenu.

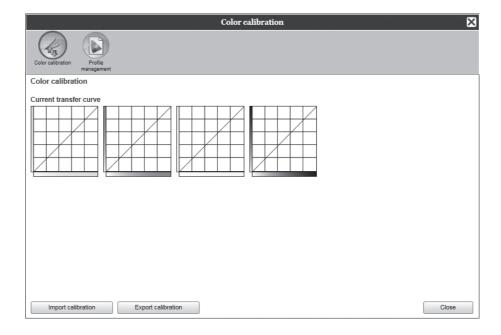

### Exporting the color calibration information to the computer [Export calibration]

Click the [Export calibration] button, enter the destination folder and file name, and then execute the save. The file is saved in text format (file extension .txt).

### Importing color calibration information from the computer [Import calibration]

Specify the color calibration information file to import (file extension .txt), and click the [Import calibration] button to import to the print controller.

#### Note:

• The existing color calibration information will be overwritten with the imported information.

## **Profile management**

Profiles used in color management settings can be added / deleted.

For color management settings, see "[Color] Screen" @p.142.

The [Profile management] screen can be displayed by moving the mouse pointer over the [RIP] menu and then clicking [Profile management...] in the displayed submenu.

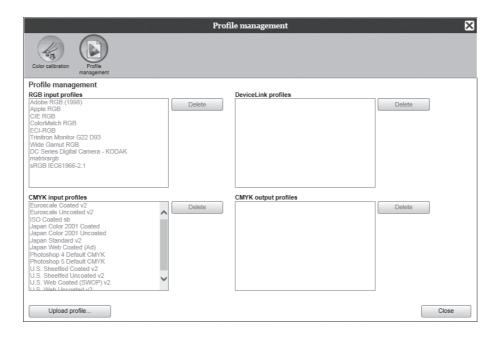

## **Deleting profiles [Delete]**

Select the name of the profile to delete from the profile list, and click the [Delete] button.

#### Note:

• The preinstalled profiles cannot be deleted.

## Uploading profiles [Upload profile]

## Click the [Upload profile...] button.

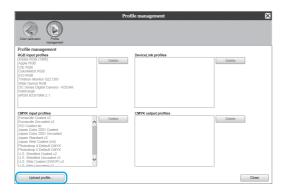

### Select the profile to import (The extension is .icc).

The following screen is displayed.

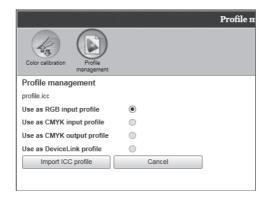

- Select the use of the profile.
- Click the [Import ICC profile] button.

The profile is imported to the print controller, and the profile name is added to the profile list.

#### Note:

- · A CMYK profile is imported even if a ComColor GD Series printer is used. In that case, the print controller creates the gray color.
- Click the [Close] button.

## Font management

The list of fonts installed in the print controller is displayed.

Also additional fonts can be installed or deleted.

The [Font management] screen can be displayed by moving the mouse pointer over the [RIP] menu and then clicking [Font management...] in the displayed submenu.

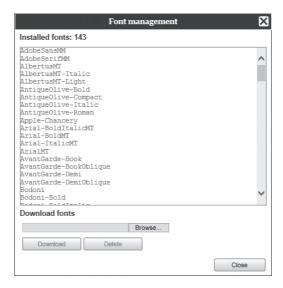

### **Downloading fonts [Download]**

Click the [Browse...] button, and select fonts to download.

Click the [Download] button, and execute the download to the print controller.

#### Note:

- · The names of downloaded fonts are added to the list of installed fonts. After the installing is completed, click the [Close] button to close the screen.
- To download multiple fonts, select multiple font image files compressed in zip format, and click the [Download] button.

## **Deleting a font [Delete]**

Select the font you want to delete from the list of installed fonts, and click the [Delete] button.

#### Note:

 Newly installed font names are displayed in black. Fonts displayed in grey are the fonts installed at the factory. These fonts cannot be deleted.

## Reports

Information such as the print controller processing (event) information and information on the job processing are displayed. Also events settings can be set.

The report screen can be displayed by moving the mouse pointer over the [RIP] menu and then clicking [Reports...] in the displayed submenu.

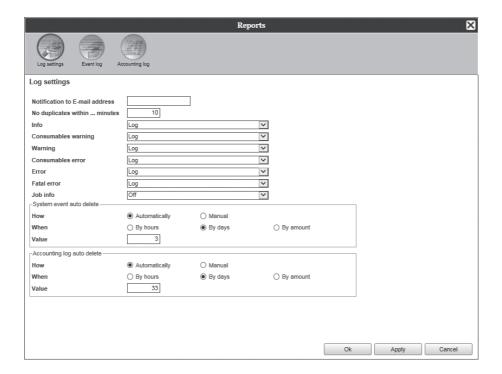

Clicking the icons at the top of the screen switches to the corresponding setting screen.

[Ok]: Click to save setting changes and end editing.

[Apply]: Click to save setting changes and continue editing. [Cancel]: Click to cancel setting changes and end editing.

## Log settings

This screen is for making settings for events that occur with the print controller.

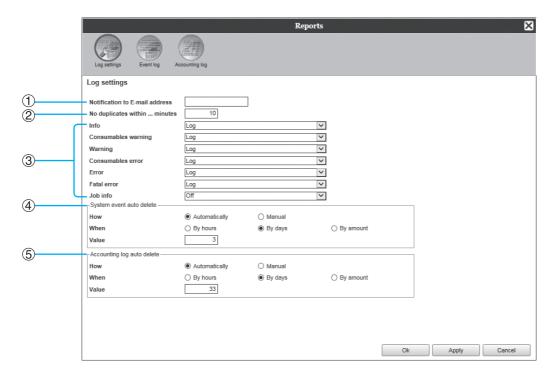

#### **Settings**

#### **Notification to E-mail address**

Enter the e-mail address to notify event information of the print controller.

#### No duplicates within ... minutes

Sets not to notify the same event if it occurs within the set amount of time.

- **Event information notification method (The** method can be set according to the type of event.)
  - Info
  - · Consumables warning
  - Warning
  - Consumables error
  - Frror
  - Fatal error
  - Job info

#### System event auto delete

Sets the deletion method and timing for event information stored in the print controller.

#### Accounting log auto delete

Sets the deletion method and timing for accounting information stored in the print controller.

## Setting the Destination of E-mail Notification [Notification to E-mail address]

In the [Notification to E-mail address] input area, enter the e-mail address to notify event information to. When e-mail is not used for notification, entry into the input area is not required.

### Preventing duplicated notification of the same event [No duplicates within ... minutes]

Enter the number (minute) in the [No duplicates within ... minutes] input area. The same event that occurs within the set amount time is set to be not notified.

If the same event occurs repeatedly in a short period of time, such as the case that the cover of the printer is frequently opened and closed to clear paper jams, this setting prevents repeated recording of events of the same content and e-mail notification.

• The time can be entered in a range from 0 to 1440 minutes (the default value is 10 minutes).

#### **Setting the Notification Method of Event Information**

Set the notification method according to the type of event. Select the notification method in the pull-down menu of each item.

Type of event

[Info]: Information concerning the boot of the print controller, and the start and end of processing

[Consumables warning]: When there is little paper or ink remaining

[Warning]: When there is little space on the hard disk [Consumables error]: When there is no paper or ink left

[Error]: When there is no space left on the hard disk

[Fatal error]: When a serious system failure has occurred [Job info]: Information concerning the processing of job

· Notification method

[Off]: Does not record the event.

[Log]: Records the event.

[Log and mail]: Records the event and sends e-mail notification to the set destination e-mail address.

[Mail]: Sends e-mail notification to the set destination e-mail address.

#### Setting the Deletion Method of Event Log [System event auto delete]

Set whether event information stored in the print controller is deleted automatically or manually. When [Automatically] is selected, set the deletion timing.

- 1) Select [Automatically] or [Manual] in [How] of [System event auto delete]. When [Automatically] is selected, proceed to step 2. When [Manual] is selected, other settings are not required.
- 2) Select the unit of deletion timing in [When].

[By hours]: When the set time elapses for event information, the event information is automatically deleted. [By days]: When the set number of days elapses for event information, the event information is automatically

[By amount]: When the number of stored event information exceeds the set number, jobs are automatically deleted in chronological order with the oldest job deleted first.

3) Enter the reference number in the [Value] input area.

The timing of automatic deletion is decided in conjunction with the unit selected in step 2.

#### Setting the deletion method of accounting information [Accounting log auto delete]

Set whether accounting information stored in the print controller is deleted automatically or manually. When [Automatically] is selected, set the deletion timing.

- 1) Select [Automatically] or [Manual] in [How] of [Accounting log auto delete]. When [Automatically] is selected, proceed to step 2. When [Manual] is selected, other settings are not required.
- 2) Select the unit of deletion timing in [When].

[By hours]: When the set time elapses for accounting information, the accounting information is automatically deleted.

[By days]: When the set number of days elapses for accounting information, the accounting information is automatically deleted.

[By amount]: When the number of stored accounting information exceeds the set number, accounting information is automatically deleted in chronological order with the oldest information deleted first.

3) Enter the reference number in the [Value] input area.

The timing of automatic deletion is decided in conjunction with the unit selected in step 2.

## Checking the System Events Log

A history of events (various kinds of processing) that occurred in the print controller can be checked.

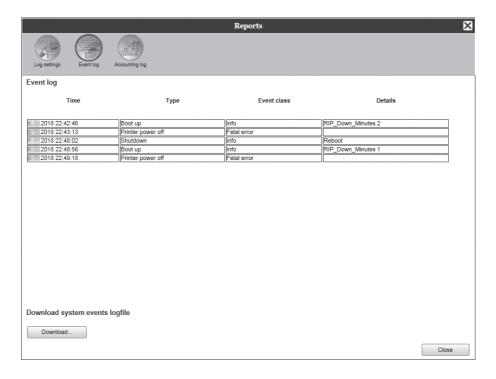

A list of events up until this time is displayed.

- · Displayed items: Time, Type, Event class, Details
- To save the event log, click the [Download...] button, and specify the destination folder and file name to save. The data is saved in CSV file format.
- When you click an event in the list, the [Remove all older entries] button is displayed.

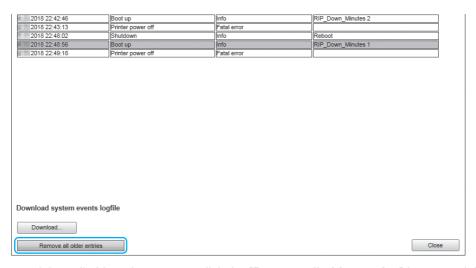

• When you want to delete all old entries at once, click the [Remove all older entries] button to delete the event.

After the checking is completed, click the [Close] button to close the screen.

## **Checking Accounting Information**

A history of job processing performed by the print controller can be checked.

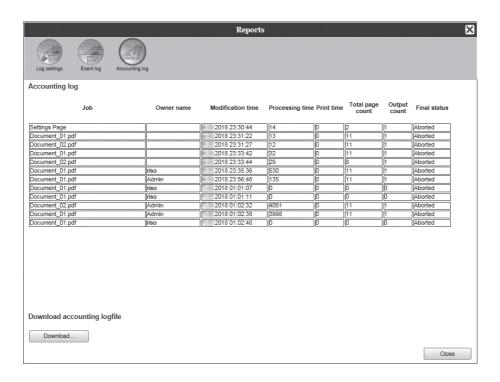

A list of job processing up until this time is displayed.

- Displayed items: Job, Owner name, Modification time, Processing time, Print time, Total page count, Output count, Final status
- When you click an entry in the list, the [Remove selected entry] button, the [Remove all older entries] button, and the [Show details] button are displayed.

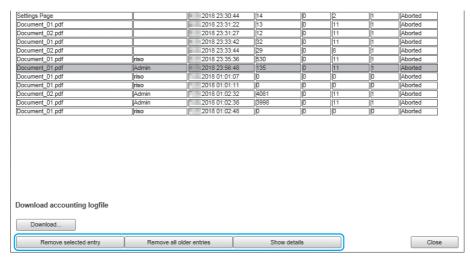

[Remove selected entry]: When clicked, the selected entry is removed.

[Remove all older entries]: When clicked, all information prior to the selected entry is removed.

[Show details]: When clicked, the screen switches to the details screen of the selected job. Click the [Back to **overview]** button to return to the list screen.

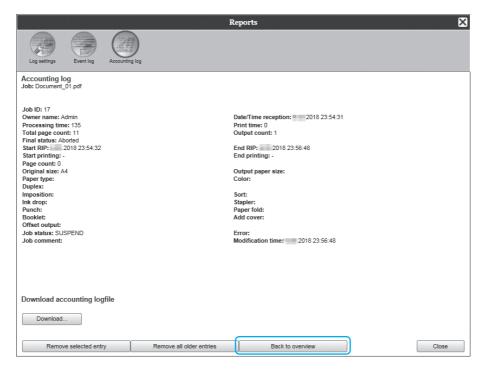

• To save the account information, click the [Download...] button, and specify the destination folder and file name to save. The data is saved in CSV file format.

After the checking is completed, click the **[Close]** button to close the screen.

## **Managing Custom Queue**

The administrator can register various settings in the print controller in advance to process jobs sent from the computer as a custom queue. With the registration of frequently used print settings as a custom queue, you can print jobs with the same processing conditions without changing the settings many times, by simply specifying the registered output queue.

#### Note:

- The processing items that can be set for queues are based on the setting items of the printer driver. @p.194
- For instructions on how to specify the output queue, see "Queue selection" @p.90.

## Creating New Queues [New queue]

Move the mouse pointer over the [Queue] menu button and then click [New queue...] in the displayed sub-

The Create new queue screen is displayed.

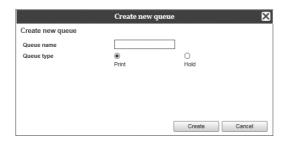

Enter the name of the new queue in the [Queue name] input area.

> Enter a name up to 12 characters long using alphanumeric characters and symbols (-.^ ).

Select [Queue type].

[Print]: The job sent to this queue is printed by the printer.

[Hold]: The job sent to this queue is stored in the print controller and will not be printed until a print command is given.

Click the [Create] button.

The button of the queue name input in step 2 is added to the Job / Queue selection buttons (on the left side of the screen).

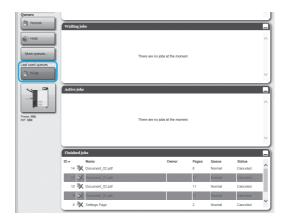

Set the processing conditions of the queue.

For processing conditions and setting method, see "Changing Detailed Settings of Queues [Queue details]" @p.194

Reboot the print controller.

The created queue can be selected from [Queue selection] of the printer driver after rebooting the print controller. "Queue selection" @p.90 For details on rebooting the print controller, see "Rebooting the system software". @p.197

## Deleting Custom Queues [Delete queue]

Click the queue button to delete from the Job / Queue selection buttons (on the left side of the screen).

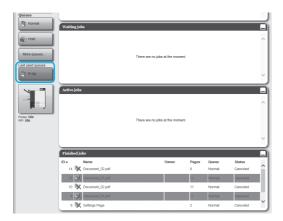

Move the mouse pointer over the [Queue] menu button and then click [Delete queue] in the displayed submenu.

#### Note:

- After selecting the queue button, the queue can be also deleted by clicking ( of the Job / Queue information display (on the right side of the screen) in the state that the job is unselected.
- 3 Click the [Yes] button in the confirmation dialog box.

The selected custom queue is deleted.

#### Note:

· [Normal] and [Hold] queues cannot be deleted.

## Changing Detailed Settings of Queues [Queue details]

This section describes processing settings of newly created gueues and how to change the settings of existing aueues.

#### Note:

- The following settings of [Normal] and [Hold] gueues can be changed.
  - Normal: Queue code, priority, direct port, prechecking setting
  - Hold: Queue code, prechecking setting

## After selecting a queue button, click of the Job / Queue information display (on the right side of the screen) in the state that the job is unselected.

A details screen of the queue is displayed.

Clicking the setting group icons at the top of the screen switches the details screen.

#### Note:

 A details screen of the queue can be also displayed by moving the mouse pointer over the [Queue] menu button and then clicking [Queue details...] in the displayed submenu.

Queue details screen (Edit screen)

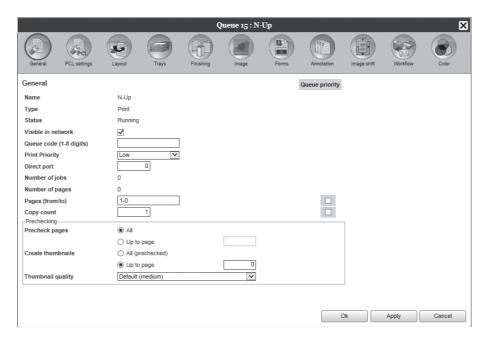

## Changing queue processing settings.

When you click the icon at the top of the screen, the screen will switch.

[Queue priority]: When placing a checkmark, the settings of queue are prioritized over the settings for the printer driver.

[Ok]: Click to save setting changes and end editing.

[Apply]: Click to save setting changes and continue editing.

[Cancel]: Click to cancel setting changes and end editing.

The processing items that can be set for queues are the same as the setting items for jobs except [General] and [PCL settings].

For the settings of the [General] screen and the [PCL settings] screen, see the next page onward.

For other screens, see "Viewing / Editing Job Details" @p.131.

### [General] Screen

The outline information and basic settings of queues are displayed.

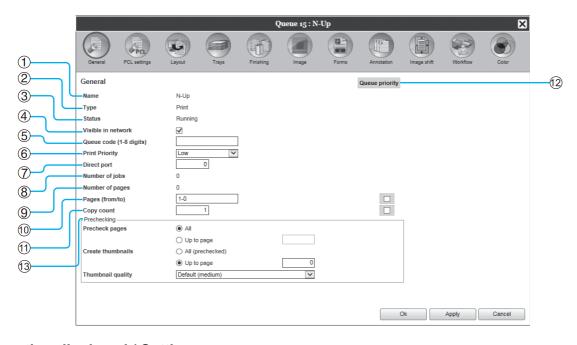

### Information displayed / Settings

#### 1) Name

Displays the name of the queue.

#### 2) Type

Displays the type of queue (Print or Hold).

#### 3) Status\*

Displays the current status of the queue (whether or not it has been stopped).

#### Visible in network

When placing a checkmark, the queue is displayed in the

To hide the queue display on the network, remove the checkmark.

#### 5) Queue code (1-8 digits)

Set the password of queue if necessary.

When the password is set, the job sent to the queue from the computer can be added to the queue only when the correct password has been input in [Workflow] of the printer driver. When the password is incorrect, an error is generated and the job is ended.

For the print settings from the computer, see "Workflow" ₽p.88.

#### 6) Print Priority\*

Sets the priority (low, middle, high) of the queue.

#### Direct port\*

Sets the port number (9100-9999) of the RAW port.

#### **Number of jobs**

Displays the number of jobs in the queue.

#### **Number of pages**

Displays the total number of pages of the jobs in the queue (the number of pages of each job x the number of copies).

#### 10) Pages (from/to)

Specify the range of pages to be processed "From page" - "To page".

#### Note:

· To specify all pages, enter "1-0".

#### 11) Copy count

Specifies the number of copies.

#### 12) Queue priority

When placing a checkmark, the settings of queue are prioritized over the settings for the printer driver.

#### 13) Prechecking

Sets the pre-flight (the data check before output and the creation of thumbnails).

[Precheck pages]: Specify the pages to check. Select [AII] or enter the last page in [Up to page]. [Create thumbnails]: Set the thumbnails to create. Select [All (prechecked)] or enter the last page in [Up to page]

[Thumbnail quality]: Select the image quality of thumbnails from the following five levels.

Very low (fast) / Low / Default (medium) / High / Very high (slow)

<sup>\*</sup> Displayed only when the type of queue is "Print".

### [PCL settings] Screen

This screen displays settings concerning PCL job processing.

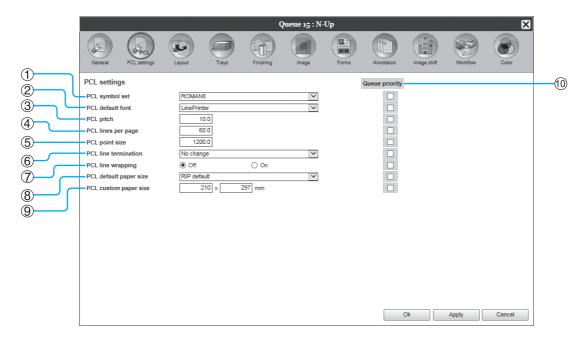

#### **Settings**

1) PCL symbol set

Select the symbol set (the encoding of character).

2) PCL default font

Select the PCL font.

3) PCL pitch

Set the pitch of font (the number of characters in 1 inch).

4) PCL lines per page

Set the lines per page.

5) PCL point size

Set the font size for proportional fonts.

**PCL** line termination

Select the conversion process of linefeed code.

[No change]: Select to print a text file from a Windows computer.

[Add LF after CR]: Select to print a text file from a Macintosh computer.

[Add CR before LF + FF]: Select to print a text file from a UNIX computer.

[Add LF, add CR]: Select to add both "LF" and "CR".

### 7) PCL line wrapping

Select whether to use automatic wrapping according to the width of the page or not.

#### PCL default paper size

Select the paper size to be applied when the information about paper size is not contained in a PCL job.

#### PCL custom paper size

When [Custom] is selected in [PCL default paper size], set the width and the height of paper (mm).

#### 10) Queue priority

When placing a checkmark, the settings of queue are prioritized over the settings for the printer driver.

## Stopping Queue Processing [Stop]

Queue processing can be stopped.

Move the mouse pointer over the [Queue] menu button and then click [Stop] in the displayed submenu.

#### Note:

 After selecting the queue button, processing can be also stopped by clicking ( ) of the Job / Queue information display (on the right side of the screen) in the state that the job is unselected.

## Resuming Queue Processing [Start]

Processing of a queue that has been stopped can be resumed.

Move the mouse pointer over the [Queue] menu button and then click [Start] in the displayed submenu.

#### Note:

 After selecting the queue button, processing can be also resumed by clicking ( ) of the Job / Queue information. display (on the right side of the screen) in the state that the job is unselected.

## Rebooting the system software

You can reboot the system software installed in the print controller from the RISO Console.

- Move the mouse pointer over the [RIP] menu button and then click [RIP reboot] in the displayed submenu.
- Click the [Yes] button in the confirmation dialog box.

The system software will reboot.

## Shutting Down the system software

You can shut down the system software installed in the print controller from the RISO Console.

- Move the mouse pointer over the [RIP] of menu button and then click [RIP shutdown] in the displayed submenu.
- Click the [Yes] button in the confirmation dialog box.

The system software will shut down.

# **RISO Management Tool**

## **Using the RISO Management Tool**

The RISO Management Tool is the utility software to install and use on your computer.

The RISO Management Tool allows the user to easily search the print controller on the network, and set IP addresses. The RISO Console can also be easily started from the RISO Management Tool.

#### Note:

- When the print controller is newly connected to a network, the network settings of the print controller can be made from the RISO Management Tool.
- The explanation in this section is based on the screen where IPv4 address is used.
- For details on installing the RISO Management Tool, see "Installation of the Printer Driver and the Utility Software" @p.14

## Starting the RISO Management Tool

#### For Windows:

From the [Start] menu of the Windows computer, select [All Programs] - [RISO] - [RISO RS1100C] - [RISO Management Tool].

For Windows 8.1, open the "Apps" screen and click [RISO Management Tool] in the [RISO RS1100C] group. For Windows 10, Select [Start] - [All apps] - [RISO RS1100C] - [RISO Management Tool].

#### For Macintosh:

Select the [Applications] folder - [RISO RS1100C] - [RISO Management Tool].

## Basic screen

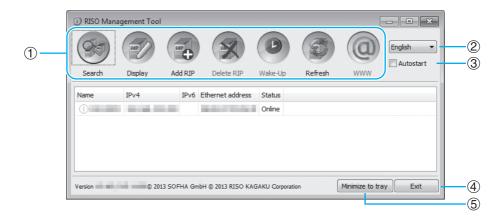

#### 1) Menu\*

When clicking, the corresponding function is executed. For details, see the next page onward.

#### Language selection

From the language selection box on the right side of the screen, select the language for messages displayed on the RISO Management Tool.

#### **Autostart (Windows only)**

When placing a checkmark, the RISO Management Tool is set to automatically start when the computer starts. If you do not start RISO Management Tool as an administrator, nothing will be displayed.

#### 4) Exit

Exit the RISO Management Tool.

#### 5) Minimize to tray

When clicking, the screen of the RISO Management Tool is minimized and stored in the task tray.

When clicking the RISO Management Tool icon, the basic screen is displayed.

The RISO Management Tool icon is displayed in the task tray.

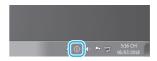

When the mouse is moved over the RISO Management Tool icon, the status of all the print controllers added to the RISO Management Tool can be viewed as a popup.

<sup>\*</sup> The [Wake-Up] function is not available on the ComColorExpress RS1100C.

## Searching for Print Controllers on the Network

### Click [Search] on the basic screen of the **RISO Management Tool.**

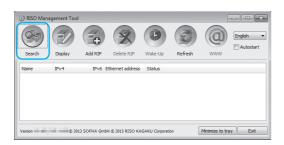

The print controller connected to the network are displayed on the screen.

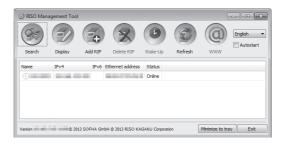

#### Note:

· If the computer and the print controllers are not connected to the same network segment, the print controllers will not be found. Add them using the procedure in "Adding Print Controllers to the List" ℱp.201.

## **Displaying Print Controller Settings**

On the basic screen of the RISO Management Tool, select the name of a connected controller from the list.

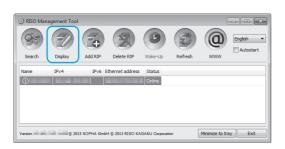

## Click [Display].

The communication settings screen of the print controller is displayed.

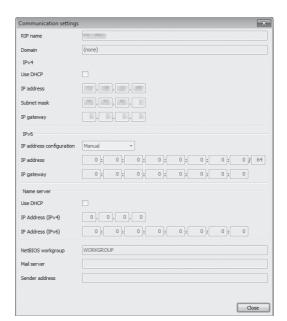

## Adding Print Controllers to the List

When the print controller connected to the network cannot be automatically detected, the print controller can be manually added to the list.

On the basic screen of the RISO Management Tool, click [Add RIP].

The communication settings screen is displayed.

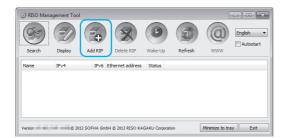

Enter the "RIP Name" or "IP address" of the print controller you want to add to the list, and click the [Ok] button.

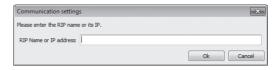

#### Note:

• For the "RIP Name" and "IP address", confirm with your network administrator.

When the relevant print controller is detected, it is displayed in the list.

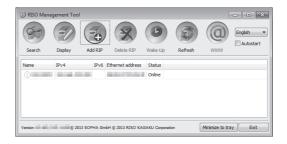

## Deleting Print Controllers from the List

On the basic screen of the RISO Management Tool, select the RIP name you want to delete from the list.

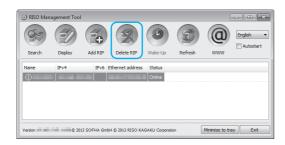

Click [Delete RIP].

The selected RIP name is deleted from the list.

## **Displaying Latest Status**

## On the basic screen of the RISO Management Tool, click [Refresh].

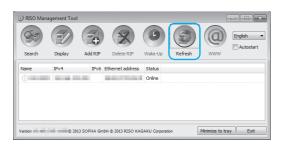

The latest status of the print controllers displayed in the list is displayed.

## Starting Up the RISO Console

From the RISO Management Tool, the status of the print controller can be checked and the RISO Console that manages jobs and queues can be started.

On the basic screen of the RISO Management Tool, select the target RIP name from the list and click [WWW].

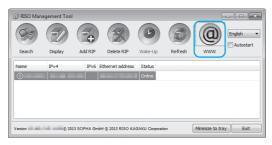

The Web browser starts, and the RISO Console screen for the selected print controller is displayed.

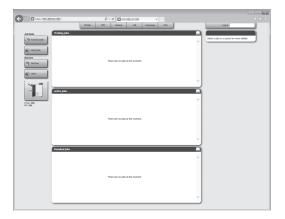

For available functions and operation procedures of the RISO Console screen, see "Basic Operations of the RISO Console" @p.114 and "Administrator Settings" ☞p.158.

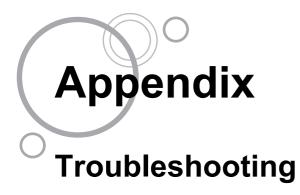

This describes how to handle problems about the utility software and the printer driver.

## Problems When Installing and Connecting

| Problem                            | Cause and Solution                                                                                                    |
|------------------------------------|----------------------------------------------------------------------------------------------------|
| Cannot install the printer driver. | The IP address for the print controller has not been set. As for the IP address assigned for the print controller, confirm with the network administrator.                                                                                                    |
| Cannot print from a computer.      | <ul> <li>The print controller is not running. Press the power switch on the print controller to turn it on.</li> <li>The print controller and printer are not connected correctly. Check that the printer is connected to the print controller with the LAN cable.</li> <li>The IP address used to connect to the network and the IP address used to connect to the printer are the same. The print controller may have the following IP address settings: <ul> <li>An IP address that is used to connect the print controller to the network</li> <li>An IP address that is used to connect the print controller to the printer</li> <li>An IP address that is used to connect Windows to the network</li> </ul> If these addresses are duplicate, a connection failure may occur</li> <li>From the [Communication Settings] screen of the RISO Console, confirm that the IP address set for [IP address] (the address used to connect the print controller to the network) and the IP address for [Engine IP Configuration] are not the same; if they are the same, change one of the settings.</li> <li>For details, see "Communication settings"  P.161.</li> </ul> |

## **Problems When Printing**

| Problem                                                                                                    | Cause and Solution                                                                                                    |
|----------------------------------------------------------------------------------------------------|----------------------------------------------------------------------------------------------------|
| <ul> <li>Printing takes time.</li> <li>Printing cannot be done with the print conditions that have been set.</li> </ul>                           | A checkmark is in [Collate] in the application software [Print] dialog box. Remove the checkmark from [Collate] in the application software [Print] dialog box.                                                                                                    |
| <ul><li>For Macintosh users:</li><li>Printing takes time.</li><li>Printing cannot be done with the print conditions that have been set.</li></ul> | A checkmark is in <b>[Collated]</b> in the application software <b>[Print]</b> dialog box. Remove the checkmark from <b>[Collated]</b> in the application software <b>[Print]</b> dialog box.                                                                                                    |
| Imposition order differs from the intended order.                                                                                                 | The original data and printer driver [Orientation] do not match.  Set [Orientation] for the original data created by the application software and [Orientation] in the printer driver screen to the same orientation.                                                                                                    |
| When printing a multi-page original, there are pages that are not of the correct size.                                                            | There are multiple paper sizes in one set of original data. When the original data containing multiple paper sizes are printed, all pages are printed in the paper size for the first page. Therefore, the pages that differ from the paper size for the first page may not print properly and loose a part of images. Select [Mixed output size] in the printer driver.                                                                                                    |
| If a multi-page (sheet) original is printed from Excel with collation, it is collated by page (sheet).                                            | When the original was created, the printer driver was not set to RS1100C-XXXX (printer name).  When creating a multi-page (sheet) original, select RS1100C-XXXX (printer name) in advance. The Paper Size and the output settings for the first page are applied for the remaining pages. When a multi-page (sheet) original is created with another printer driver selected, set [Print quality] to "300 dpi" for all pages (sheets) in the [Page Setup] screen of the application software (such as Excel). |
| Images are not rotated.                                                                                                    | When printing landscape original data from Acrobat <sup>®</sup> or Acrobat Reader <sup>®</sup> , place a checkmark in <b>[Choose paper source by PDF page size]</b> in the print dialog box.                                                                                                    |
| Images are not enlarged or reduced.                                                                                                    | [Page Scaling] is set in the [Print] dialog box. Set [None] in [Page Scaling] in the [Print] dialog box in Acrobat or Acrobat Reader. Set [Zoom] in the [Layout] screen of the printer driver.                                                                                                    |
| Printed size is different from the specified size.                                                                                                | The paper size for the original data and the output paper size in the printer driver do not match.  Always match the original data paper size created in the application software and [Output size] in the [Layout] screen of the printer driver.                                                                                                    |
| Can not print with the [direct] queue.                                                                                                    | Do not use the <b>[direct]</b> queue for printing. Select this queue when you install the printer fonts.                                                                                                    |

The items that can be set will vary according to your operating system and application software. Also refer to the Read Me file.

## Other Problems

| Problem                                                                                                    | Cause and Solution                                                                                                    |
|----------------------------------------------------------------------------------------------------|----------------------------------------------------------------------------------------------------|
| <ul> <li>Printing is not in normal page order.</li> <li>More copies were output than those are set.</li> </ul> | A checkmark is in [Collate] in the application software [Print] dialog box. Remove the checkmark from [Collate] in the application software [Print] dialog box.                                                                                                    |
| Even though output volume (number of sheets) was set, only one copy (sheet) is printed.                        | [Print and pause] printing is set. Printing pauses after one sheet is printed because [Print and pause] is set in the [Workflow] screen of the printer driver. When you want to continue printing, press the Start button on the operating panel.                                                                                                    |
| Part of the printout is missing.                                                                               | [Output size] in the printer driver screen does not match the "Paper size" set in the printer.  Make the [Output size] setting in the printer driver screen and the [Paper size] setting set in the printer the same.                                                                                                    |
|                                                                                                    | An inappropriate scaling is specified for enlargement / reduction. The Zoom specification in the <b>[Layout]</b> screen of the printer driver is not correct. Specify the correct scale. "Zoom" *p.42                                                                                                    |
|                                                                                                    | Lack of the original margin.  Depending on the setting of [Imposition] or [Zoom], if the original margin is smaller than print range of the printer, a part of the original cannot be printed. Adjust the original margin.                                                                                                    |
| The points of staples come out of the top page.                                                                | [Simplex Print Speed Priority] is set. A checkmark is in [Simplex Print Speed Priority] in the printer driver [Finishing] dialog box. Pages are output face-up and then stapled in order to prioritize speed. Remove the checkmark from [Simplex Print Speed Priority], and manually set the [Output face] back to [Face down] in order to prioritize presentation.                   |
| Even though the tray selection for certain pages was set, paper is loaded from a different tray.               | If the original uses the <b>[Prepend]</b> and <b>[Append]</b> functions via the forms function, the original page number and the printed page number differ. Specify the page range for <b>[Tray selection per page]</b> using the page number that results after using the forms function.                                                                                           |
| The RISO Console does not start.                                                                               | The "RIP Name" or "IP address" has not been correctly entered into the URL input area. Check with the administrator, and enter the correct "RIP name" or "IP address".  The OS of the computer for the print controller is in hibernate / sleep mode. The system software will not start. Check the status of the print controller.                                                   |
| The print results are different from the settings in the printer driver.                                       | In the queue of the print controller through which original data has been sent, the "Queue priority" is set to "on".  When you want to prioritize the settings of the printer driver, either change the processing settings of the queue (administrator setting) or select a different queue before executing the print operation. "[General] Screen" "p.195, "Queue selection" "p.90 |
| The job you have sent cannot be cancelled, deleted, or edited in the job manager.                              | The job manager has been used without logging in or was logged into with an ID that is different from the owner of the job. Log in with the correct ID.                                                                                                    |
| Printer status is not displayed properly in the RISO Console.                                                  | The performance of the printer and print controller is unstable.  Turn off the printer and any peripheral devices, then turn them on again.                                                                                                    |

| Problem                                                                                                    | Cause and Solution                                                                                                    |
|----------------------------------------------------------------------------------------------------|----------------------------------------------------------------------------------------------------|
| Print controller does not shut down.                                                                                                    | Windows of the print controller does not shut down. After shutting down the system software, shut down Windows.                                                                                           |
| How can I back up the data in bulk?                                                                                                    | RS1100C does not have a function to back up in bulk. To back up, use the VirtualBox function where the system software is running. For details, contact your dealer or authorized service representative. |
| The following occur when the client computer is any of the "target Windows editions"*:                                                   | Network access with anonymous authentication is disabled in SMB2 protocol. See the Microsoft's official help below.                                                                                       |
| Hot folders are not available<br>when FallCreatorsUpdate<br>(version 1709 or later) is applied.                                          | https://support.microsoft.com/en-us/help/4046019/                                                                                                    |
| Jobs cannot be sent when [print to the following port(s)] is set to a local port.                                                        |                                                                                                    |
| * Target Windows editions - Windows 10 Enterprise - Windows 10 Education - Windows Server 2016 Datacenter - Windows Server 2016 Standard |                                                                                                    |

## **Feature Restrictions**

The following restrictions apply to operations performed using a monitor, USB keyboard, or USB mouse that is connected to the print controller.

There are no restrictions when operated using the RISO Console.

|                        | Feature                                                                     | Restriction                                                                                                    | Page    |
|------------------------|-----------------------------------------------------------------------------|----------------------------------------------------------------------------------------------------|---------|
| General                | Mouse operation                                                             | When right-clicking, the menu (copy, paste, etc.) is not displayed.                                                | -       |
|                        | (When clicking an icon in the status area) Display printer's console screen | Cannot be displayed                                                                                                | ℱp.115  |
|                        | Upload jobs                                                                 | Cannot be uploaded                                                                                                 | ℱp.119  |
|                        | Import archive jobs                                                         | Cannot be imported                                                                                                 | ℱp.153  |
|                        | Download printer general information (status report)                        | Cannot download (The <b>[Download]</b> button is not displayed)                                                    | ℱp.154  |
| Administrator Settings | Download print controller general information (status report)               | Cannot download (The [Download] button is not displayed)                                                           | ℱp.160  |
|                        | Time setting for print controller                                           | Cannot be set (The [Synchronize time zone] button is not displayed)                                                | ℱp.170  |
|                        | Backup various print controller settings                                    | Cannot backup (The <b>[Backup]</b> icon is not displayed in upper-right of screen)                                 | ℱp.172  |
|                        | Color calibration                                                           | Only viewing is available (The [Import calibration], [Export calibration], and [Cancel] buttons are not displayed) | ℱp.182  |
|                        | Profile management                                                          | Only viewing is available (The [Upload profile] and [Delete] buttons are not displayed)                            | ℱp.183  |
|                        | Font management                                                             | Only viewing is available (The [Browse], [Download], and [Delete] buttons are not displayed)                       | ∕rp.185 |
|                        | Save system events log information                                          | Cannot save (The [Download] button is not displayed)                                                               | ℱp.189  |
|                        | Save accounting log                                                         | Cannot save (The [Download] button is not displayed)                                                               | ☞p.190  |

## **Font list**

Page: 1

## Font Sample Page

Serial Number:

Model: Version:

#### Memory:

AvantGarde-Book AvantGarde-BookOblique AvantGarde-Demi AvantGarde-DemiOblique

Courier Courier-Bold Courier-BoldOblique Courier-Oblique Helvetica Helvetica-Bold Helvetica-BoldOblique Helvetica-Oblique Symbol Times-Bold Times-BoldItalic Times-Italic Times-Roman

ZapfChancery-MediumItalic

Number of Fonts: 19

ZapfDingbats

#### Disk1:

AdobeSansMM AdobeSerifMM AlbertusMT AlbertusMT-Italic AlbertusMT-Light AntiqueOlive-Bold AntiqueOlive-Compact AntiqueOlive-Italic AntiqueOlive-Roman

Apple-Chancery Arial-BoldItalicMT Arial-BoldMT Arial-ItalicMT ArialMT AvantGarde-Book AvantGarde-BookOblique AvantGarde-Demi AvantGarde-DemiOblique Bodoni

Bodoni-Italic Bodoni-Poster Bodoni-PosterCompressed

Bodoni-Bold

Bodoni-BoldItalic

Bookman-Demi Bookman-Demiltalic Bookman-Light

The quick brown fox jumps over the lazy dog The quick brown fox jumps over the lazy dog The quick brown fox jumps over the lazy dog The quick brown fox jumps over the lazy dog

The quick brown fox jumps over the lazy dog The quick brown fox jumps over the lazy dog The quick brown fox jumps over the lazy dog The quick brown fox jumps over the lazy dog

The quick brown fox jumps over the lazy dog The quick brown fox jumps over the lazy dog The quick brown fox jumps over the lazy dog The quick brown fox jumps over the lazy dog Τηε θυιχκ βροων φοξ φυμπο όπερ τηε λαζψ δογ The quick brown fox jumps over the lazy dog The quick brown fox jumps over the lazy dog The quick brown fox jumps over the lazy dog The quick brown fox jumps over the lazy dog The quick brown fox jumps over the lazy dog

The quick brown fox jumps over the lazy dog The quick brown fox jumps over the lazy dog The quick brown fox jumps over the lazy dog The quick brown fox jumps over the lazy dog The quick brown fox jumps over the lazy dog

The quick brown fox jumps over the lazy dog

The quick brown fox jumps over the lazy dog

The quick brown fox jumps over the lazy dog The quick brown fox jumps over the lazy dog The quick brown fox jumps over the lazy dog

The quick brown fox jumps over the lazy dog The quick brown fox jumps over the lazy dog The quick brown fox jumps over the lazy dog The quick brown fox jumps over the lazy dog The quick brown fox jumps over the lazy dog The quick brown fox jumps over the lazy dog The quick brown fox jumps over the lazy dog The quick brown fox jumps over the lazy dog The quick brown fox jumps over the lazy dog The quick brown fox jumps over the lazy dog The quick brown fox jumps over the lazy dog The quick brown fox jumps over the lazy dog

The quick brown fox jumps over the lazy dog

The quick brown fox jumps over the lazy dog

The quick brown fox jumps over the lazy dog The quick brown fox jumps over the lazy dog The quick brown fox jumps over the lazy dog

Page: 2

### Font Sample Page

Printer Name: Serial Number Model: Version:

Bookman-LightItalic

Carta Chicago Clarendon Clarendon-Bold Clarendon-Light CooperBlack CooperBlack-Italic Copperplate-ThirtyThreeBC Copperplate-ThirtyTwoBC

Coronet-Regular Courier Courier-Bold Courier-BoldOblique Courier-Oblique Eurostile **Eurostile-Bold** 

Eurostile-BoldExtendedTwo Eurostile-ExtendedTwo

Geneva GillSans GillSans-Bold GillSans-BoldCondensed

Goudy

GillSans-BoldItalic GillSans-Condensed GillSans-ExtraBold GillSans-Italic GillSans-Light GillSans-LightItalic

Goudy-Bold Goudy-BoldItalic Goudy-ExtraBold Goudy-Italic Helvetica Helvetica-Bold Helvetica-BoldOblique Helvetica-Condensed Helvetica-Condensed-Bold Helvetica-Condensed-BoldObl

Helvetica-Condensed-Oblique Helvetica-Narrow Helvetica-Narrow-Bold Helvetica-Narrow-BoldOblique Helvetica-Narrow-Oblique Helvetica-Oblique HoeflerText-Black HoeflerText-BlackItalic HoeflerText-Italic HoeflerText-Ornaments

The quick brown fox jumps over the lazy dog

◎↓★ ☆◯◯●≫ #⊙○☆※ ₩○○ ╇◯目◇♠; ○⇒★⊙ ◎↑★ □≥√Ū ▼○♥

The quick brown fox jumps over the lazy dog The quick brown fox jumps over the lazy dog The quick brown fox jumps over the lazy dog The quick brown fox jumps over the lazy dog The quick brown fox jumps over the lazy dog

The quick brown fox jumps over the lazy dog THE QUICK BROWN FOX JUMPS OVER THE LAZY DOG

THE QUICK BROWN FOX JUMPS OVER THE LAZY DOG

The quich brown fox jumps over the lazy dog

The quick brown fox jumps over the lazy dog The quick brown fox jumps over the lazy dog The quick brown fox jumps over the lazy dog The quick brown fox jumps over the lazy dog

The quick brown fox jumps over the lazy dog The quick brown fox jumps over the lazy dog

The quick brown fox jumps over the lazy dog

The quick brown fox jumps over the lazy dog

The quick brown fox jumps over the lazy dog The quick brown fox jumps over the lazy dog The quick brown fox jumps over the lazy dog The quick brown fox jumps over the lazy dog The quick brown fox jumps over the lazy dog

The quick brown fox jumps over the lazy dog

The quick brown fox jumps over the lazy dog

The quick brown fox jumps over the lazy dog The quick brown fox jumps over the lazy dog The quick brown fox jumps over the lazy dog The quick brown fox jumps over the lazy dog The quick brown fox jumps over the lazy dog The quick brown fox jumps over the lazy dog The quick brown fox jumps over the lazy dog The quick brown fox jumps over the lazy dog The quick brown fox jumps over the lazy dog The quick brown fox jumps over the lazy dog The quick brown fox jumps over the lazy dog

The quick brown fox jumps over the lazy dog The quick brown fox jumps over the lazy dog The quick brown fox jumps over the lazy dog The quick brown fox jumps over the lazy dog The quick brown fox jumps over the lazy dog The quick brown fox jumps over the lazy dog The quick brown fox jumps over the lazy dog The quick brown fox jumps over the lazy dog The quick brown fox jumps over the lazy dog The quick brown fox jumps over the lazy dog

The quick brown fox jumps over the lazy dog

The quick brown fox jumps over the lazy dog

Page: 3

### Font Sample Page

HoeflerText-Regular JoannaMT

JoannaMT-Bold

Printer Name: Serial Number:

The quick brown fox jumps over the lazy dog The quick brown fox jumps over the lazy dog The quick brown fox jumps over the lazy dog The quick brown fox jumps over the lazy dog

Model:

Version:

JoannaMT-BoldItalic JoannaMT-Italic The quick brown fox jumps over the lazy dog LetterGothic

The quick brown fox jumps over the lazy dog LetterGothic-Bold The quick brown fox jumps over the lazy dog LetterGothic-BoldSlanted The quick brown fox jumps over the lazy dog LetterGothic-Slanted The quick brown fox jumps over the lazy dog LubalinGraph-Book The quick brown fox jumps over the lazy dog

LubalinGraph-BookOblique The quick brown fox jumps over the lazy dog LubalinGraph-Demi The quick brown fox jumps over the lazy dog The quick brown fox jumps over the lazy dog LubalinGraph-DemiOblique Marigold The quick brown fox jumps over the lazy dog

MonaLisa-Recut The quick brown fox jumps over the lazg dog Monaco The quick brown fox jumps over the lazy dog

NewCenturySchlbk-Bold The quick brown fox jumps over the lazy dog NewCenturySchlbk-BoldItalic The quick brown fox jumps over the lazy dog NewCenturySchlbk-Italic The quick brown fox jumps over the lazy dog NewCenturySchlbk-Roman The quick brown fox jumps over the lazy dog The quick brown fox jumps over the lazy dog NewYork

Optima The quick brown fox jumps over the lazy dog Optima-Bold The quick brown fox jumps over the lazy dog Optima-BoldItalic The quick brown fox jumps over the lazy dog Optima-Italic The quick brown fox jumps over the lazy dog Oxford The quick brown fox jumps over the lazy dog

Palatino-Bold The quick brown fox jumps over the lazy dog Palatino-BoldItalic The quick brown fox jumps over the lazy dog Palatino-Italic The quick brown fox jumps over the lazy dog Palatino-Roman The quick brown fox jumps over the lazy dog StempelGaramond-Bold The quick brown fox jumps over the lazy dog StempelGaramond-BoldItalic The quick brown fox jumps over the lazy dog StempelGaramond-Italic The quick brown fox jumps over the lazy dog StempelGaramond-Roman The quick brown fox jumps over the lazy dog Symbol Τηε θυιχκ βροων φοξ φυμπσ οπερ τηε λαζψ δογ

Tekton The quick brown fox jumps over the lazy dog Times-Bold The quick brown fox jumps over the lazy dog Times-BoldItalic The quick brown fox jumps over the lazy dog Times-Italic The quick brown fox jumps over the lazy dog Times-Roman The quick brown fox jumps over the lazy dog TimesNewRomanPS-BoldItalicMT The quick brown fox jumps over the lazy dog TimesNewRomanPS-BoldMT The quick brown fox jumps over the lazy dog

TimesNewRomanPS-ItalicMT The quick brown fox jumps over the lazy dog **TimesNewRomanPSMT** The quick brown fox jumps over the lazy dog Univers The quick brown fox jumps over the lazy dog Univers-Bold The quick brown fox jumps over the lazy dog

Univers-BoldExt The quick brown fox jumps over the lazy dog Univers-BoldExtObl The quick brown fox jumps over the lazy dog

Univers-BoldOblique The quick brown fox jumps over the lazy dog

Univers-Condensed The quick brown fox jumps over the lazy dog Font Sample Page

Printer Name: Serial Number: Model: Version: Page: 4

Univers-CondensedBold Univers-CondensedBoldOblique Univers-CondensedOblique Univers-Extended Univers-ExtendedObl Univers-Light Univers-LightOblique Univers-Oblique Wingdings Wingdings-Regular ZapfChancery-MediumItalic

ZapfDingbats Number of Fonts: 139, Number of Files: 139

Number of Fonts: 0, Number of Files: 0

End of Font Sample Page

The quick brown fox jumps over the lazy dog The quick brown fox jumps over the lazy dog The quick brown fox jumps over the lazy dog

The quick brown fox jumps over the lazy dog The quick brown fox jumps over the lazy dog

The quick brown fox jumps over the lazy dog The quick brown fox jumps over the lazy dog The quick brown fox jumps over the lazy dog

The quick brown fox jumps over the lazy dog

\*\*\*\* □◆\*\*\* ❖□□▶■ �□ \*◆○□▲ □◆\*□ ▼\*\* ●◆■ \*□\*

Page 1

## PCL Font Sample Page

Serial Number PCL Fonts:

Albertus Extra Bold sc>(8U<esc>(s1p12v0s4b4362T Albertus Medium <esc> (8U<esc> (s1p12v0s1b4362T Antique Olive <esc> (8U<esc> (s1p12v0s0b4168T Antique Olive Bold <esc> (8U<esc> (s1p12v0s3b4168T Antique Olive Italic <esc>(8U<esc>(s1p12v1s0b4168T Arial <esc> (8U<esc> (s1p12v0s0b16602T Arial Bold <esc>(8U<esc>(s1p12v0s3b16602T Arial Bold Italic <esc>(8U<esc>(s1p12v1s3b16602T Arial Italic <esc>(8U<esc>(slp12v1s0b16602T AvantGarde-Book <esc>(8U<esc>(s1p12v0s0b24607T AvantGarde-BookOblique esc>(8U<esc>(s1p12v1s0b24607T AvantGarde-Demi <esc> (8U<esc> (s1p12v0s2b24607T AvantGarde-DemiOblique <esc>(8U<esc>(s1p12v1s2b24607T Bookman-Demi <esc>(8U<esc>(s1p12v0s2b24623T Bookman-DemiItalic <esc>(8U<esc>(s1p12v1s2b24623T) Bookman-Light sesc>(8U<esc>(s1p12v0s-3b24623T Bookman-LightItalic <esc> (8U<esc> (s1p12v1s-3b24623T) CG Omega <esc>(8U<esc>(s1p12v0s0b4113T CG Omega Bold <esc> (8U<esc> (s1p12v0s3b4113T CG Omega Bold Italic <esc>(8U<esc>(s1p12v1s3b4113T) CG Omega Italic esc>(8U<esc>(s1p12v1s0b4113T <esc>(8U<esc>(s1p12v0s0b4101T CG Times Bold <esc> (8U<esc> (s1p12v0s3b4101T CG Times Bold Italic esc>(8U<esc>(s1p12v1s3b4101T CG Times Italic <esc>(8U<esc>(s1p12v1s0b4101T Clarendon Condensed Bold <esc> (8U<esc> (s1p12v4s3b4140T <esc> (8U<esc> (s1p12v1s0b4116T

Courier

<esc>(8U<esc>(s0p12h0s0b4099T

The quick brown fox jumps over the lazy dog. 1234567890 The quick brown fox jumps over the lazy dog. 1234567890 The quick brown fox jumps over the lazy dog. 1234567890 The quick brown fox jumps over the lazy dog. 12345678 The quick brown fox jumps over the lazy dog. 1234567890 The quick brown fox jumps over the lazy dog. 1234567890 The quick brown fox jumps over the lazy dog. 1234567890 The quick brown fox jumps over the lazy dog. 1234567890 The quick brown fox jumps over the lazy dog. 1234567890 The quick brown fox jumps over the lazy dog. 1234567890 The quick brown fox jumps over the lazy dog. 1234567890 The quick brown fox jumps over the lazy dog. 1234567890 The quick brown fox jumps over the lazy dog. 1234567890 The quick brown fox jumps over the lazy dog. 1234567890 The quick brown fox jumps over the lazy dog. 1234567890 The quick brown fox jumps over the lazy dog. 1234567890 The quick brown fox jumps over the lazy dog. 1234567890 The quick brown fox jumps over the lazy dog. 1234567890

The quick brown fox jumps over the lazy dog. 1234567890 The quick brown fox jumps over the lazy dog. 1234567890

The quick brown fox jumps over the lazy dog. 1234567890

The quick brown fox jumps over the lazy dog. 1234567890

The quick brown fox jumps over the lazy dog. 1234567890

The quick brown fox jumps over the lazy dog. 1234567890

The quick brown fox jumps over the lazy dog. 1234567890

The quick brown fox jumps over the lazy dog. 1234567890

The quick brown for jumps over the lazy dog. 1234567890

The quick brown fox jumps over the lazy dog. 1234567890

Page 2

## PCL Font Sample Page Printer Name

PCL Fonts

```
Courier Bold
     sc>(8U<esc>(s0p12h0s3b4099T
Courier Bold Italic
  <esc>(8U<esc>(s0p12h1s3b4099T
Courier Italic
  <esc> (8U<esc> (s0p12h1s0b4099T
CourierPS
   <esc>(8U<esc>(s0p12h0s0b24579T
CourierPS-Bold
  <esc> (8U<esc> (s0p12h0s3b24579T
CourierPS-BoldOblique
     sc>(8U<esc>(s0p12h1s3b24579T
CourierPS-Oblique
   <esc> (8U<esc> (s0p12h1s0b24579T
Garamond Antiqua
  <esc> (8U<esc> (s1p12v0s0b4197T
Garamond Halbfett
   <esc>(8U<esc>(s1p12v0s3b4197T
Garamond Kursiv
  <esc> (8U<esc> (s1p12v1s0b4197T
Garamond Kursiv Halbfett
   <esc> (8U<esc> (s1p12v1s3b4197T
   <esc> (8U<esc> (s1p12v0s0b24580T
Helvetica-Bold
  <esc> (8U<esc> (s1p12v0s3b24580T
Helvetica-BoldOblique
   esc>(8U<esc>(s1p12v1s3b24580T
Helvetica-Narrow
   <esc>(8U<esc>(s1p12v4s0b24580T
Helvetica-Narrow-Bold
   <esc> (8U<esc> (s1p12v4s3b24580T
Helvetica-Narrow-BoldOblique
    esc>(8U<esc>(s1p12v5s3b24580T
Helvetica-Narrow-Oblique
  <esc>(8U<esc>(s1p12v5s0b24580T
Helvetica-Oblique
   esc>(8U<esc>(s1p12v1s0b24580T
Letter Gothic
  <esc> (8U<esc> (s0p12h0s0b4102T
Letter Gothic Bold
  <esc>(8U<esc>(s0p12h0s3b4102T
Letter Gothic Italic
   esc>(8U<esc>(s0p12h1s0b4102T
Marigold
  <esc>(8U<esc>(s1p12v0s0b4297T
NewCenturvSchlbk-Bold
   <esc>(8U<esc>(s1p12v0s3b24703T
NewCenturySchlbk-BoldItalic
  <esc>(8U<esc>(s1p12v1s3b24703T
NewCenturySchlbk-Italic
  <esc> (8U<esc> (s1p12vls0b24703T
NewCenturySchlbk-Roman
    esc>(8U<esc>(s1p12v0s0b24703T
Palatino-Bold
  <esc>(8U<esc>(s1p12v0s3b24591T
```

```
The quick brown fox jumps over the lazy dog. 1234567890
The quick brown fox jumps over the lazy dog. 1234567890
The quick brown fox jumps over the lazy dog. 1234567890
The quick brown fox jumps over the lazy dog. 1234567890
The quick brown fox jumps over the lazy dog. 1234567890
The quick brown fox jumps over the lazy dog. 1234567890
The quick brown fox jumps over the lazy dog. 1234567890
The quick brown fox jumps over the lazy dog. 1234567890
The quick brown fox jumps over the lazy dog. 1234567890
The quick brown fox jumps over the lazy dog. 1234567890
The quick brown fox jumps over the lazy dog. 1234567890
The quick brown fox jumps over the lazy dog. 1234567890
The quick brown fox jumps over the lazy dog. 1234567890
The quick brown fox jumps over the lazy dog. 1234567890
The quick brown fox jumps over the lazy dog. 1234567890
The quick brown fox jumps over the lazy dog. 1234567890
The quick brown fox jumps over the lazy dog. 1234567890
The quick brown fox jumps over the lazy dog. 1234567890
The quick brown fox jumps over the lazy dog. 1234567890
The quick brown fox jumps over the lazy dog. 1234567890
The quick brown fox jumps over the lazy dog. 1234567890
The quick brown fox jumps over the lazy dog. 1234567890
The quick brown fox jumps over the lazy dog. 1234567890
```

## The quick brown fox jumps over the lazy dog. 1234567890 The quick brown fox jumps over the lazy dog. 1234567890

The quick brown fox jumps over the lazy dog. 1234567890 The quick brown fox jumps over the lazy dog. 1234567890 The quick brown fox jumps over the lazy dog. 1234567890

Page 3

## PCL Font Sample Page

ZapfDingbats

esc>(8U<esc>(s1p12v0s0b45101T

rinter Nam /ersion: Serial Numbe PCL Fonts:

The quick brown fox jumps over the lazy dog. 1234567890 Palatino-BoldItalic sc>(8U<esc>(s1p12v1s3b24591T The quick brown fox jumps over the lazy dog. 1234567890 Palatino-Italic <esc>(8U<esc>(s1p12v1s0b24591T) The quick brown fox jumps over the lazy dog. 1234567890 Palatino-Roman <esc>(8U<esc>(s1p12v0s0b24591T Τηε θυιχκ βροων φοξ φυμπσ οπέρ της λαζψ δογ. 1234567890 <esc>(8U<esc>(s1p12v0s0b16686T) Τηε θυιχκ βροων φοξ φυμπο οπερ τηε λαζψ δογ. 1234567890 Symbol <esc>(8U<esc>(s1p12v0s0b45358T The quick brown fox jumps over the lazy dog. 1234567890 Times New Roman esc>(8U<esc>(s1p12v0s0b16901T The quick brown fox jumps over the lazy dog. 1234567890 Times New Roman Bold <esc> (8U<esc> (s1p12v0s3b16901T The quick brown fox jumps over the lazy dog. 1234567890 Times New Roman Bold Italic <esc>(8U<esc>(s1p12v1s3b16901T The quick brown fox jumps over the lazy dog. 1234567890 Times New Roman Italic <esc>(8U<esc>(s1p12v1s0b16901T The quick brown fox jumps over the lazy dog. 1234567890 Times-Bold <esc> (8U<esc> (s1p12v0s3b25093T The quick brown fox jumps over the lazy dog. 1234567890 Times-BoldItalic esc>(8U<esc>(s1p12v1s3b25093T The quick brown fox jumps over the lazy dog. 1234567890 Times-Italic <esc>(8U<esc>(s1p12v1s0b25093T The quick brown fox jumps over the lazy dog. 1234567890 Times-Roman <esc>(8U<esc>(s1p12v0s0b25093T The quick brown fox jumps over the lazy dog. 1234567890 Univers Bold <esc>(8U<esc>(s1p12v0s3b4148T The quick brown fox jumps over the lazy dog. 1234567890 Univers Bold Italic <esc>(8U<esc>(s1p12v1s3b4148T The quick brown fox jumps over the lazy dog. 1234567890 Univers Condensed Bold <esc> (8U<esc> (s1p12v4s3b4148T Univers Condensed Bold Italic The quick brown fox jumps over the lazy dog. 1234567890 <esc> (8U<esc> (s1p12v5s3b4148T) The quick brown fox jumps over the lazy dog. 1234567890 Univers Condensed Medium <esc> (8U<esc> (s1p12v4s0b4148T Univers Condensed Medium Italic The quick brown fox jumps over the lazy dog. 1234567890 esc>(8U<esc>(s1p12v5s0b4148T The quick brown fox jumps over the lazy dog. 1234567890 Univers Medium <esc> (8U<esc> (s1p12v0s0b4148T The quick brown fox jumps over the lazy dog. 1234567890 Univers Medium Italic <esc>(8U<esc>(s1p12v1s0b4148T) Wingdings esc>(8U<esc>(s1p12v0s0b31402T The quick brown fox jumps over the lazy dog. 1234567890 ZapfChancery-MediumItalic <esc> (8U<esc> (s1p12v1s0b45099T

**★米\*□◆\*\*\*◎□□▶■ □◆★□ ▲◆○□▲□◆★□ ▼米\*●◎■ □◆★□★◎ ◎◆✓** 

## **Specifications**

The following table lists the specifications for the system software.

| Principal<br>Specifications | Printer that can be connected | ComColor GD Series / ComColor FW Series                                                                                                    |
|-----------------------------|-------------------------------|----------------------------------------------------------------------------------------------------|
|                             | PDL                           | PostScript 3 (CPSI:3019)*1 PDF (1.7) PCL 5C/PCL 6 (PCL XL) TIFF (6.0) PPML (2.1) *1 Genuine Adobe engine                                                                             |
|                             | Applicable protocol           | TCP/IP, HTTP, HTTPS (SSL), DHCP, FTP*2, SMB*3, NetBIOS, LPR, IPP, Port 9100 (RAW port), IPv4, IPv6, IPSec *2 FTP: Hot-folder function *3 SMB: Printing function, Hot-folder function |
|                             | Installed font                | PS: 139 fonts (Type 1: 120, TrueType: 19) PCL: 80 fonts                                                                                                    |

The following table lists the required specifications of the RIP computer for installing the system software.

| Principal<br>Specifications | CPU               | ComColor GD Series: Intel <sup>®</sup> Core <sup>TM</sup> i7-8700 3.2 GHz or higher ComColor FW Series: Intel Core i3-8100 3.6 GHz or higher                                                                                        |  |
|-----------------------------|-------------------|----------------------------------------------------------------------------------------------------|--|
|                             | Memory Capacity   | ComColor GD Series: 16 GB<br>ComColor FW Series: 8 GB                                                                                                    |  |
|                             | HDD               | 1 TB or greater (501 GB or greater free space)                                                                                                    |  |
|                             | os                | Windows 10 Home/Pro (64-bit)                                                                                                    |  |
|                             | LAN I/F           | 2 ch (Ethernet 1000BASE-T)                                                                                                    |  |
|                             | USB port          | 2 ports*  * For dongle connection: 1 port (USB 3.0 or later) For software update: 1 port (USB 2.0 or later) Additional ports are required if you use a keyboard and mouse.                                                          |  |
|                             | Display           | Resolution: XGA (1024 x 768) or greater                                                                                                    |  |
|                             | Other requirement | <ul> <li>Do not install any virtual machine software other than Virtual Box. Also, it is necessary to enable "Intel Virtualization Technology" in BIOS.</li> <li>Enable "Intel Turbo Boost Technology" on the CPU when a</li> </ul> |  |
|                             |                   | ComColor GD Series printer is used.                                                                                                    |  |

The following table lists the required computer specifications for installing the user software (printer driver and utility software).

| Principal<br>Specifications | Supported operating systems              | For Windows: Windows Server 2008 (32-bit/64-bit) SP2 or later/Windows Server 2008 R2 (64-bit) SP2 or later/Windows Server 2012 (64-bit)/Windows Server 2012 R2 (64-bit)/Windows Server 2016 (64-bit)/Windows 7 (32-bit/64-bit) SP1 or later/Windows 8.1 (32-bit/64-bit)/Windows 10 (32-bit/64-bit) For Mac OS: v10.8 (Mountain Lion)/v10.9 (Mavericks)/v10.10 (Yosemite)/v10.11 (El Capitan)/v10.12 (Sierra)/v10.13 (High Sierra)/v10.14 (Mojave) For Linux: Only the operations using the PPD with the CUPS installed are supported. |
|-----------------------------|------------------------------------------|----------------------------------------------------------------------------------------------------|
|                             | Supported browser (for the RISO Console) | For Windows: Internet Explorer, Microsoft Edge<br>For Mac OS: Safari                                                                                                    |
|                             | Memory                                   | Requires whichever is greater between the two below:  Capacity that is recommended by your operating system or greater  GB or greater                                                                                                    |
|                             | CPU                                      | Intel or fully compatible CPU                                                                                                    |
|                             | Hard disk                                | Requires whichever is greater between the two below:  Capacity that is recommended by your operating system or greater  100 MB or greater                                                                                                    |
|                             | Display                                  | Resolution: XGA (1024 x 768) or greater<br>Display colors: 65536 colors or more                                                                                                    |

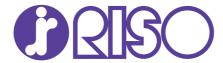

Please contact the following for supplies and service: